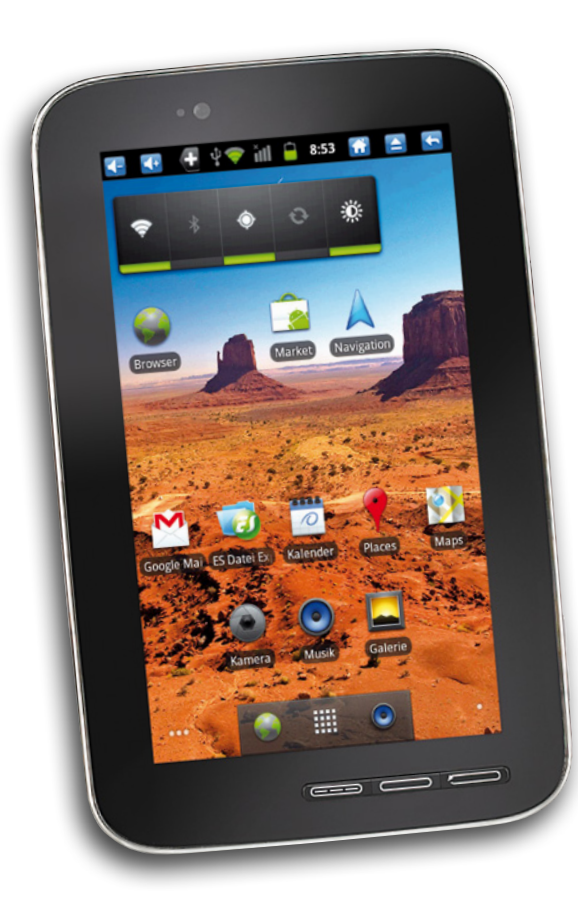

# Die Navigations-Software

TOUCHLET

# Inhaltsverzeichnis

### **[Die NavGear-Navigationssoftware](#page-4-0)**

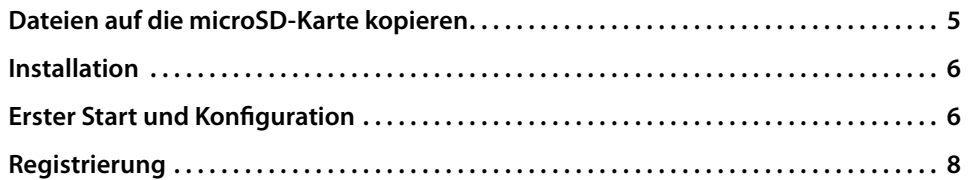

### **1. [Grundlagen](#page-11-0)**

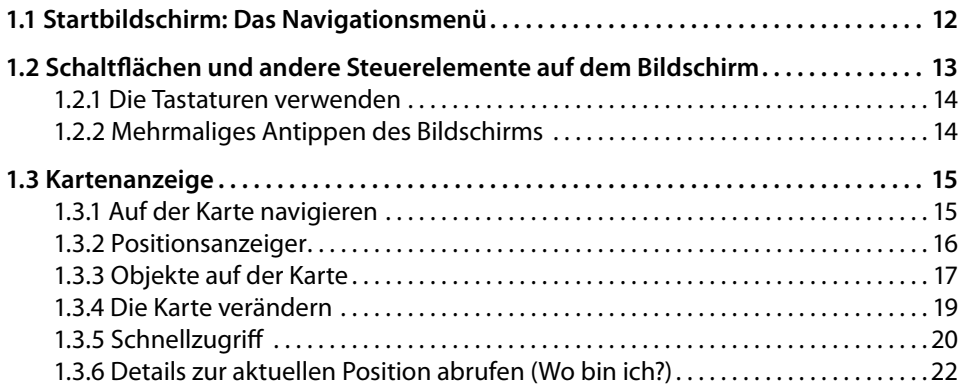

### **[2. Navigation](#page-23-0)**

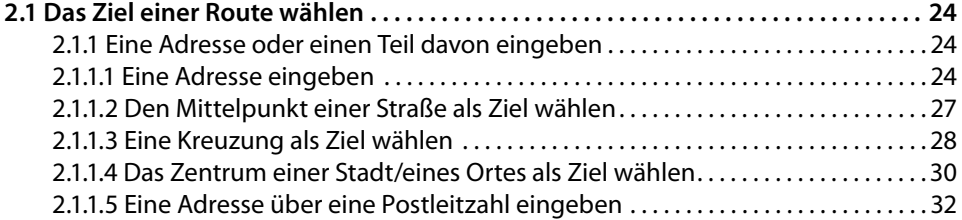

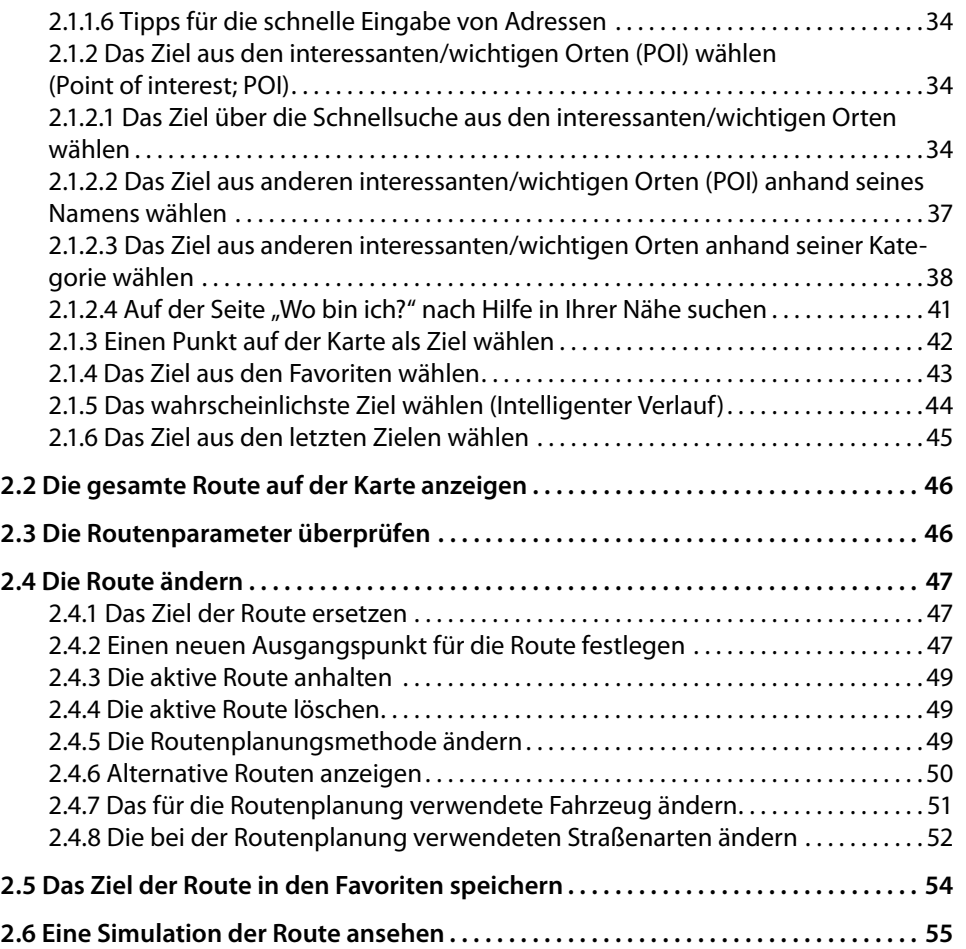

### **[3. Referenzteil](#page-56-0)**

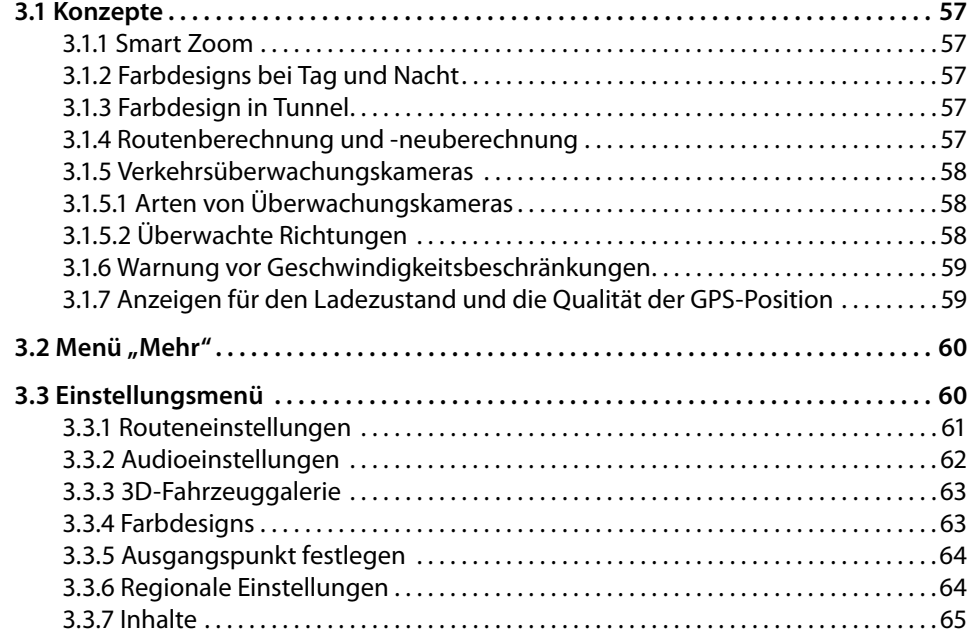

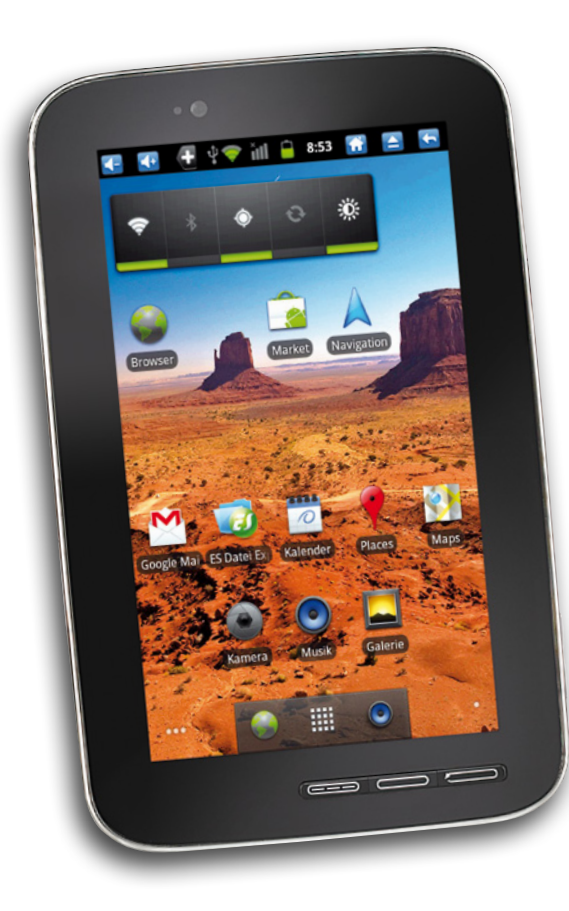

# Die NavGear-Navigations-Software

# <span id="page-4-0"></span>Die NavGear-Navigationssoftware

### Sehr geehrte Kundin, sehr geehrter Kunde,

auf der Ihrem X7G beiliegenden DVD finden Sie die NavGear-Navigationssoftware, mit der Sie Ihr X7G in ein vollwertiges Navigationsgerät verwandeln können. Diese Anleitung soll Ihnen die notwendigen Schritte erläutern, um die Software auf Ihrem X7G zu installieren.

### Dateien auf die microSD-Karte kopieren

Um die Software auf Ihrem X7G zu installieren, müssen Sie die Dateien von der DVD zunächst auf die microSD-Karte des X7G kopieren.

Legen Sie hierzu die DVD in ein DVD-Laufwerk Ihres Computers und verbinden Sie das X7G über das USB-Kabel mit dem Computer. Öffnen Sie das Benachrichtigungsfenster auf dem X7G, indem Sie die Benachrichtigungsleiste herunterziehen, und berühren Sie **USB-Verbindung**. Wählen Sie anschließend **MicroSD-Karte** und berühren Sie **USB-Speicher aktivieren**.

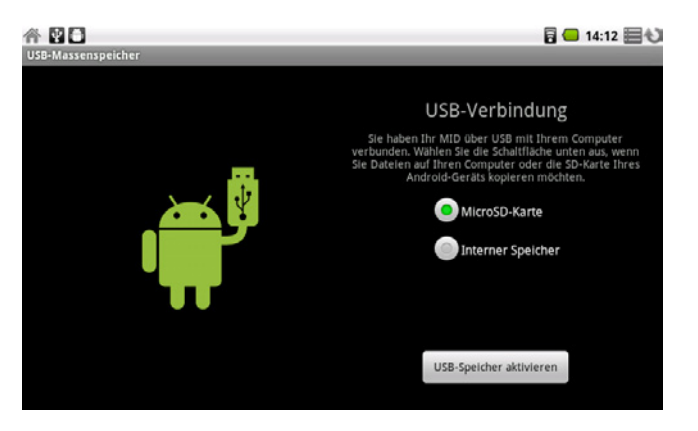

Die microSD-Karte des X7G wird als zusätzliches Laufwerk auf Ihrem Computer angezeigt.

Kopieren Sie den Ordner "Navgear" und die Datei "Navgear.apk" von der DVD auf die microSD-Karte.

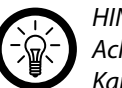

### *Hinweis:*

*Achten Sie darauf, dass Sie den Ordner und die Datei in das Stammverzeichnis der Karte kopieren, also auf die oberste Ebene, nicht in einen Unterordner.*

Heben Sie die Bereitstellung auf Ihrem Computer auf und trennen Sie anschließend das X7G wieder von Ihrem Computer, indem Sie **USB-Speicher deaktivieren** wählen.

### <span id="page-5-0"></span>Installation

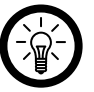

### *Hinweis:*

*Achten Sie vor der Installation darauf, dass das X7G vollständig aufgeladen ist. Sollte die Installation unterbrochen werden, müssen Sie vor einer Neuinstallation die microSD-Karte formatieren und die Dateien von der DVD erneut kopieren.*

Öffnen Sie die Übersicht, indem Sie das Symbol ■ berühren, und berühren Sie die Anwendung **Datei-Manager**.

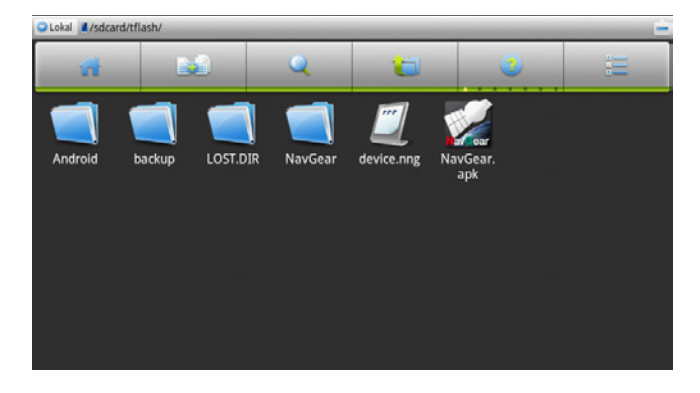

Berühren Sie das Symbol für die SD-Karte und anschließend die Datei **Navgear.apk**.

Folgen Sie den Bildschirmanweisungen. Die Software wird automatisch installiert.

### Erster Start und Konfiguration

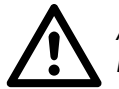

*Achtung: Bedienen Sie die Navigations-Software nicht während der Fahrt!*

Nach der Installation taucht in der Übersicht die Anwendung NavGear auf. Eventuell müssen Sie das X7G neustarten, bevor Sie die Anwendung nutzen können.

Berühren Sie die Anwendung, um sie zu starten.

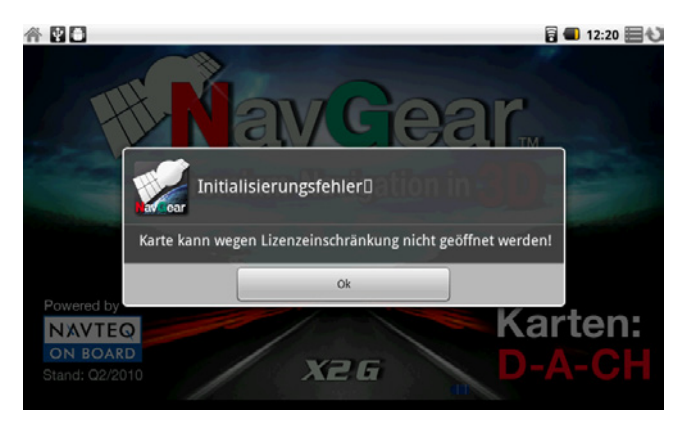

Die Anwendung weist Sie darauf hin, dass sie aufgrund der fehlenden Registrierung nicht initialisiert werden kann. Berühren Sie **OK**, um mit der Registrierung zu starten.

Der Endnutzer-Lizenzvertrag wird angezeigt.

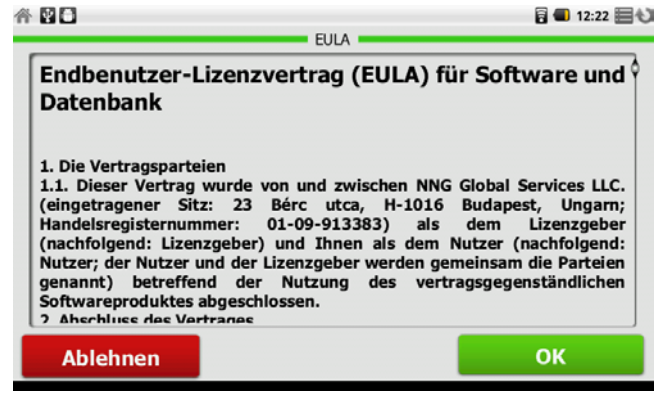

Lesen Sie ihn sorgfältig durch und berühren Sie anschließend **OK**, wenn Sie einverstanden sind, oder **Ablehnen**, wenn Sie nicht einverstanden sind. Die Installation kann nur fortgesetzt werden, wenn Sie den Vertrag bestätigen und auf **OK** tippen.

Der Konfigurationsassistent wird gestartet.

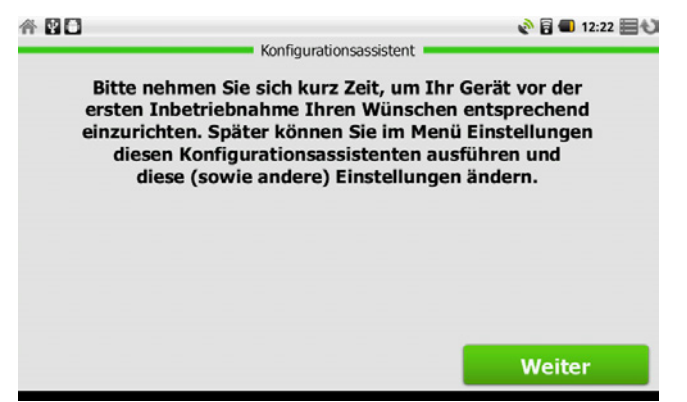

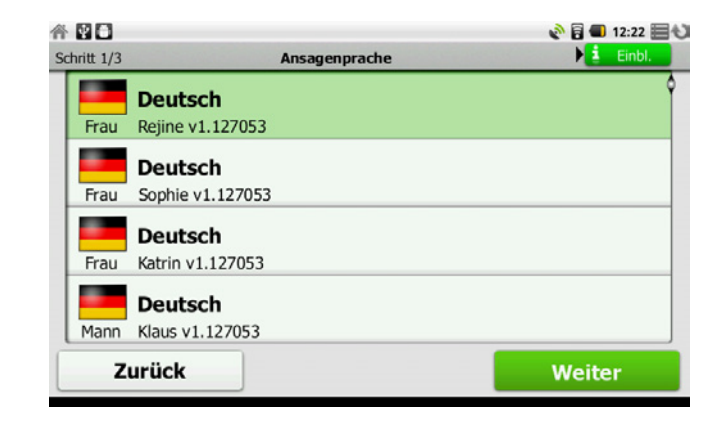

Berühren Sie die gewünschte Ansagensprache und -Stimme und anschließend **Weiter**.

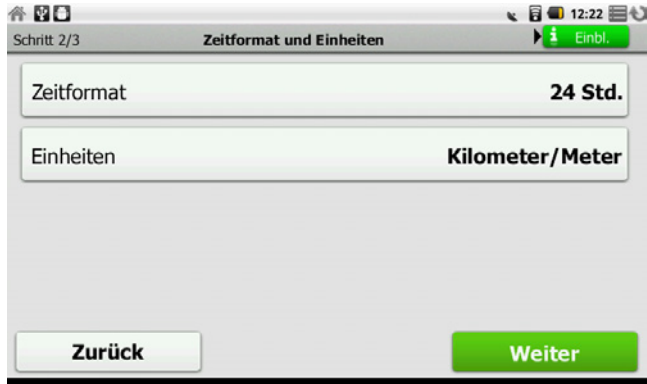

Wählen Sie das gewünschte Zeitformat und die Maßeinheiten durch berühren und berühren Sie anschließend **Weiter**.

Berühren Sie **Weiter**.

<span id="page-7-0"></span>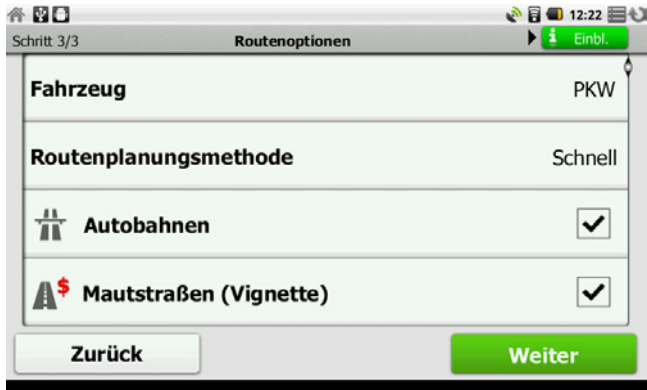

Wählen Sie die gewünschten Einstellungen. Sie können die Liste durch berühren und halten mit dem Finger nach oben oder unten bewegen, um zusätzliche Einstellungen anzuzeigen. Berühren Sie anschließend **Weiter**.

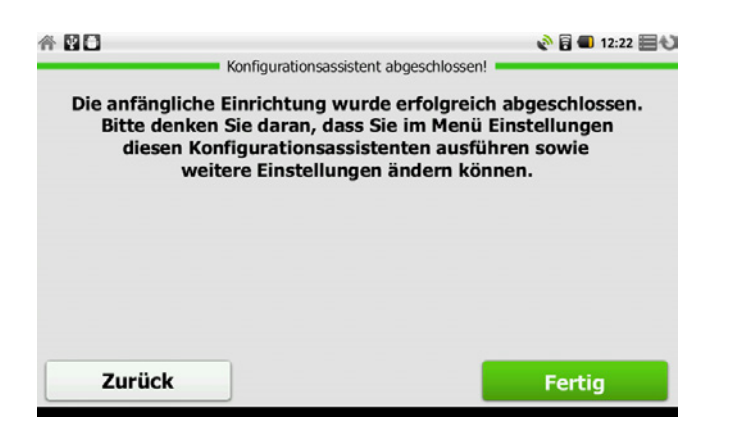

Die Konfiguration ist abgeschlossen. Berühren Sie **Fertig**, um sie fertig zu stellen, oder **Zurück**, falls Sie Änderungen vornehmen wollen.

### **Registrierung**

Sie müssen die Navigationssoftware registrieren, bevor Sie sie nutzen können. Hierzu benötigen Sie den Prepaid-Code, der auf der mitgelieferten DVD aufgedruckt ist.

### *Achtung:*

*Für die Registrierung benötigen Sie eine Internet-Verbindung. Stellen Sie also über WLAN oder UMTS eine Verbindung her, bevor Sie fortfahren.* 

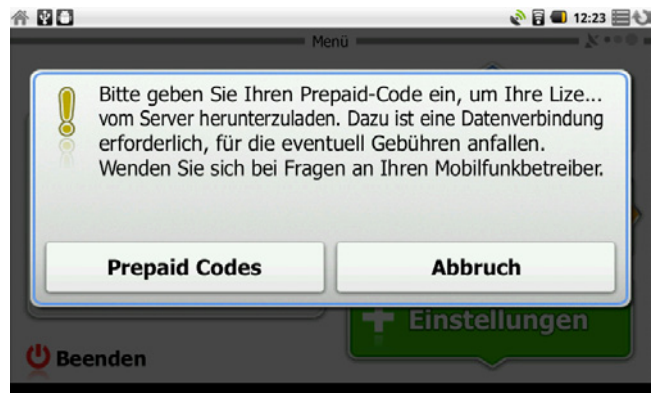

Berühren Sie **Prepaid Codes** und halten Sie den Code von der DVD bereit.

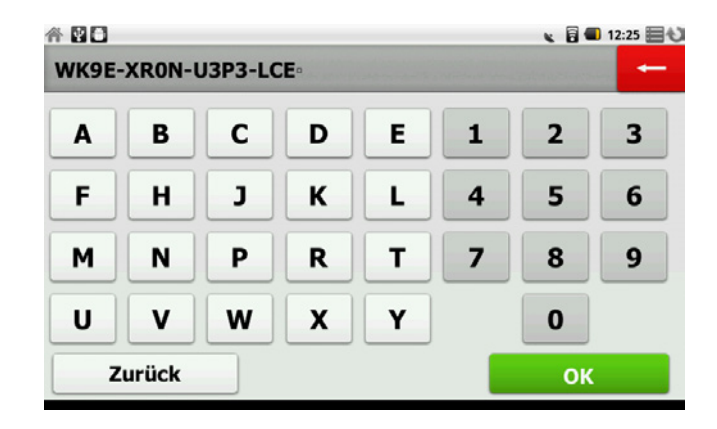

Geben Sie den Code durch Berühren der Tasten ein. Berühren Sie anschließend **OK**.

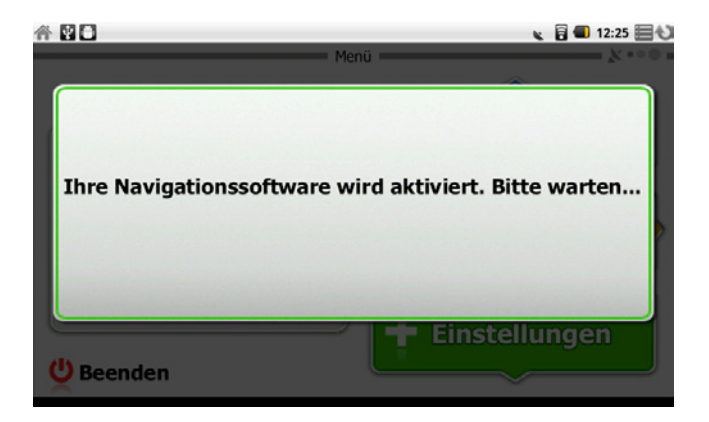

Warten Sie, bis die Aktivierung der Software abgeschlossen ist.

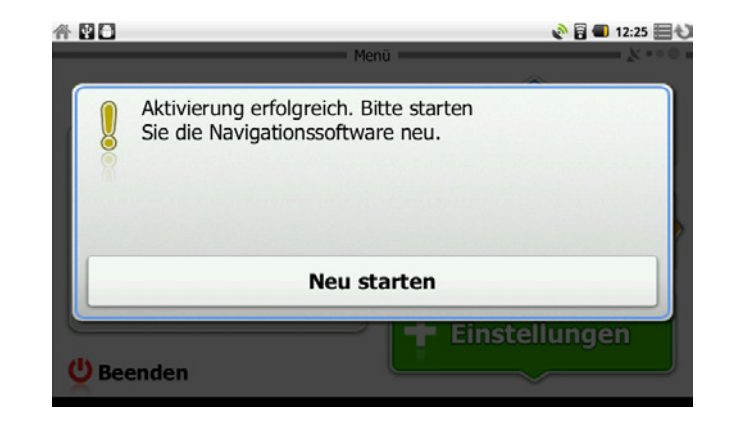

### Fertig!

Sobald Sie die Navigationssoftware neu starten, können Sie sie uneingeschränkt verwenden.

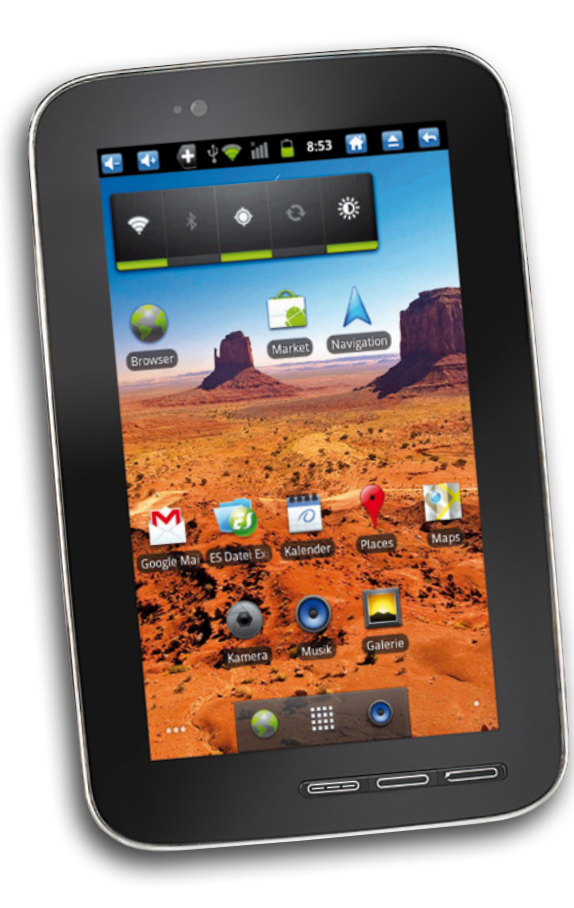

# Grundlagen

**TOUCHLET**"

# <span id="page-11-0"></span>1. Grundlagen

Die Navigationssoftware wurde für den Gebrauch im Fahrzeug bzw. als Fußgänger optimiert. Sie können die Software ganz leicht mit Ihren Fingern steuern, indem Sie die Schaltflächen und die Karte auf dem Display antippen.

Normalerweise wird die Software so verwendet, dass der Benutzer ein Ziel auswählt und dann mit der Navigation beginnt. Sie können Ihr Ziel auf folgende Arten wählen:

- Eine Adresse oder einen Teil davon eingeben, zum Beispiel einen Straßennamen ohne Hausnummer oder die Namen zweier sich kreuzender Straßen.
- Eine Adresse über eine Postleitzahl eingeben. Auf diese Art und Weise müssen Sie nicht den Namen des Ortes wählen, und auch die Suche nach den Straßennamen könnte schneller gehen.
- Einen gespeicherten interessanten/wichtigen Ort (POI) als Ziel wählen.
- Mit der Funktion **Auf Karte suchen** einen Punkt auf der Karte wählen.
- Einen zuvor gespeicherten Favoriten verwenden.
- Einen Ort aus der Liste der letzten Ziele wählen.

### 1.1 Startbildschirm: Das Navigationsmenü

Die Software wird im Hauptmenü gestartet, dem Navigationsmenü. Von hier aus können Sie auf alle Programmbereiche der Software zugreifen.

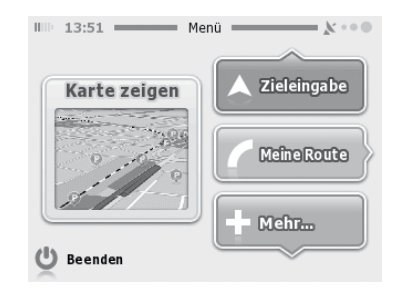

Sie haben folgende Optionen:

- Tippen Sie auf Aussuppen J, um Ihr Ziel durch Eingeben einer Adresse oder Auswahl eines interessanten/wichtigen Ortes, einer Stelle auf der Karte oder eines Ihrer Lieblingsziele festzulegen. Sie können außerdem im intelligenten Verlauf nach einem Ihrer letzten Ziele suchen.
- Tippen Sie auf **Compact**, um die Routenparameter und die gesamte Route auf der Karte anzuzeigen. Sie können auch routenbezogene Aktionen ausführen und beispielsweise die Route löschen, eine alternative Route wählen, die Navigation simulieren oder das Ziel in Ihren Favoriten speichern. (Diese Schaltfläche bleibt inaktiv, wenn kein Ziel eingegeben wurde.)
- Tippen Sie auf **Franzender , um Ihre Navigationssoftware individuell zu konfigu**rieren, die Demo und die Anleitung zu sehen und zusätzliche Anwendungen auszuführen.
- Tippen Sie auf **Karte zeigen** , um die Navigation auf der Karte zu starten. Die Schaltfläche selbst ist eine Karte im Miniaturformat, die Ihren aktuellen Standort, die empfohlene Route und den umliegenden Kartenbereich in Echtzeit anzeigt. Tippen Sie auf die Schaltfläche, um die Karte im Vollbildmodus zu sehen.

Mit  $\bigcirc$  Beenden können Sie die Navigation stoppen und die Software beenden.

### <span id="page-12-0"></span>1.2 Schaltflächen und andere Steuerelemente auf dem Bildschirm

Wenn Sie die Software verwenden, tippen Sie normalerweise auf Schaltflächen auf dem Touchscreen.

Sie müssen Ihre Auswahl bzw. Änderungen nur bestätigen, wenn die Anwendung neu gestartet oder eine umfangreiche Neukonfiguration durchgeführt werden muss. Eine Bestätigung ist auch erforderlich, bevor Daten oder Einstellungen von Ihnen gelöscht werden. In allen anderen Fällen speichert die Software Ihre Auswahl und übernimmt die neuen Einstellungen, sobald Sie das jeweilige Steuerelement betätigt haben, ohne eine Bestätigung von Ihnen zu verlangen.

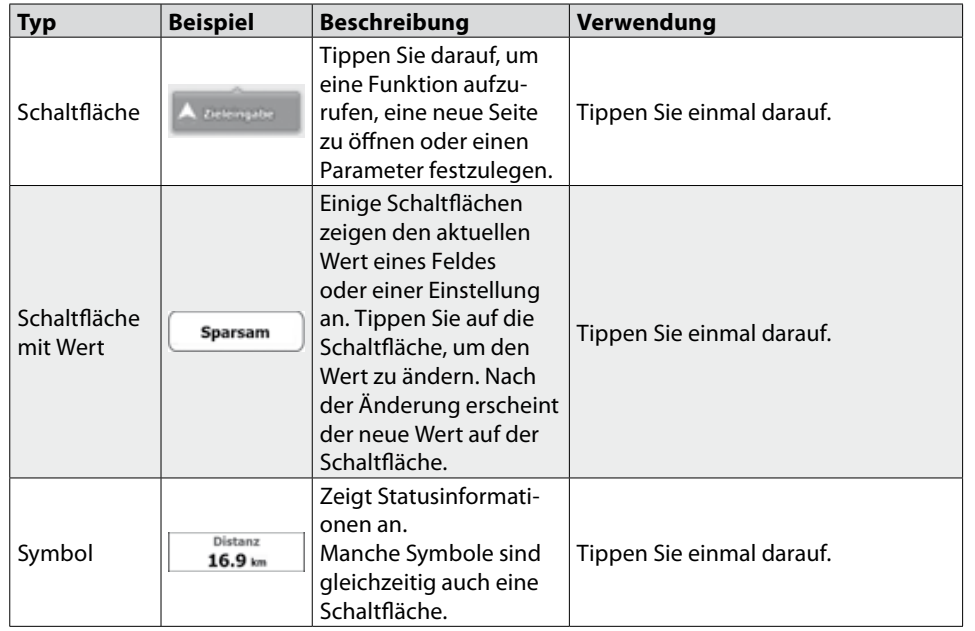

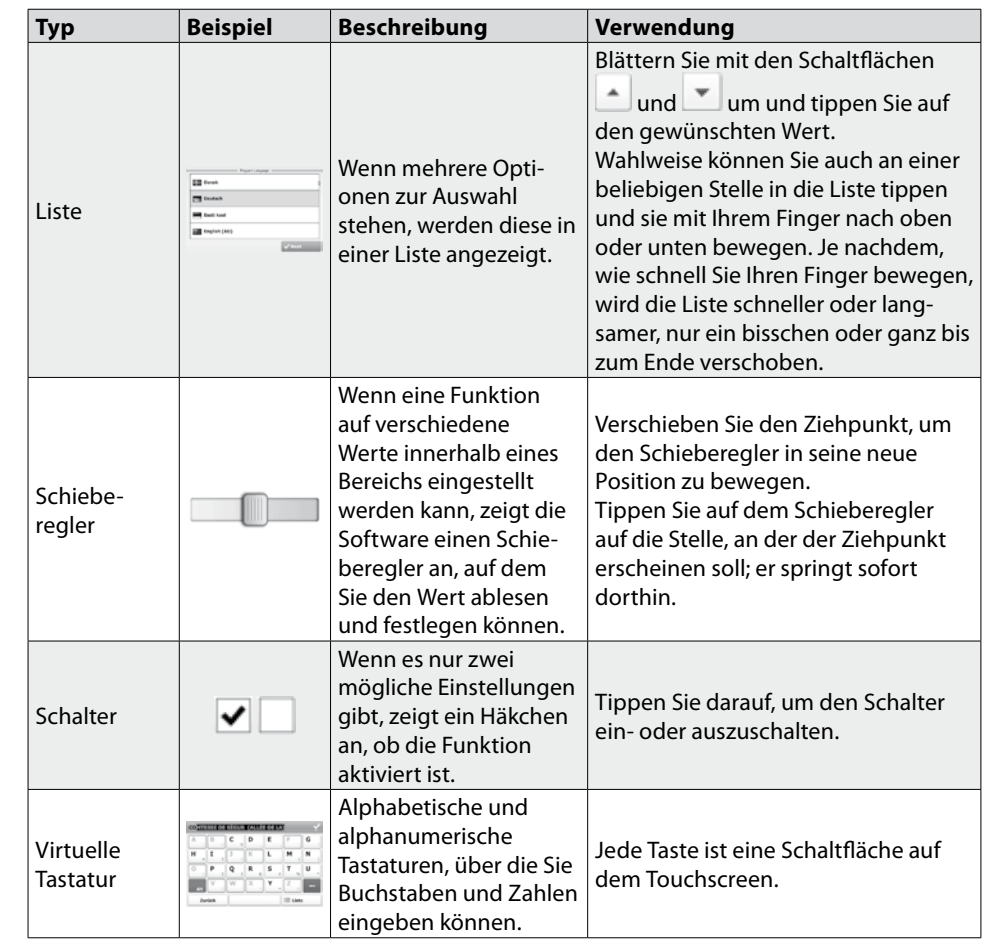

### <span id="page-13-0"></span>**1.2.1 Die Tastaturen verwenden**

Sie müssen Buchstaben und Zahlen nur eingeben, wenn es unbedingt erforderlich ist. Sie können mit Ihren Fingern auf den Vollbild-Tastaturen tippen und zwischen verschiedenen Tastatur-Layouts umschalten; zum Beispiel zwischen Englisch, Griechisch und numerisch.

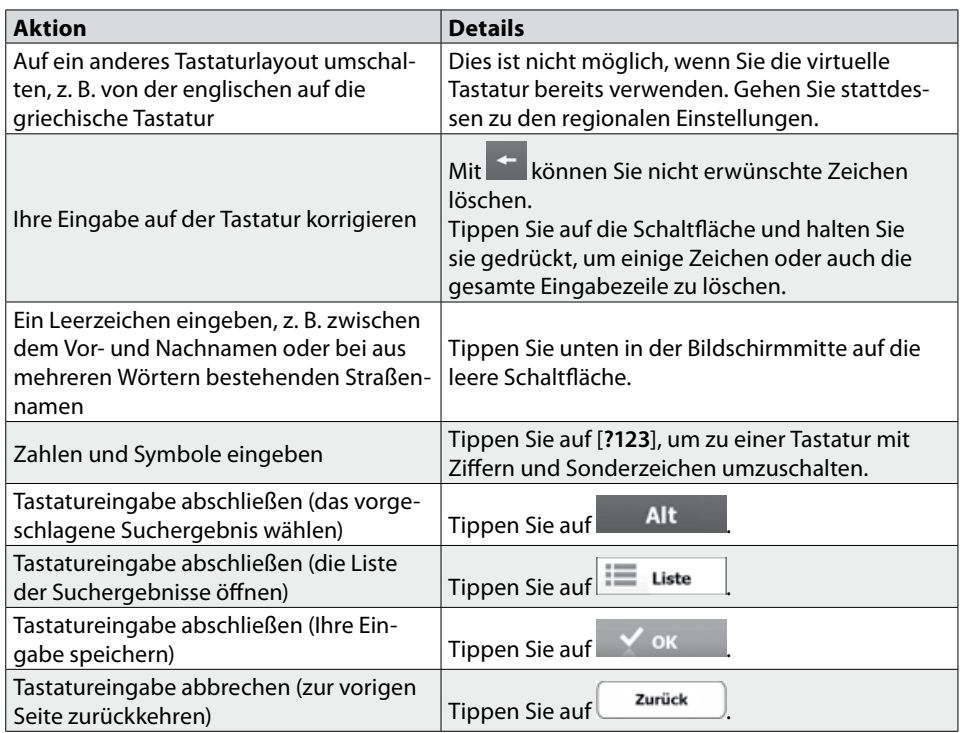

### **1.2.2 Mehrmaliges Antippen des Bildschirms**

Normalerweise müssen Sie den Touchscreen immer nur einmal berühren. Einige nützliche Funktionen können allerdings nur mit einer Kombination von Fingerbewegungen aufgerufen werden. Diese Aktionen gibt es:

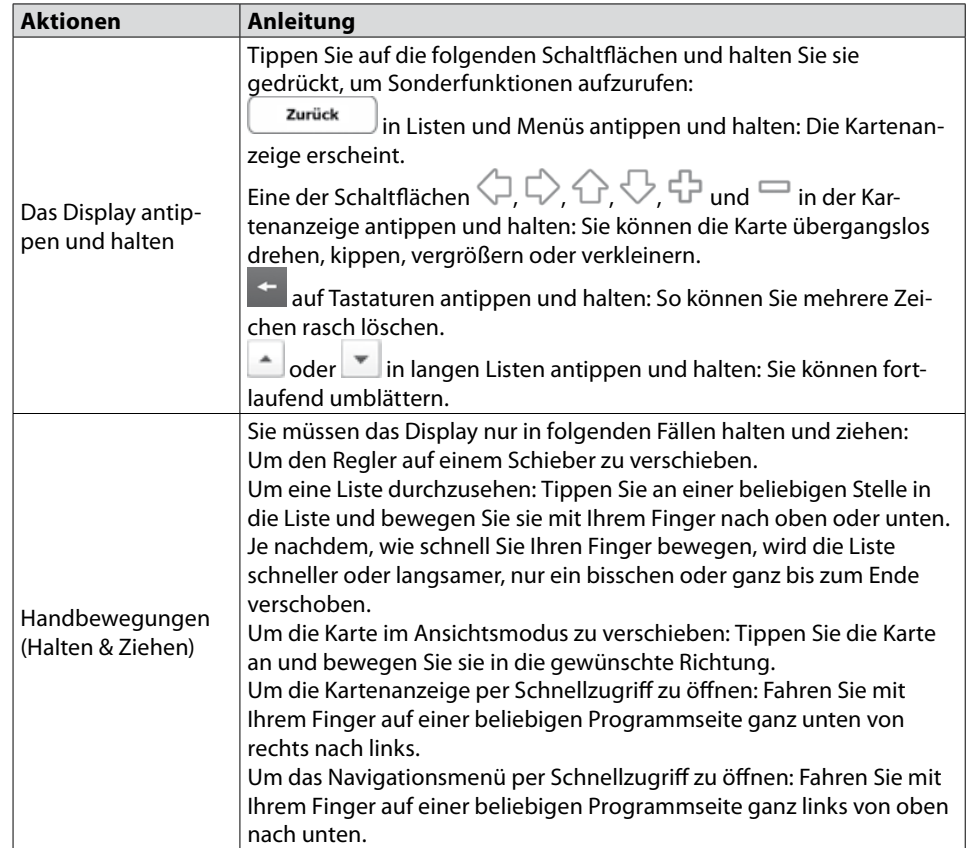

### <span id="page-14-0"></span>1.3 Kartenanzeige

### **1.3.1 Auf der Karte navigieren**

Die Kartenanzeige ist die am häufigsten verwendete Programmseite der Software. Auf dem Startbildschirm – dem Navigationsmenü – wird eine kleine, in Echtzeit aktua-

lisierte Karte als Teil der Schaltfläche Karte zeigen angezeigt.

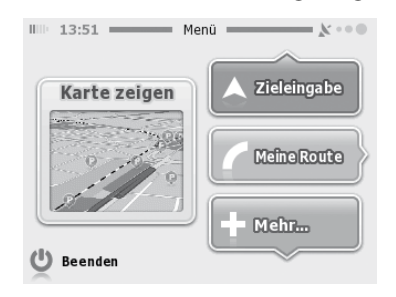

Tippen Sie auf Karte zeigen J, um diese Miniaturkarte zu vergrößern und die Kartenanzeige zu öffnen.

Wenn es keine GPS-Position gibt, wird die Karte in Schwarzweiß angezeigt:

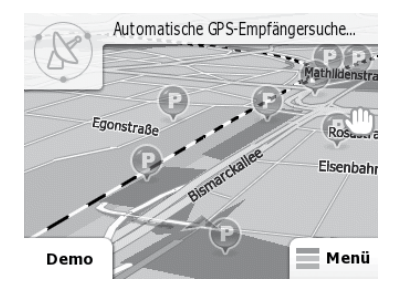

Auf dieser Karte sind die aktuelle Position (der Pkw-Zeiger, standardmäßig ein blauer Pfeil), die empfohlene Route (eine orangefarbene Linie) und der umliegende Kartenbereich zu sehen.

Es gibt Schaltflächen und Datenfelder auf dem Bildschirm, die Ihnen beim Navigieren helfen. Während der Navigation werden Routeninformationen auf dem Display angezeigt.

Tippen Sie in die untere linke Ecke, um alle drei Routendatenfelder zu sehen.

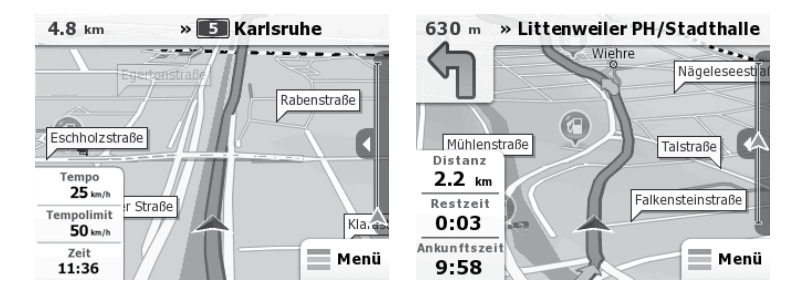

Tippen Sie auf ein Datenfeld, um die anderen auszublenden und nur das gewählte Feld anzuzeigen. Diese Datenfelder ändern sich je nachdem, ob Sie auf einer aktiven Route navigieren oder es kein festgelegtes Ziel gibt (es ist keine orangefarbene Linie zu sehen).

Datenfelder während der Fahrt ohne Ziel:

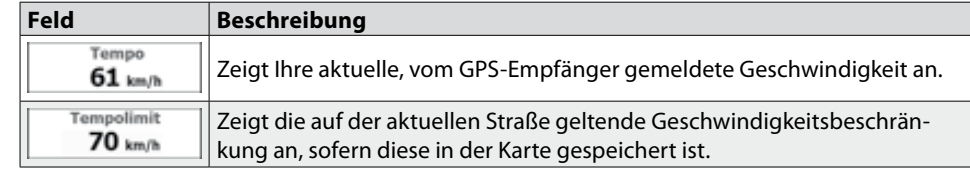

<span id="page-15-0"></span>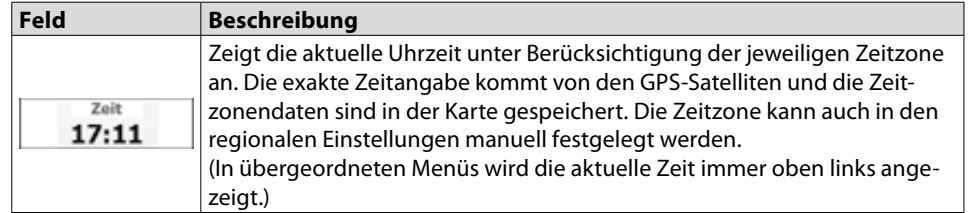

### Datenfelder beim Navigieren einer Route:

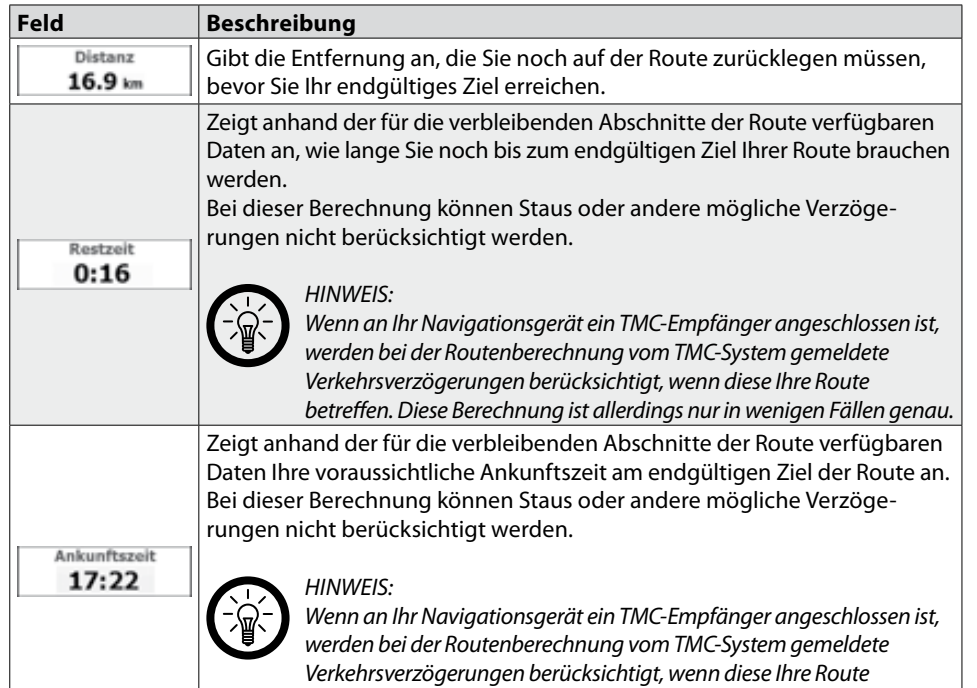

*betreffen. Diese Berechnung ist allerdings nur in wenigen Fällen genau.*

### **1.3.2 Positionsanzeiger**

**• 1.3.2.1 Pkw-Zeiger und "Lock-on-Road" (auf der Straße fixieren)** Wenn Ihre GPS-Position bekannt ist, markiert die Software Ihren aktuellen Standort mit dem Pkw-Zeiger. Dieser Zeiger ist standardmäßig ein blauer Pfeil, aber Sie können das Symbol in den Einstellungen ändern.

Die genaue Position des Pkw-Zeigers hängt vom verwendeten Fahrzeugtyp ab. Der Fahrzeugtyp kann in den Routeneinstellungen ausgewählt werden.

Wenn Sie den Fußgängermodus wählen: Der Pkw- bzw. Fußgänger-Zeiger befindet sich auf Ihrer exakten GPS-Position. Die Ausrichtung des Symbols zeigt die Richtung an, in die Sie sich gerade bewegen.

Wenn Sie eines der Fahrzeuge wählen: Der Pkw-Zeiger zeigt unter Umständen nicht Ihre genaue GPS-Position und Bewegungsrichtung an. Wenn es in der Nähe Straßen gibt, wird er auf der nächstgelegenen Straße fixiert, um GPS-Positionierungsfehler zu unterdrücken, und die Symbolrichtung wird an der Straße ausgerichtet.

### **• 1.3.2.2 Ausgewählter Punkt (Cursor) in "Auf Karte suchen"**

Wenn Sie im Menü **Auf Karte suchen** einen Punkt auf der Karte markieren, erscheint an der ausgewählten Stelle ein Cursor. Der Cursor wird als leuchtender roter Punkt angezeigt, der bei jedem Maßstab gut sichtbar ist.

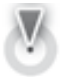

Die Cursorposition kann als Ziel der Route verwendet werden.

# <span id="page-16-0"></span>*Tablet-PC X7G - Navigations-Software Grundlagen*

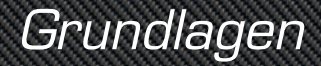

### **1.3.3 Objekte auf der Karte**

### **• 1.3.3.1 Straßen**

Die von der Navigationssoftware angezeigten Straßen sehen ähnlich wie auf gedruckten Straßenkarten aus. Aus ihrer Farbe und Breite können Sie schließen, wie wichtig die Straße ist. Dadurch können Sie ganz leicht eine Autobahn von einer kleineren Straße unterscheiden.

### **• 1.3.3.2 Abzweigungsvorschau und nächste Straße**

Beim Navigieren einer Route werden im oberen Bereich der Kartenanzeige Informationen über das nächste Ereignis auf Ihrer Route (Fahrmanöver) und die nächste Straße bzw. die nächste Stadt/den nächsten Ort angezeigt.

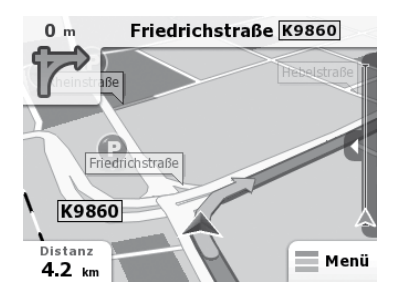

Oben links gibt es ein Feld, das das nächste Fahrmanöver ankündigt. Sie sehen sowohl die Art des Ereignisses (Wenden, Kreisverkehr, Abfahren von der Autobahn usw.) als auch seine Entfernung von der aktuellen GPS-Position.

Wenn auf das erste Fahrmanöver bald ein zweites folgt, wird die Art des übernächsten Manövers als kleineres Symbol angezeigt.

### Wenn nicht, ist nur das nächste Fahrmanöver zu sehen.

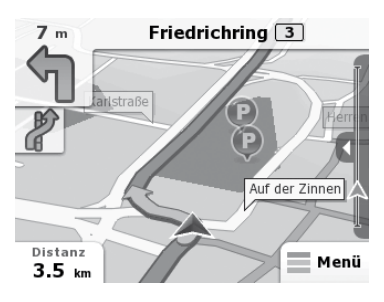

Die meisten dieser Symbole sind sehr leicht verständlich. In der folgende Tabelle finden Sie einige der häufig angezeigten Ereignisse auf der Route. In beiden Feldern werden die gleichen Symbole verwendet:

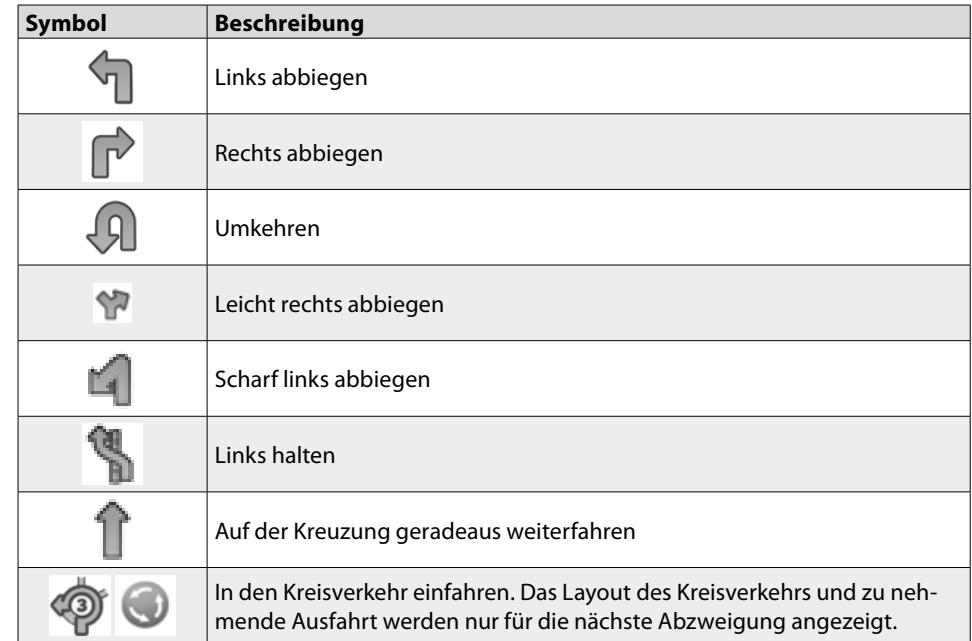

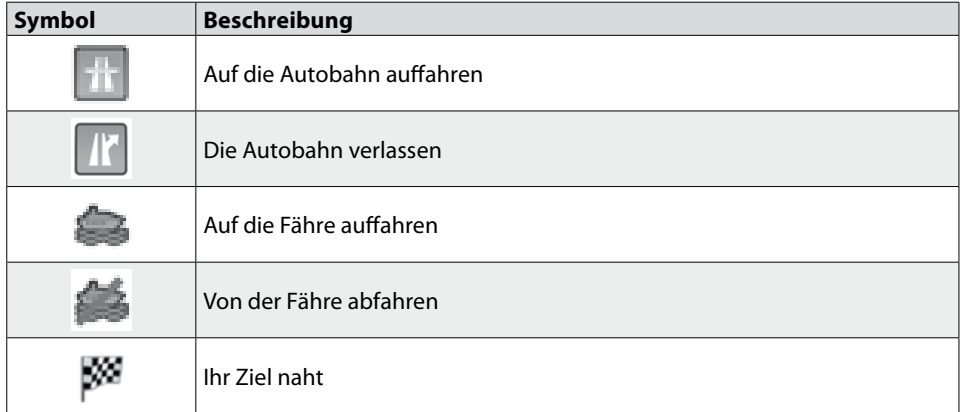

### **• 1.3.3.3 Spurdaten und Schilder**

Bei der Navigation auf mehrspurigen Straßen ist es wichtig, auf der richtigen Spur zu fahren, um der empfohlenen Route folgen zu können. Wenn Spurdaten in der Karte gespeichert sind, zeigt die Software die Spuren und die jeweilige Fahrtrichtung mit kleinen Pfeilen unten auf der Karte an. Die hervorgehobenen Pfeile zeigen die Spuren an, auf denen Sie sich einordnen müssen.

Wenn zusätzliche Informationen verfügbar sind, werden die Pfeile durch Schilder ersetzt. Schilder werden oben auf der Karte angezeigt. Die Farbe und das Aussehen der Schilder ähnelt echten Straßenschildern, die über oder neben der Straße angebracht sind. Sie zeigen die möglichen Ziele und die Nummer der Straße, zu der die betreffende Spur führt, an.

Im Fahrmodus (ohne empfohlene Route) sehen alle Schilder ähnlich aus. Wenn Sie auf einer Route navigieren, wird nur jenes Schild in kräftigen Farben dargestellt, das Sie zur empfohlenen Spur bzw. den empfohlenen Spuren führt; alle anderen Schilder sind dunkler.

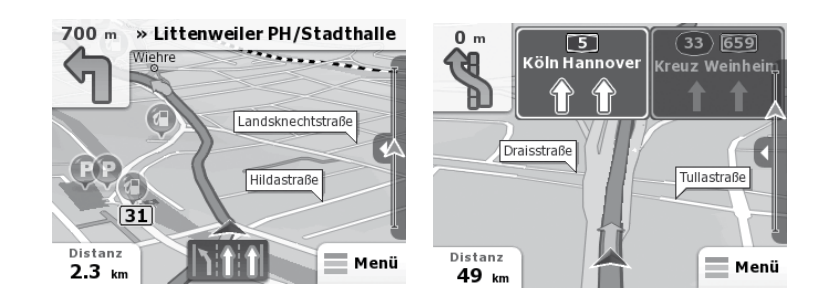

### **• 1.3.3.4 Arten von 3D-Objekten**

Ihre Navigationssoftware unterstützt folgende Arten von 3D-Objekten:

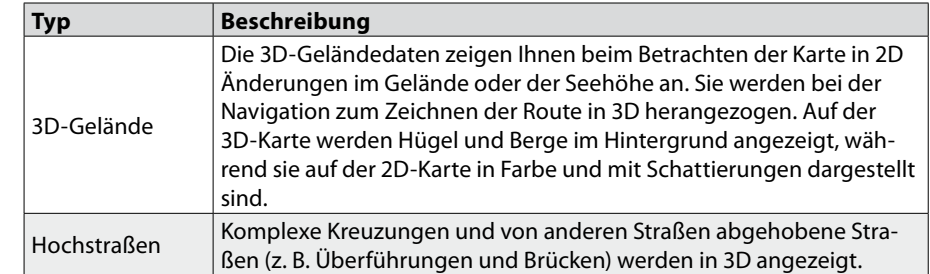

### **• 1.3.3.5 Bestandteile der aktiven Route**

Ihre Navigationssoftware stellt die Route auf folgende Art und Weise dar:

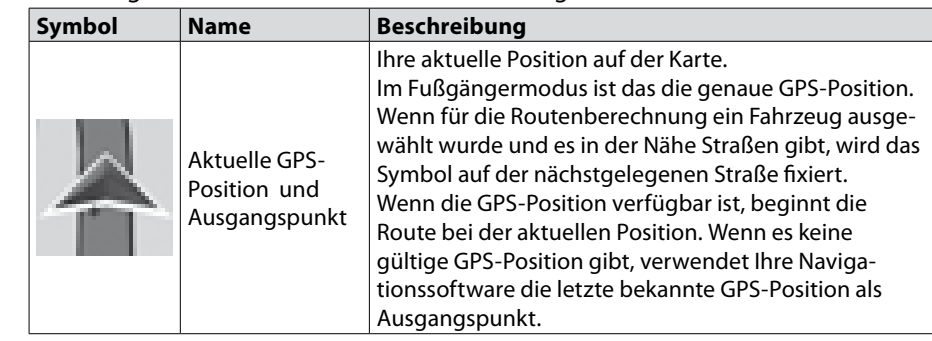

# <span id="page-18-0"></span>*Tablet-PC X7G - Navigations-Software Grundlagen*

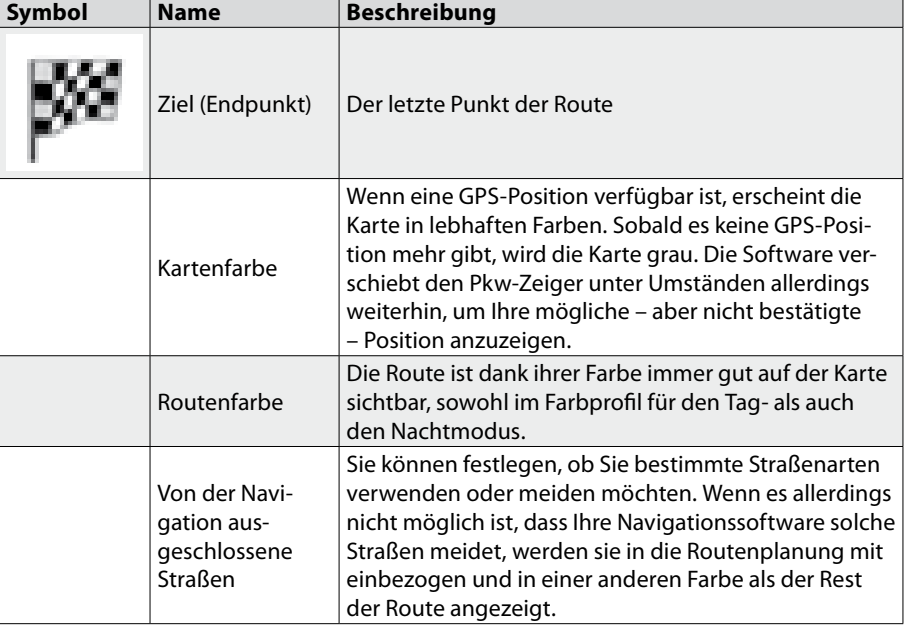

### **1.3.4 Die Karte verändern**

Tippen Sie auf , um die Karte während der Navigation anzusehen. Die Karte folgt dann nicht mehr Ihrer aktuellen Position (d. h. der Pkw-Zeiger – standardmäßig ein blauer Pfeil – ist nicht mehr auf dem Bildschirm fixiert) und es erscheinen Steuerelemente, mit denen Sie die Kartenansicht leichter ändern können.

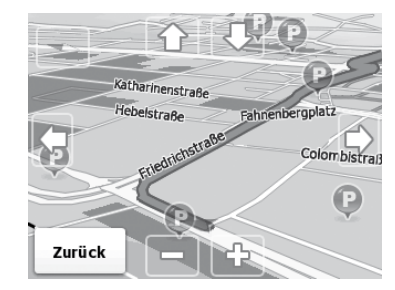

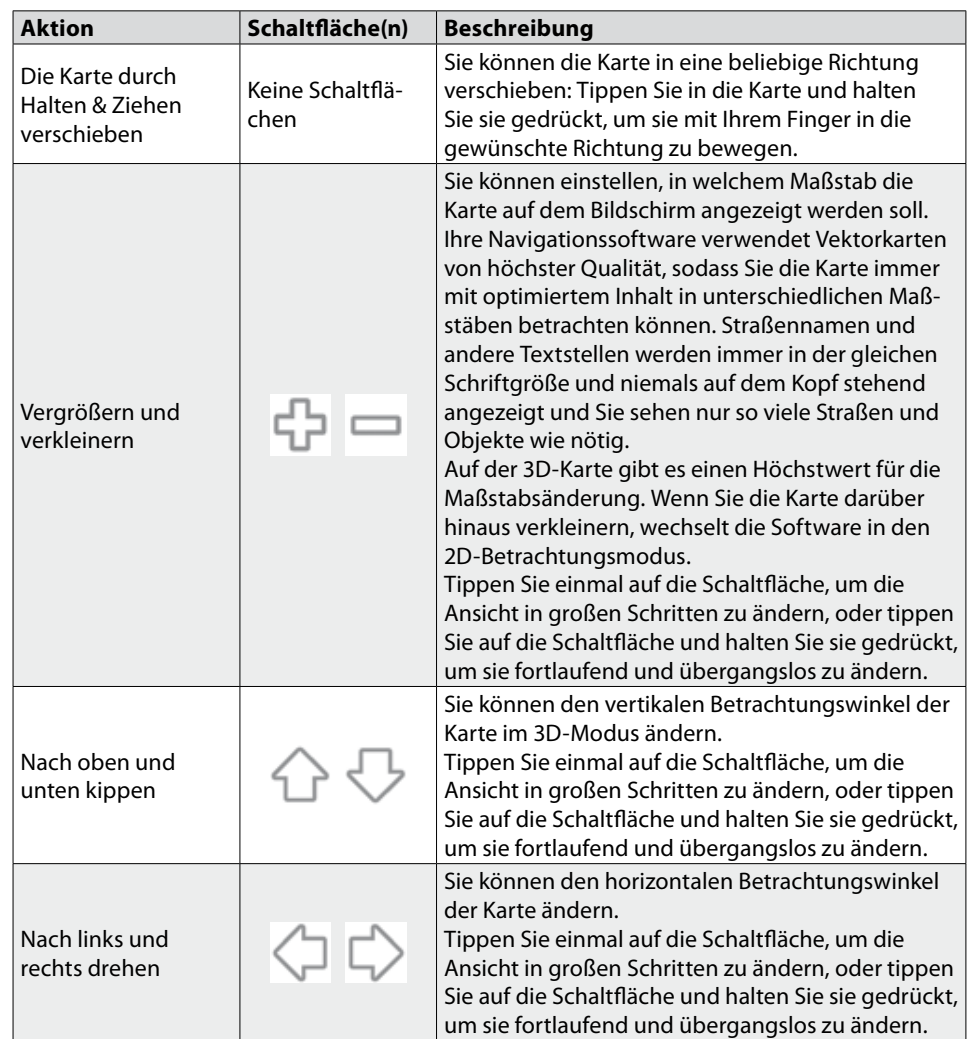

<span id="page-19-0"></span>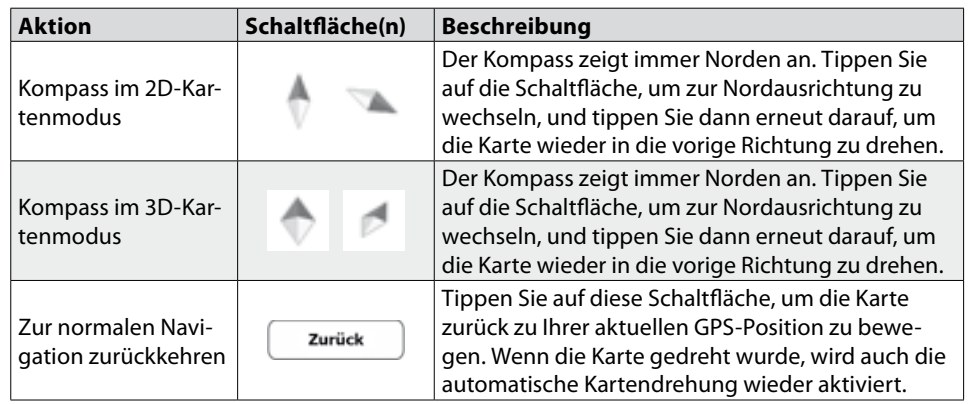

### **1.3.5 Schnellzugriff**

Im Menü **Schnellzugriff** finden Sie eine Reihe von Steuerelementen, die während der Navigation oft benötigt werden. Das Menü kann durch Tippen in die Karte direkt von der Kartenanzeige aus geöffnet werden.

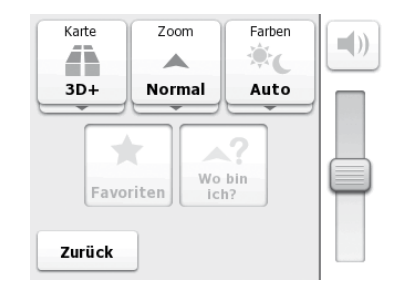

Schaltflächen in der oberen Reihe: Diese Schaltflächen sind Schalter. Der aktuelle Wert wird auf der Schaltfläche angezeigt. Tippen Sie auf eine beliebige Schaltfläche, um alle Werte zu sehen.

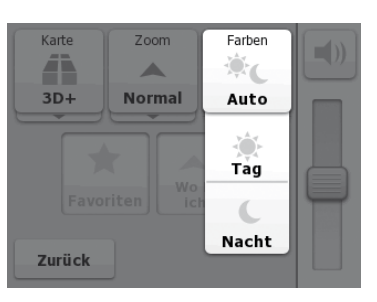

Tippen Sie nun auf einen der Werte und Ihre Auswahl wird sofort übernommen. Sie kehren automatisch zur Kartenanzeige zurück.

Schaltflächen in der mittleren Reihe: Diese Schaltflächen öffnen neue Programmseiten. Führen Sie auf diesen Seiten die gewünschten Aktionen aus und tippen Sie auf

Zurück

, wenn Sie in das Menü zurückkehren, um wieder zur Kartenanzeige zu

gelangen, oder tippen Sie auf einer beliebigen Seite auf **Laurgen auch an**d halten Sie die Schaltfläche gedrückt, um direkt zur Kartenanzeige zu wechseln.

Auf diesem Bildschirm gibt es folgende Schaltflächen und Werte:

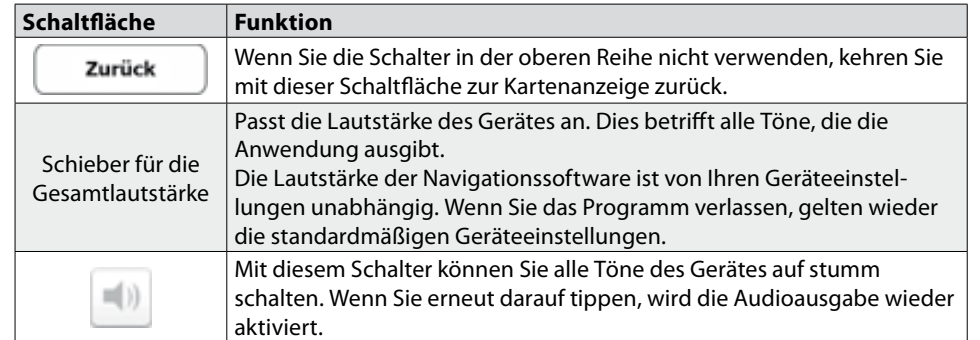

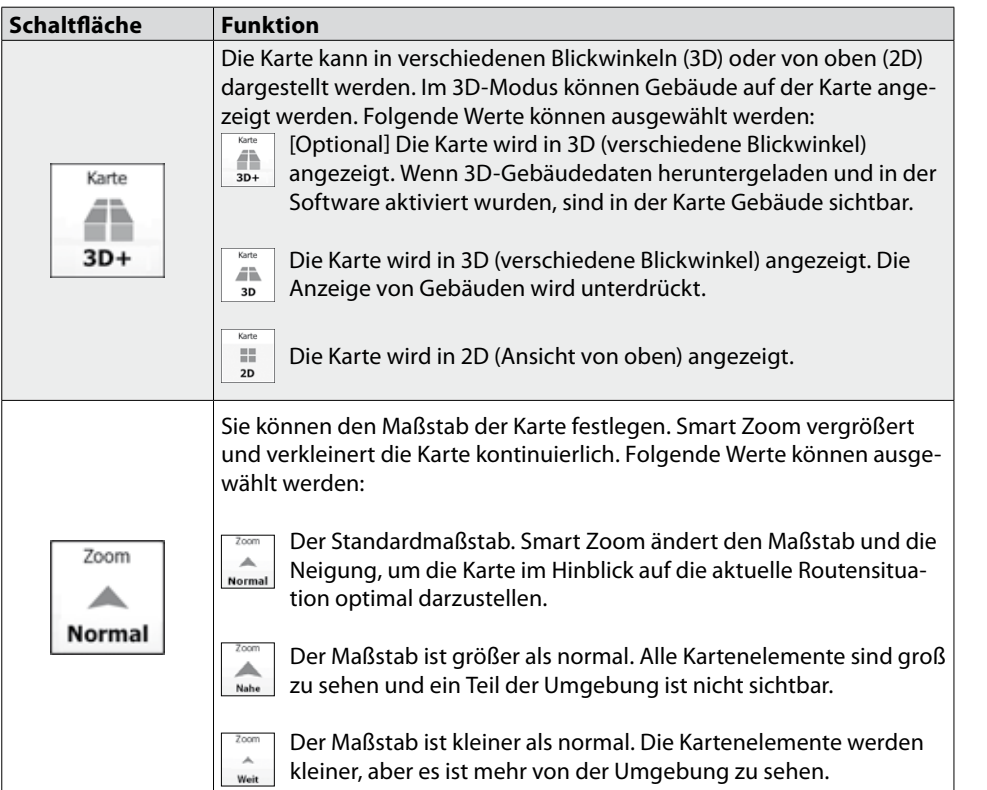

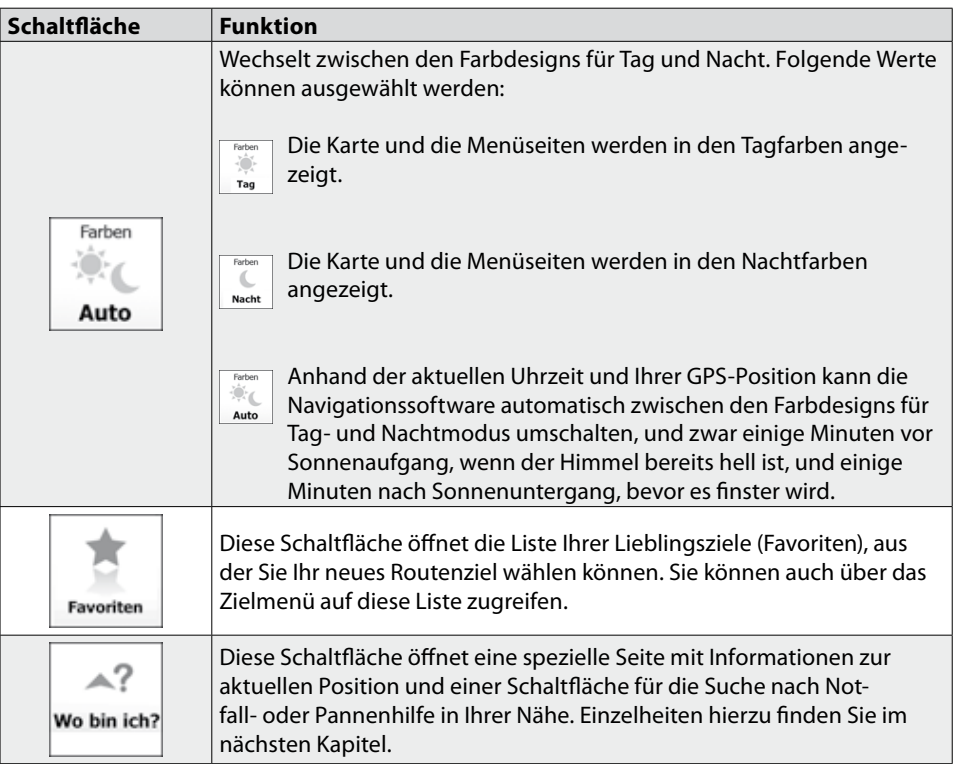

### <span id="page-21-0"></span>**1.3.6 Details zur aktuellen Position abrufen (Wo bin ich?)**

Diese Seite kann über das Menü **Schnellzugriff** aufgerufen werden und enthält Informationen zu Ihrer aktuellen Position (bzw. zur letzten bekannten Position, wenn es keinen GPS-Empfang gibt) sowie eine Schaltfläche, um nach hilfreichen Orten in Ihrer Nähe zu suchen.

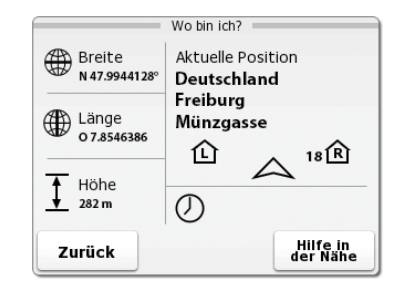

### Informationen auf dieser Seite:

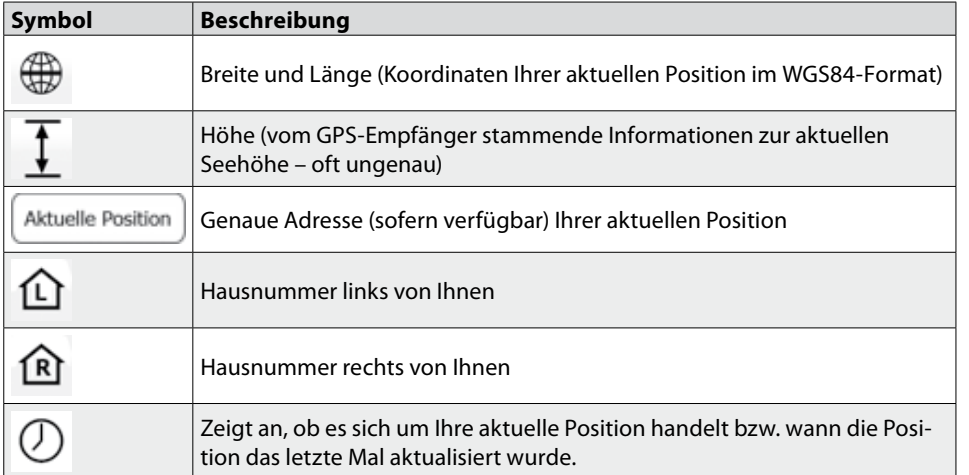

Abgesehen von diesen Informationen können Sie in der Nähe Ihres aktuellen Stand-

orts nach Hilfe suchen. Tippen Sie auf (Filfe in ), um eine neue Seite für die Schnellsuche zu öffnen:

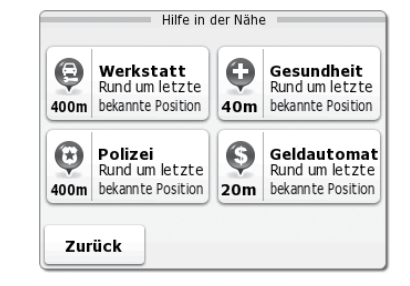

Sie können rund um Ihre aktuelle Position bzw. die letzte bekannte Position nach den folgenden Diensten suchen:

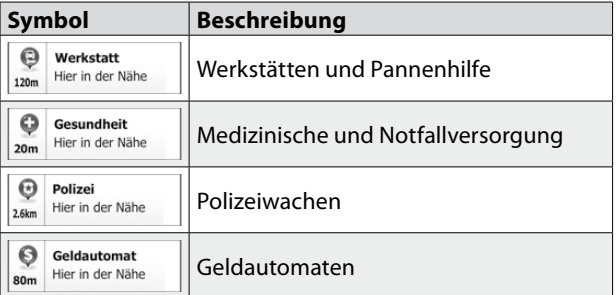

Tippen Sie auf eine der Schaltflächen, wählen Sie einen Ort aus der Liste und navigieren Sie dorthin.

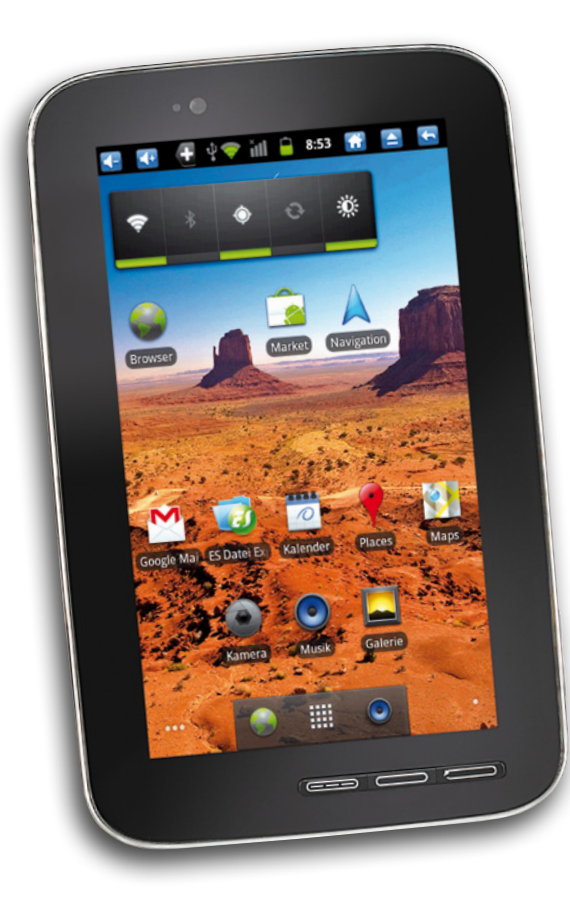

# Navigation

TOUCHLET<sup>®</sup>

# <span id="page-23-0"></span>2. Navigation

Sie können Ihre Route auf verschiedene Arten erstellen:

- Wenn Sie eine Route sofort navigieren wollen, können Sie das Ziel festlegen und gleich mit der Navigation beginnen (normale Navigation).
- Sie haben auch die Möglichkeit, eine Route unabhängig von Ihrer aktuellen GPS-Position oder sogar ohne GPS-Empfang zu planen. (Dazu müssen Sie den GPS-Empfänger ausschalten und im Einstellungsmenü einen neuen Ausgangspunkt festlegen – siehe Seite 47.)

### 2.1 Das Ziel einer Route wählen

Die Software bietet Ihnen verschiedene Möglichkeiten, Ihr Ziel zu wählen:

- Eine Adresse oder einen Teil davon eingeben, zum Beispiel einen Straßennamen ohne Hausnummer oder die Namen zweier sich kreuzender Straßen (siehe Seite 28).
- Eine Adresse über eine Postleitzahl eingeben (siehe Seite 32). Auf diese Art und Weise müssen Sie nicht den Namen des Ortes wählen, und auch die Suche nach den Straßennamen könnte schneller gehen.
- Einen gespeicherten wichtigen Ort (POI) als Ziel wählen (siehe Seite 34).
- Mit der Funktion Auf Karte suchen einen Punkt auf der Karte wählen (siehe Seite 42).
- Einen zuvor gespeicherten Favoriten verwenden (siehe Seite 43).
- Einen Ort aus der Liste der letzten Ziele wählen (siehe Seite 45).

### **2.1.1 Eine Adresse oder einen Teil davon eingeben**

Wenn Ihnen zumindest ein Teil der Adresse bekannt ist, so ist dies der schnellste Weg, das Ziel Ihrer Route festzulegen. Auf dieser Seite können Sie eine Adresse finden, indem Sie Folgendes eingeben:

- genaue Adresse einschließlich Hausnummer
- Stadtzentrum oder Ortsmitte
- Kreuzung
- Mittelpunkt einer Straße
- eine der obigen Angaben (egal welche), wenn Sie zuerst nach der Postleitzahl suchen

### **2.1.1.1 Eine Adresse eingeben**

Gehen Sie wie folgt vor, um eine Adresse als Ihr Ziel einzugeben:

- 1. Tippen Sie in der Kartenanzeige auf  $\equiv$  Menu  $\parallel$  um zum Navigationsmenü zurückzukehren.
- 2. Tippen Sie im Navigationsmenü auf folgende Schaltflächen:

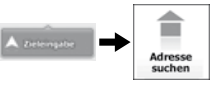

3. Die Software schlägt Ihnen standardmäßig das Land und den Ort vor, in dem Sie sich gerade befinden. Falls erforderlich, können Sie auf die Schaltfläche mit dem Namen des Landes tippen, die ersten Buchstaben des Ländernamens über die Tastatur eingeben und ein anderes Land aus der Ergebnisliste wählen.

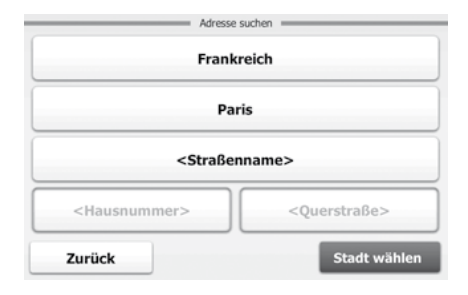

- 4. Wählen Sie gegebenenfalls eine neue Stadt bzw. einen neuen Ort:
	- a. Tippen Sie auf die Schaltfläche mit dem Namen der Stadt bzw. des Ortes. Falls Sie das Land/den Bundesstaat geändert haben, tippen Sie bitte auf

### <Name der Stadt>

- b. Beginnen Sie, den Namen der Stadt/des Ortes über die Tastatur einzutippen.
- c. So finden Sie die gesuchte Stadt bzw. den gesuchten Ort:
	- Der am ehesten zutreffende Städte-/Ortsname wird immer im Eingabe-

feld angezeigt. Tippen Sie zum Auswählen auf  $\Box$  OK

- Wenn es sich dabei nicht um den gewünschten Namen handelt, werden die auf die Zeichenfolge zutreffenden Namen in einer Liste angezeigt, nachdem Sie einige Buchstaben eingegeben haben (tippen Sie auf

 $\equiv$  Liste , um die Ergebnisliste aufzurufen, bevor sie automatisch angezeigt wird). Wählen Sie die Stadt bzw. den Ort aus der Liste.

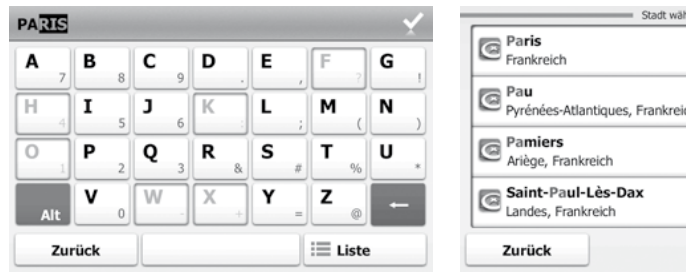

- 5. Geben Sie den Straßennamen ein:
	- a. Tippen Sie auf <Straßenname>
	- b. Beginnen Sie, den Straßennamen über die Tastatur einzutippen.
	- c. So können Sie die gesuchte Straße finden:
		- Der am ehesten zutreffende Straßenname wird immer im Eingabefeld

angezeigt. Tippen Sie zum Auswählen auf  $\Box$  OK

Wenn es sich dabei nicht um den gewünschten Namen handelt, werden die auf die Zeichenfolge zutreffenden Namen in einer Liste angezeigt, nachdem Sie einige Buchstaben eingegeben haben (tippen Sie auf

 $\mathrel{\mathop:}=$  Liste , um die Ergebnisliste aufzurufen, bevor sie automatisch angezeigt wird). Wählen Sie die Straße aus der Liste.

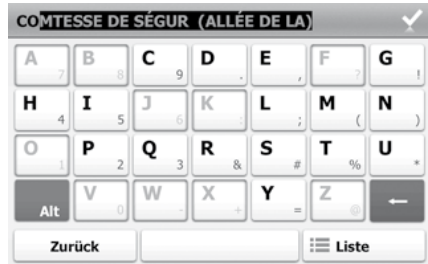

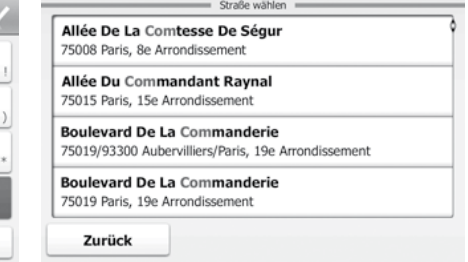

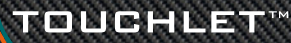

- 6. Geben Sie die Hausnummer ein:
	- a. Tippen Sie auf <Hausnummer>
	- b. Geben Sie die Hausnummer über die Tastatur ein. (Zur Eingabe von Buchsta-

ben tippen Sie bitte auf **Alt** 

c. Tippen Sie auf  $\frac{1}{2}$  ok  $\frac{1}{2}$ , um die Eingabe der Adresse abzuschließen. (Wenn die eingegebene Hausnummer nicht gefunden werden kann, wird der Mittelpunkt der Straße als Ziel gewählt.)

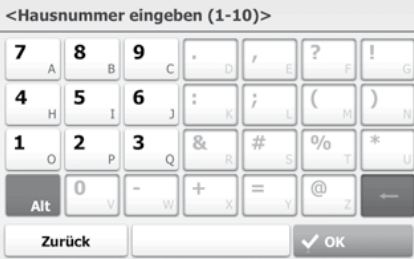

7. [Optional] In manchen Ländern beginnen die Hausnummern auf langen Straßen an einer bestimmten Stelle eventuell wieder von vorne. Wenn dies der Fall ist, kann eine Hausnummer auf ein und derselben Straße zweimal oder sogar noch öfter vorhanden sein. Hier erscheint dann nach Eingabe der Hausnummer eine Liste. Die zutreffende Adresse muss anhand des Bezirks bzw. Ortsteils gewählt werden.

8. Nach einer Kurzübersicht über die Routenparameter erscheint die Karte mit dem ausgewählten Ziel im Mittelpunkt. Die Route wird automatisch berechnet. Tippen

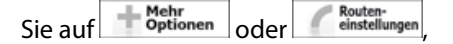

um Routenparameter zu ändern, oder starten Sie die Navigation mit .

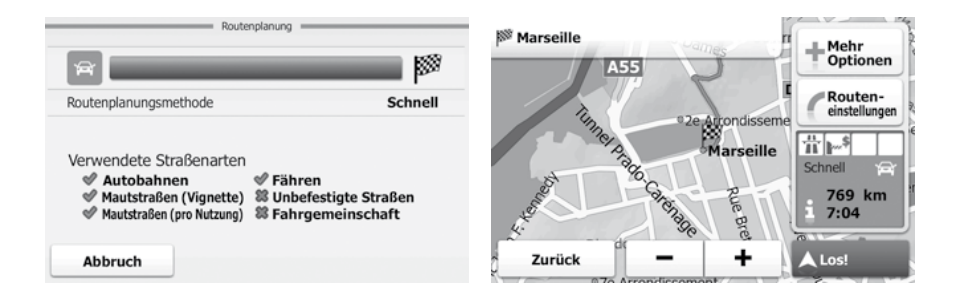

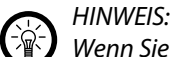

*Wenn Sie wissen, dass Sie dieses Ziel häufiger verwenden werden, können Sie es in* 

*Ihre Favoriten aufnehmen, bevor Sie auf* **A** Los! *tippen:* 

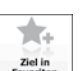

*Tippen Sie auf und dann und speichern Sie den Ort. Sie kehren automatisch zur Karte mit dem Ziel im Mittelpunkt zurück. Nun können Sie mit der Navigation beginnen.*

### <span id="page-26-0"></span>**2.1.1.2 Den Mittelpunkt einer Straße als Ziel wählen**

Wenn keine Hausnummer verfügbar ist, können Sie zum Mittelpunkt einer Straße navigieren:

- 1. Tippen Sie in der Kartenanzeige auf  $\equiv$  Menü | um zum Navigationsmenü zurückzukehren.
- 2. Tippen Sie im Navigationsmenü auf folgende Schaltflächen:

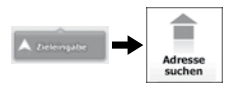

3. Die Software schlägt Ihnen standardmäßig das Land und den Ort vor, in dem Sie sich gerade befinden. Falls erforderlich, können Sie auf die Schaltfläche mit dem Namen des Landes tippen, die ersten Buchstaben des Ländernamens über die Tastatur eingeben und ein anderes Land aus der Ergebnisliste wählen.

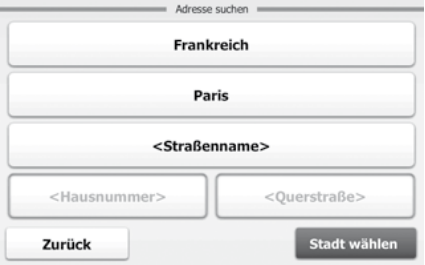

- 4. Wählen Sie gegebenenfalls eine neue Stadt bzw. einen neuen Ort:
	- a. Tippen Sie auf die Schaltfläche mit dem Namen der Stadt bzw. des Ortes.

Falls Sie das Land geändert haben, tippen Sie bitte auf <a>
der</a>
der geben Sie die PLZ ein.

- b. Beginnen Sie, den Namen der Stadt/des Ortes über die Tastatur einzutippen.
- c. So finden Sie die gesuchte Stadt bzw. den gesuchten Ort:
	- Der am ehesten zutreffende Städte-/Ortsname wird immer im Eingabe-

feld angezeigt. Tippen Sie zum Auswählen auf  $\Box$  OK

- Wenn es sich dabei nicht um den gewünschten Namen handelt, werden die auf die Zeichenfolge zutreffenden Namen in einer Liste angezeigt, nachdem Sie einige Buchstaben eingegeben haben (tippen Sie auf

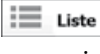

, um die Ergebnisliste aufzurufen, bevor sie automatisch angezeigt wird). Wählen Sie die Stadt bzw. den Ort aus der Liste.

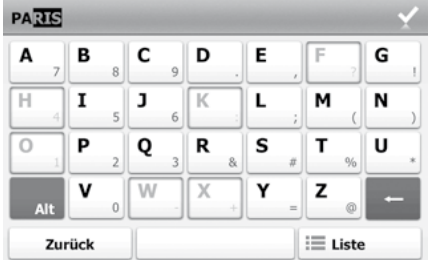

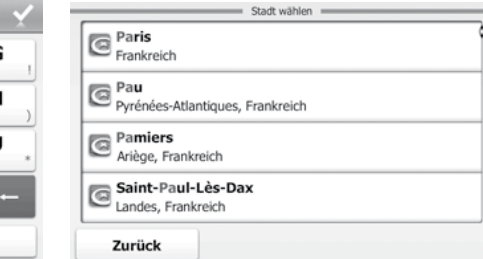

- 5. Geben Sie den Straßennamen ein:
	- a. Tippen Sie auf straßenname>
	- b. Beginnen Sie, den Straßennamen über die Tastatur einzutippen.
	- c. So können Sie die gesuchte Straße finden:
		- Der am ehesten zutreffende Straßenname wird immer im Eingabefeld

angezeigt. Tippen Sie zum Auswählen auf

- Wenn es sich dabei nicht um den gewünschten Namen handelt, werden die auf die Zeichenfolge zutreffenden Namen in einer Liste angezeigt, nachdem Sie einige Buchstaben eingegeben haben (tippen Sie auf

 $\equiv$  Liste , um die Ergebnisliste aufzurufen, bevor sie automatisch angezeigt wird). Wählen Sie die Straße aus der Liste.

## <span id="page-27-0"></span>*Tablet-PC X7G - Navigations-Software Navigation*

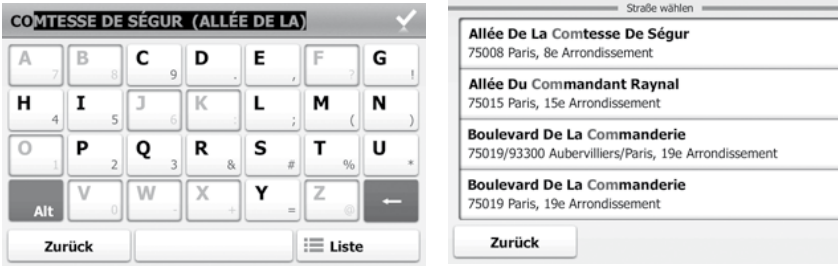

6. Tippen Sie auf , anstatt die Hausnummer einzugeben. Der Mittelpunkt der Straße wird als Ziel ausgewählt.

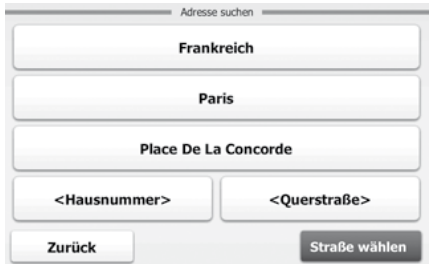

7. Nach einer Kurzübersicht über die Routenparameter erscheint die Karte mit dem ausgewählten Ziel im Mittelpunkt. Die Route wird automatisch berechnet. Tippen

Sie auf der den behalten der Mehren der Metaten- um Routenparameter zu ändern, oder star-

ten Sie die Navigation mit **ALOS!** 

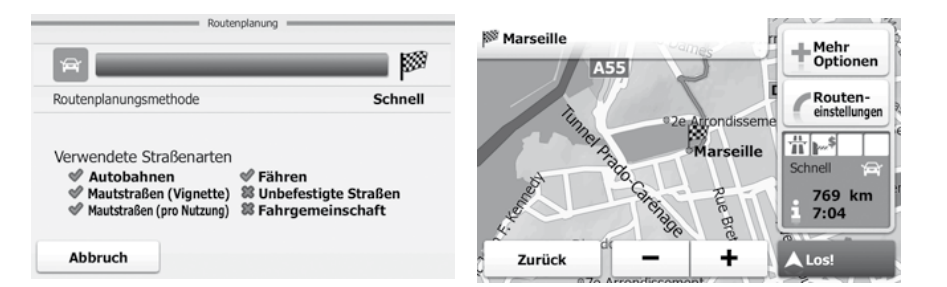

### **2.1.1.3 Eine Kreuzung als Ziel wählen**

Gehen Sie wie folgt vor, um eine Kreuzung als Ihr Ziel einzugeben:

- 1. Tippen Sie in der Kartenanzeige auf  $\equiv$  Menü | um zum Navigationsmenü zurückzukehren.
- 2. Tippen Sie im Navigationsmenü auf folgende Schaltflächen:

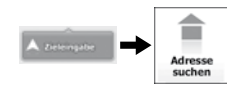

3. Die Software schlägt Ihnen standardmäßig das Land und den Ort vor, in dem Sie sich gerade befinden. Falls erforderlich, können Sie auf die Schaltfläche mit dem Namen des Landes tippen, die ersten Buchstaben des Ländernamens über die Tastatur eingeben und ein anderes Land aus der Ergebnisliste wählen.

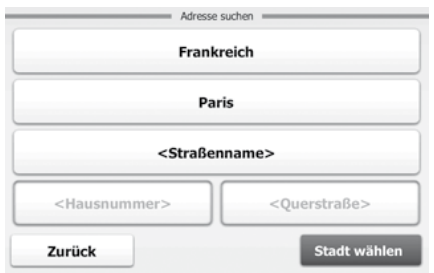

- 4. Wählen Sie gegebenenfalls eine neue Stadt bzw. einen neuen Ort:
	- a. Tippen Sie auf die Schaltfläche mit dem Namen der Stadt bzw. des Ortes. Falls Sie das Land/den Bundesstaat geändert haben, tippen Sie bitte auf

<Name der Stadt> oder geben Sie die PLZ ein.

- b. Beginnen Sie, den Namen der Stadt/des Ortes über die Tastatur einzutippen.
- c. So finden Sie die gesuchte Stadt bzw. den gesuchten Ort:
	- Der am ehesten zutreffende Städte-/Ortsname wird immer im Eingabe-

feld angezeigt. Tippen Sie zum Auswählen auf

- Wenn es sich dabei nicht um den gewünschten Namen handelt, werden die auf die Zeichenfolge zutreffenden Namen in einer Liste angezeigt, nachdem Sie einige Buchstaben eingegeben haben (tippen Sie auf

 $\equiv$  Liste , um die Ergebnisliste aufzurufen, bevor sie automatisch angezeigt wird). Wählen Sie die Stadt bzw. den Ort aus der Liste.

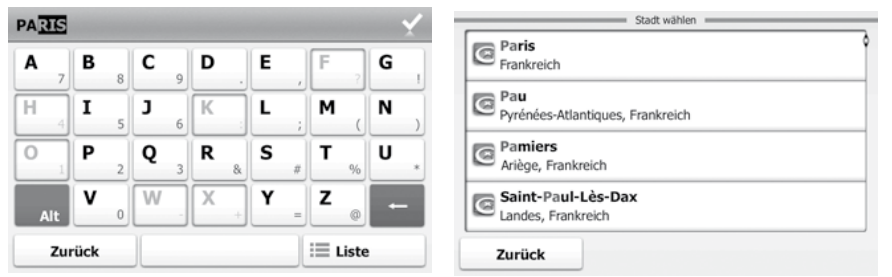

- 5. Geben Sie den Straßennamen ein:
	- a. Tippen Sie auf straßenname>
	- b. Beginnen Sie, den Straßennamen über die Tastatur einzutippen.
	- c. So können Sie die gesuchte Straße finden:
		- Der am ehesten zutreffende Straßenname wird immer im Eingabefeld

angezeigt. Tippen Sie zum Auswählen auf

- Wenn es sich dabei nicht um den gewünschten Namen handelt, werden die auf die Zeichenfolge zutreffenden Namen in einer Liste angezeigt, nachdem Sie einige Buchstaben eingegeben haben (tippen Sie auf

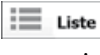

, um die Ergebnisliste aufzurufen, bevor sie automatisch angezeigt wird). Wählen Sie die Straße aus der Liste.

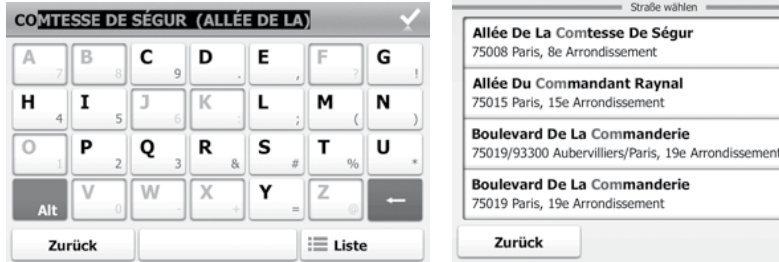

- 6. Geben Sie den Namen der Querstraße ein:
	- a. Tippen Sie auf <Querstraße>
		- Wenn es nur wenige Querstraßen gibt, werden diese sofort aufgelistet.
		- Im Fall mehrerer Querstraßen erscheint eine Tastatur. Beginnen Sie, den Namen der Querstraße über die Tastatur einzutippen. Sobald alle auf Ihre Eingabe zutreffenden Straßennamen auf eine Seite passen, wird die Liste automatisch angezeigt. Treffen Sie Ihre Auswahl aus der Liste.

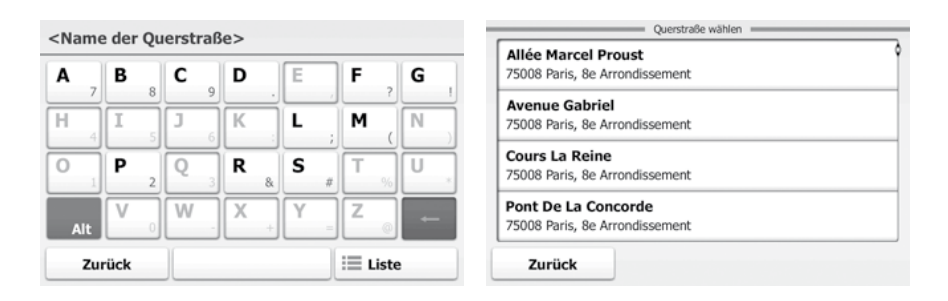

ändern, oder starten Sie die Navigation mit

<span id="page-29-0"></span>b. Nach einer Kurzübersicht über die Routenparameter erscheint die Karte mit dem ausgewählten Ziel im Mittelpunkt. Die Route wird automatisch berech-

net. Tippen Sie auf **Deutschlander (Einstellungen**) um Routenparameter zu  $A$  Los!

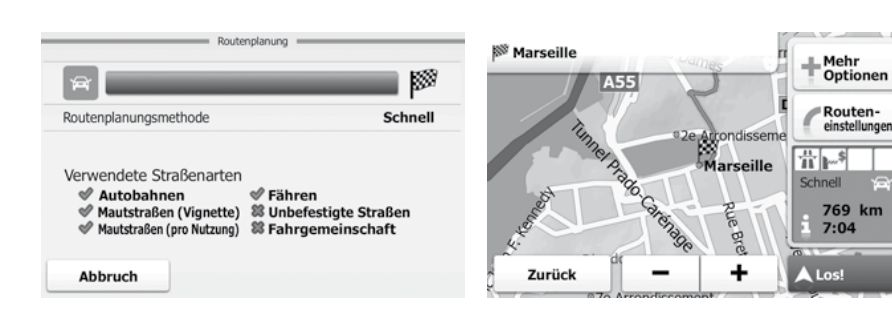

### **2.1.1.4 Das Zentrum einer Stadt/eines Ortes als Ziel wählen**

Das Stadt-/Ortszentrum ist nicht der geographische Mittelpunkt eines Ortes, sondern ein von den Entwicklern der Karte ausgewählter Punkt. In einer kleinen Stadt oder einem Dorf ist das normalerweise die wichtigste Kreuzung; in größeren Städten eine der wichtigsten Kreuzungen.

- 1. Tippen Sie in der Kartenanzeige auf  $\equiv$  Menü | um zum Navigationsmenü zurückzukehren.
- 2. Tippen Sie im Navigationsmenü auf folgende Schaltflächen:

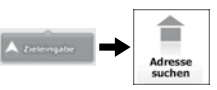

3. Die Software schlägt Ihnen standardmäßig das Land und den Ort vor, in dem Sie sich gerade befinden. Falls erforderlich, können Sie auf die Schaltfläche mit dem Namen des Landes tippen, die ersten Buchstaben des Ländernamens über die Tastatur eingeben und ein anderes Land aus der Ergebnisliste wählen.

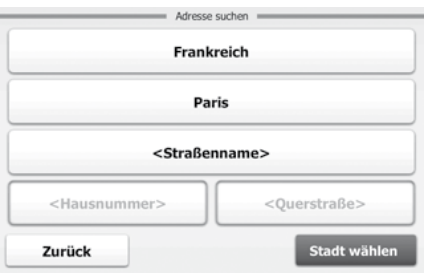

- 4. Wählen Sie gegebenenfalls eine neue Stadt bzw. einen neuen Ort:
	- a. Tippen Sie auf die Schaltfläche mit dem Namen der Stadt bzw. des Ortes. Falls Sie das Land/den Bundesstaat geändert haben, tippen Sie bitte auf

<Name der Stadt> .

b. Beginnen Sie, den Namen der Stadt/des Ortes über die Tastatur einzutippen.

- c. So finden Sie die gesuchte Stadt bzw. den gesuchten Ort:
	- Der am ehesten zutreffende Städte-/Ortsname wird immer im Eingabe-

feld angezeigt. Tippen Sie zum Auswählen auf

- Wenn es sich dabei nicht um den gewünschten Namen handelt, werden die auf die Zeichenfolge zutreffenden Namen in einer Liste angezeigt, nachdem Sie einige Buchstaben eingegeben haben (tippen Sie auf

 $\mathrel{\mathop:}=$  Liste , um die Ergebnisliste aufzurufen, bevor sie automatisch angezeigt wird). Wählen Sie die Stadt bzw. den Ort aus der Liste.

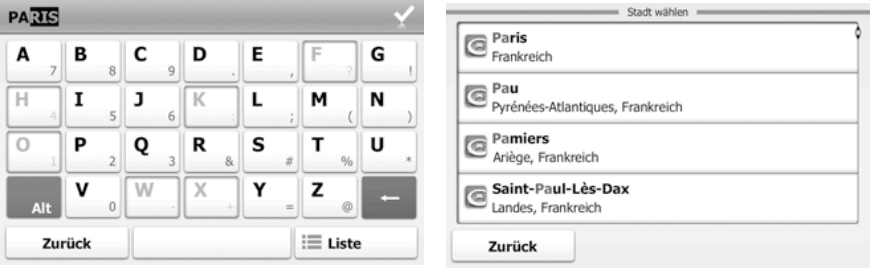

5. Tippen Sie auf wählten "anstatt den Namen der Straße einzugeben. Daraufhin wird das Zentrum der angezeigten Stadt bzw. die Ortsmitte als Ziel Ihrer Route gewählt.

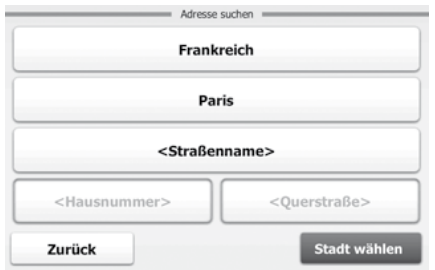

6. Nach einer Kurzübersicht über die Routenparameter erscheint die Karte mit dem ausgewählten Ziel im Mittelpunkt. Die Route wird automatisch berechnet. Tippen

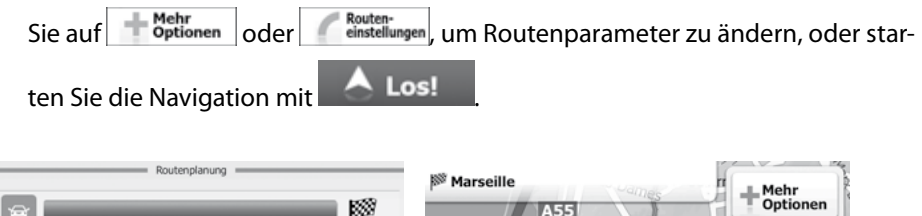

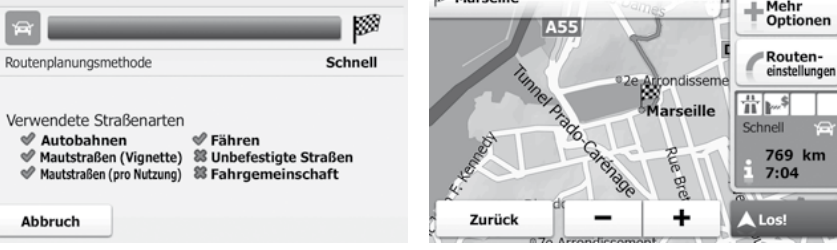

Abbruch

### <span id="page-31-0"></span>**2.1.1.5 Eine Adresse über eine Postleitzahl eingeben**

Sie können alle der oben angeführten Adresssuchen über die Eingabe der Postleitzahl anstelle des Ortsnamens durchführen. Hier ein Beispiel mit einer kompletten Adresse:

- 1. Tippen Sie in der Kartenanzeige auf  $\equiv$  Menü  $\parallel$  um zum Navigationsmenü zurückzukehren.
- 2. Tippen Sie im Navigationsmenü auf folgende Schaltflächen:

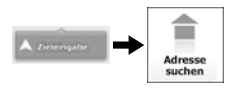

3. Die Software schlägt Ihnen standardmäßig das Land und den Ort vor, in dem Sie sich gerade befinden. Falls erforderlich, können Sie auf die Schaltfläche mit dem Namen des Landes tippen, die ersten Buchstaben des Ländernamens über die Tastatur eingeben und ein anderes Land aus der Ergebnisliste wählen.

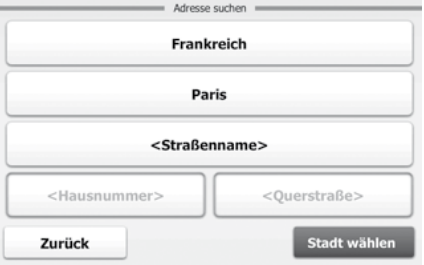

- 4. Eine neue Stadt/einen neuen Ort anhand der Postleitzahl wählen:
	- a. Tippen Sie auf die Schaltfläche mit dem Namen der Stadt bzw. des Ortes. Falls Sie das Land/den Bundesstaat geändert haben, tippen Sie bitte auf

<Name der Stadt>

.

- b. Tippen Sie auf **Alter is um das Ziffernfeld zu öffnen.**
- c. Beginnen Sie mit der Eingabe der Postleitzahl.
- d. So finden Sie die gesuchte Stadt bzw. den gesuchten Ort:
	- Die am ehesten zutreffende Postleitzahl wird immer im Eingabefeld

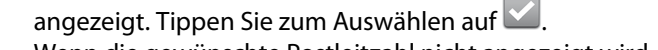

- Wenn die gewünschte Postleitzahl nicht angezeigt wird, können Sie

durch Antippen von  $\mathbf{E}$  Liste  $\|\mathbf{E}\|$  die Liste der Suchergebnisse öffnen. Wählen Sie die Postleitzahl aus der Liste.

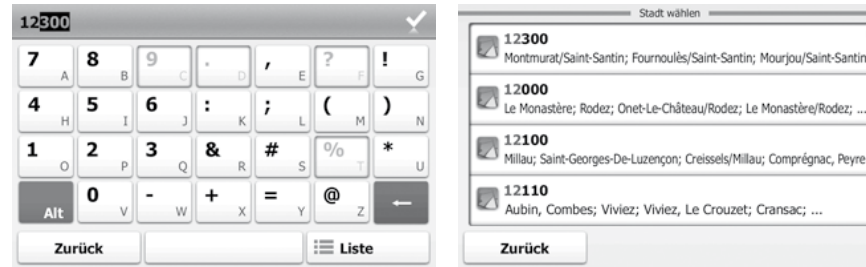

- 5. Geben Sie den Straßennamen ein:
	- a. Tippen Sie auf <sup><Straßenname></sup>
	- b. Beginnen Sie, den Straßennamen über die Tastatur einzutippen.
	- c. So können Sie die gesuchte Straße finden:
		- Der am ehesten zutreffende Straßenname wird immer im Eingabefeld

angezeigt. Tippen Sie zum Auswählen auf

- Wenn es sich dabei nicht um den gewünschten Namen handelt, werden die auf die Zeichenfolge zutreffenden Namen in einer Liste angezeigt, nachdem Sie einige Buchstaben eingegeben haben (tippen Sie auf

 $\equiv$  Liste , um die Ergebnisliste aufzurufen, bevor sie automatisch angezeigt wird). Wählen Sie die Straße aus der Liste.

## *Tablet-PC X7G - Navigations-Software Navigation*

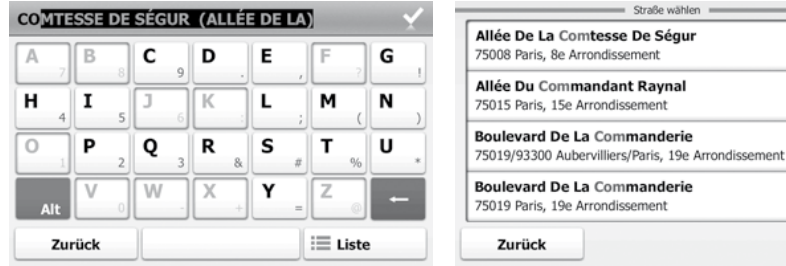

- 6. Geben Sie die Hausnummer ein:
	- a. Tippen Sie auf <Hausnummer>
	- b. Geben Sie die Hausnummer über die Tastatur ein. (Zur Eingabe von Buchsta-

ben tippen Sie bitte auf **Alt** 

c. Tippen Sie auf  $\frac{1}{2}$  ok , um die Eingabe der Adresse abzuschließen. (Wenn die eingegebene Hausnummer nicht gefunden werden kann, wird der Mittelpunkt der Straße als Ziel gewählt.)

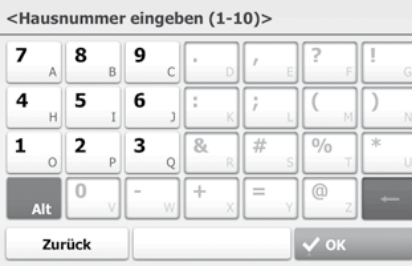

d. Nach einer Kurzübersicht über die Routenparameter erscheint die Karte mit dem ausgewählten Ziel im Mittelpunkt. Die Route wird automatisch berech-

net. Tippen Sie auf der deuten oder (Beuten-

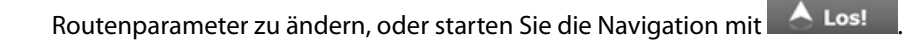

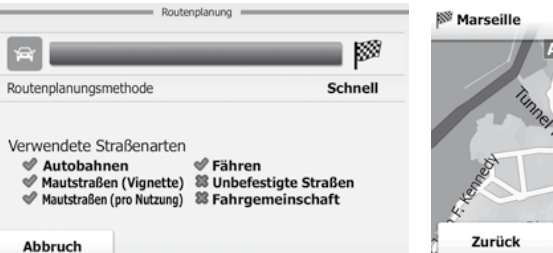

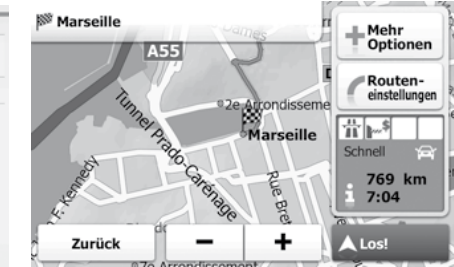

### <span id="page-33-0"></span>**2.1.1.6 Tipps für die schnelle Eingabe von Adressen**

Wenn Sie den Namen einer Stadt/eines Ortes oder einer Straße eingeben:

• Während der Eingabe wird immer das am ehesten zutreffende Suchergebnis im Eingabefeld angezeigt. Wenn das vorgeschlagene Ergebnis stimmt, können Sie es

 $m$ it  $\blacksquare$  auswählen.

- Tippen Sie auf **Eltimenen Sie in der Sie einige Buchstaben eingegeben haben.** um jene Einträge aufzulisten, die die angegebenen Zeichen enthalten.
- So können Sie eine Kreuzung schneller finden:
- Suchen Sie zuerst nach der Straße mit dem selteneren oder ungewöhnlicheren Namen; Sie müssen weniger Buchstaben eingeben, um sie zu finden.
- Wenn eine der Straßen kürzer ist, suchen Sie zuerst nach dieser Straße. Dann können Sie die zweite Straße schneller finden.

Sie können sowohl nach Straßennamen als auch nach der Art der Straße suchen. Wenn ein und dasselbe Wort in mehreren Namen enthalten ist, zum Beispiel gefolgt von "Straße", "Gasse" und "Platz", kommen Sie schneller zu Ihren Suchergebnissen, wenn Sie den ersten Buchstaben der Straßenart eingeben. So ergibt zum Beispiel die Suche nach "Wi P" Wiener Platz und ignoriert alle Wiener Gassen und Wiener Straßen.

Darüber hinaus können Sie auch innerhalb von Postleitzahlen suchen. Das ist nützlich, wenn ein Straßenname häufig vorkommt und in mehreren Orten oder Stadtteilen verwendet wird.

### **2.1.2 Das Ziel aus den interessanten/wichtigen Orten wählen (Point of interest; POI)**

Sie können Ihr Ziel aus den in Ihrer Navigationssoftware gespeicherten interessanten/ wichtigen Orten wählen.

Auf dieser Seite können Sie auf verschiedene Arten nach einem Ort suchen:

- über die Schnellsuche können Sie mit nur wenigen Bildschirmberührungen häufig gesuchte Arten von Orten finden
- Sie können einen Ort anhand seines Namens finden
- Sie können einen Ort anhand seiner Kategorie finden

Darüber hinaus können Sie auf der Seite Wo bin ich? nach speziellen Diensten suchen.

### **2.1.2.1 Das Ziel über die Schnellsuche aus den interessanten/wichtigen Orten wählen**

Mit Hilfe der Schnellsuche können Sie die am häufigsten gesuchten Arten von Orten rasch finden.

- 1. Tippen Sie in der Kartenanzeige auf  $\equiv$  Menü | um zum Navigationsmenü zurückzukehren.
- 2. Tippen Sie im Navigationsmenü auf folgende Schaltflächen:

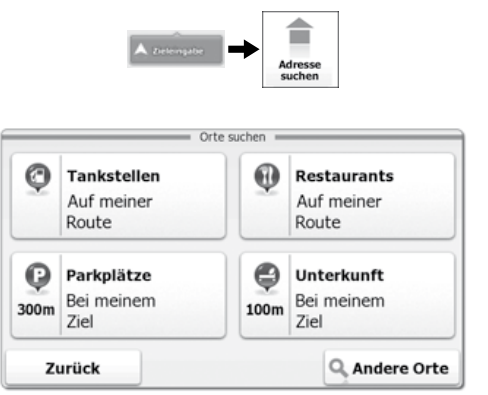

3. Die Kategorien der Schnellsuche werden angezeigt:

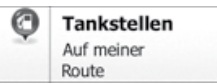

- Wenn es eine aktive Route gibt, wird entlang der Route nach Tankstellen gesucht.
- Gibt es keine aktive Route (es wurde kein Ziel ausgewählt), so wird in der Nähe Ihrer aktuellen Position gesucht.
- Wenn die aktuelle Position ebenfalls nicht verfügbar ist (kein GPS-Signal), wird rund um die letzte bekannte Position gesucht.

### $\bf \bm \Theta$ **Restaurants**

Hier in der Nähe

- Wenn es eine aktive Route gibt, wird entlang der Route nach Restaurants gesucht.
- Gibt es keine aktive Route (es wurde kein Ziel ausgewählt), so wird in der Nähe Ihrer aktuellen Position gesucht.
- Wenn die aktuelle Position ebenfalls nicht verfügbar ist (kein GPS-Signal), wird rund um die letzte bekannte Position gesucht.

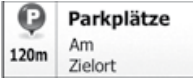

- Wenn es eine aktive Route gibt, wird rund um das Ziel Ihrer Route nach Parkplätzen gesucht.
- Gibt es keine aktive Route (es wurde kein Ziel ausgewählt), so wird in der Nähe Ihrer aktuellen Position gesucht.
- Wenn die aktuelle Position ebenfalls nicht verfügbar ist (kein GPS-Signal), wird rund um die letzte bekannte Position gesucht.

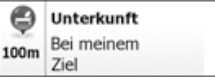

- Wenn es eine aktive Route gibt, wird rund um das Ziel Ihrer Route nach Übernachtungsmöglichkeiten gesucht.
- Gibt es keine aktive Route (es wurde kein Ziel ausgewählt), so wird in der Nähe Ihrer aktuellen Position gesucht.
- Wenn die aktuelle Position ebenfalls nicht verfügbar ist (kein GPS-Signal), wird rund um die letzte bekannte Position gesucht.
- 4. Tippen Sie auf eine der Schaltflächen in der Schnellsuche, um sofort eine Liste mit den Orten zu erhalten.

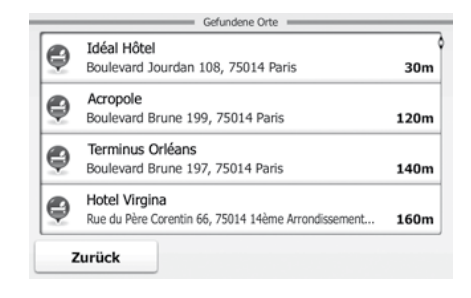

5. Die Orte in der Liste sind nach ihrer Entfernung von Ihrer aktuellen Position, vom Ziel oder je nach notwendiger Abweichung von der Route geordnet. Normale

Orte werden nur mit ihrem blauen Kategoriesymbol **C** angezeigt, während Orte mit zusätzlichen Detailangaben (Bonusinfo) auch das Logo ihrer Datenquelle

 enthalten. Tippen Sie auf einen beliebigen Listeneintrag, um die wichtigsten Details zu erfahren.

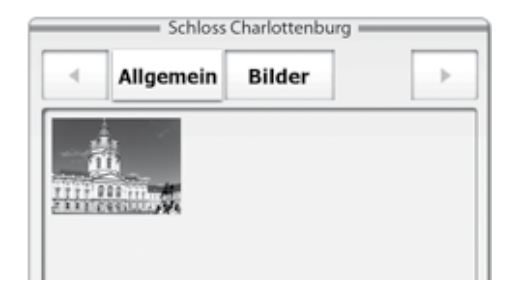

6. [Optional] Wenn der gewählte Ort Bonusinfo enthält, können Sie die zusätzlichen

Informationen mit  $\left( \frac{M_{\text{ehr}}{\text{Delta}}}{2} \right)$  anzeigen. Tippen Sie danach auf  $\left( \frac{Z_{\text{urück}}}{2} \right)$ , um wieder nur die wichtigsten Details zu sehen.

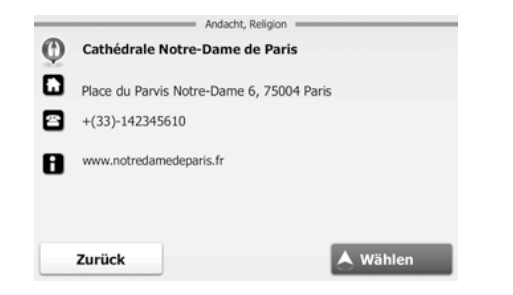

- 7. Tippen Sie auf  $\triangle^{wählen}$ , um den angezeigten interessanten/wichtigen Ort als Ziel Ihrer Route zu wählen.
- 8. Nach einer Kurzübersicht über die Routenparameter erscheint die Karte mit dem ausgewählten Ziel im Mittelpunkt. Die Route wird automatisch berechnet. Tippen

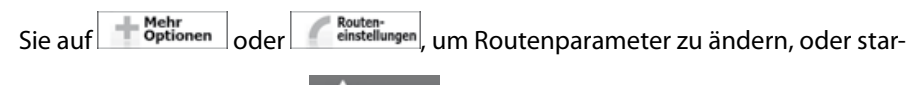

ten Sie die Navigation mit **ALos!** 

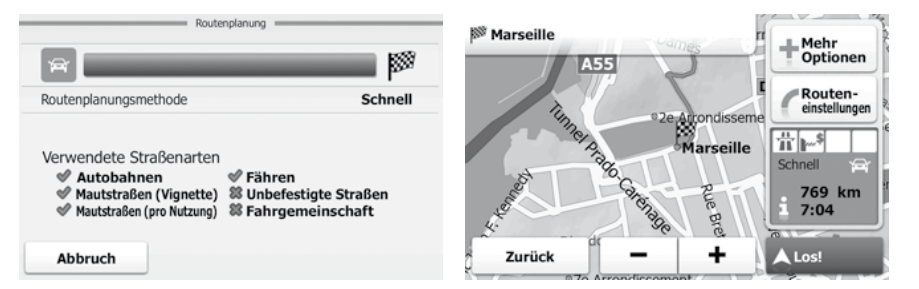

# <span id="page-36-0"></span>*Tablet-PC X7G - Navigations-Software Navigation*

### **2.1.2.2 Das Ziel aus anderen interessanten/wichtigen Orten (POI) anhand seines Namens wählen**

Sie können nach dem Namen eines interessanten/wichtigen Ortes suchen.

- 1. Tippen Sie in der Kartenanzeige auf  $\equiv$  Menü | um zum Navigationsmenü zurückzukehren.
- 2. Tippen Sie im Navigationsmenü auf folgende Schaltflächen:

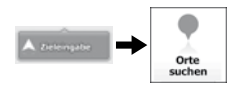

- 3. Die Kategorien der Schnellsuche werden angezeigt. Tippen Sie auf **Randere**
- 4. Wählen Sie das Gebiet, in dem nach dem Ort gesucht werden soll:
- Mit **Hier in der Nähe** führen Sie eine Suche rund um Ihre aktuelle Position durch. Wenn diese nicht verfügbar ist, wird in der Nähe Ihrer letzten bekannten Position gesucht. (Die Ergebnisliste wird nach der Entfernung der Orte von diesem Standort geordnet.)
- Tippen Sie auf <sup>In einer Stadt</sup>, um nach einem interessanten/wichtigen Ort in Ihrer gewählten Stadt bzw. Ihrem gewählten Ort zu suchen. (Die Ergebnisliste wird je nach Entfernung vom Zentrum der gewählten Stadt/des Ortes geordnet.)
- $\overline{\text{Mit}}$   $\overline{\text{m}}$   $\overline{\text{zie}}$  können Sie rund um das Ziel der aktiven Route nach einem interessanten/wichtigen Ort suchen. (Die Ergebnisliste wird nach der Entfernung der Orte vom Ziel geordnet.)
- Tippen Sie auf  $\overline{\bigcup_{\text{Unterwegs}}}$ , um entlang der aktiven Route und nicht rund um einen bestimmten Punkt zu suchen. Diese Funktion ist nützlich, wenn Sie einen Zwischenstopp für später finden möchten - beispielsweise Tankstellen oder Restaurants, die nur eine geringe Abweichung von Ihrer Route erfordern. (Die Ergebnisliste wird nach dem erforderlichen Umweg geordnet.)

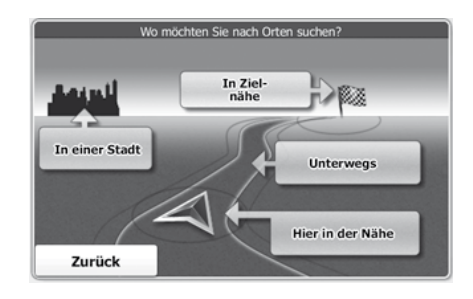

5. Tippen Sie auf  $\left[\begin{array}{cc} \text{Nach Namen} \\ \text{suchen} \end{array}\right]$ 

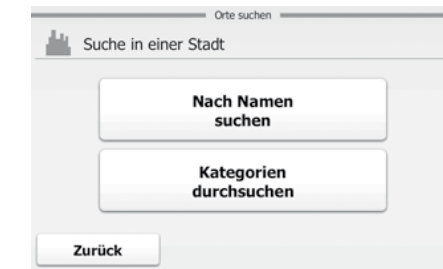

6. Beginnen Sie, den Namen des interessanten/wichtigen Ortes über die Tastatur einzugeben.

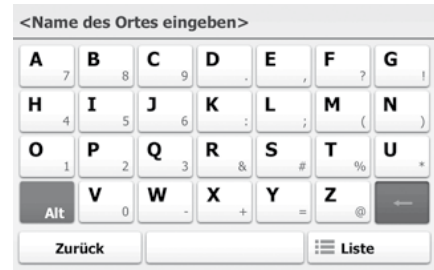

<span id="page-37-0"></span>7. Tippen Sie nach der Eingabe einiger Buchstaben auf das Display, um die Liste der Orte zu öffnen, deren Name der eingegebenen Zeichenfolge entspricht.

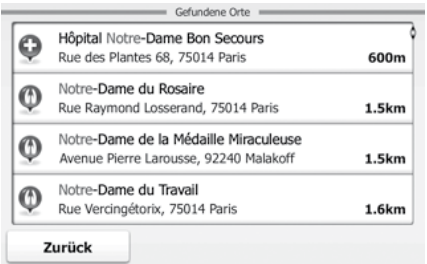

8. Die Orte in der Liste sind nach ihrer Entfernung von Ihrer aktuellen Position, vom Ziel, vom Zentrum der gewählten Stadt bzw. des Ortes oder je nach notwendiger Abweichung von der Route geordnet. Normale Orte werden nur mit

ihrem blauen Kategoriesymbol angezeigt, während Orte mit zusätzlichen

Detailangaben (Bonusinfo) auch das Logo ihrer Datenquelle (Buthalten. Tip-

pen Sie gegebenenfalls auf **Julie**, um die Liste durchzusehen. Tippen Sie auf einen beliebigen Listeneintrag, um die wichtigsten Details zu erfahren.

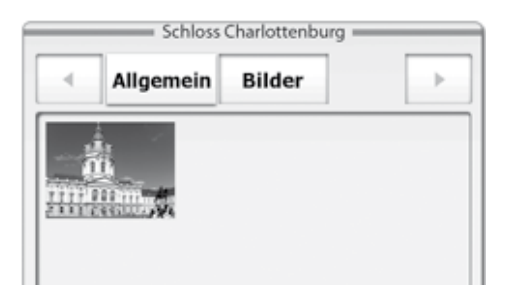

- 9. Tippen Sie auf **Augen interpretent auch angezeigten** interessanten/wichtigen Ort als Ziel Ihrer Route zu wählen.
- 10. Nach einer Kurzübersicht über die Routenparameter erscheint die Karte mit dem ausgewählten Ziel im Mittelpunkt. Die Route wird automatisch berechnet. Tippen

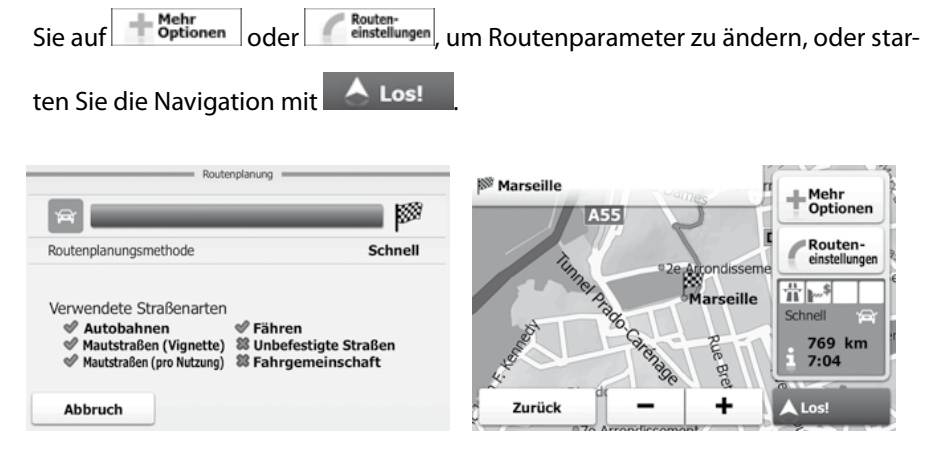

### **2.1.2.3 Das Ziel aus anderen interessanten/wichtigen Orten anhand seiner Kategorie wählen**

Sie können die Kategorien und Unterkategorien nach interessanten/wichtigen Orten durchsuchen.

- 1. Tippen Sie in der Kartenanzeige auf  $\equiv$  Menü | um zum Navigationsmenü zurückzukehren.
- 2. Tippen Sie im Navigationsmenü auf folgende Schaltflächen:

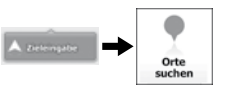

3. Die Kategorien der Schnellsuche werden angezeigt. Tippen Sie auf <sup>Q</sup>. Andere

- 4. Wählen Sie das Gebiet, in dem nach dem Ort gesucht werden soll:
- Mit **Hier in der Nähe** führen Sie eine Suche rund um Ihre aktuelle Position durch. Wenn diese nicht verfügbar ist, wird in der Nähe Ihrer letzten bekannten Position gesucht. (Die Ergebnisliste wird nach der Entfernung der Orte von diesem Standort geordnet.)
- Tippen Sie auf  $\left\lfloor \frac{\text{In einer Stadt}}{\text{Inter Stadt}} \right\rfloor$ , um nach einem interessanten/wichtigen Ort in Ihrer gewählten Stadt bzw. Ihrem gewählten Ort zu suchen. (Die Ergebnisliste wird je nach Entfernung vom Zentrum der gewählten Stadt/des Ortes geordnet.)
- $\mathcal{M}_{\text{min}}$   $\begin{bmatrix} \text{In Ziel} \\ \text{main} \end{bmatrix}$  können Sie rund um das Ziel der aktiven Route nach einem interessanten/wichtigen Ort suchen. (Die Ergebnisliste wird nach der Entfernung der Orte vom Ziel geordnet.)
- Tippen Sie auf  $\bigcup_{\text{Unterwegs}}$ , um entlang der aktiven Route und nicht rund um einen bestimmten Punkt zu suchen. Diese Funktion ist nützlich, wenn Sie einen Zwischenstopp für später finden möchten – beispielsweise Tankstellen oder Restaurants, die nur eine geringe Abweichung von Ihrer Route erfordern. (Die Ergebnisliste wird nach dem erforderlichen Umweg geordnet.)

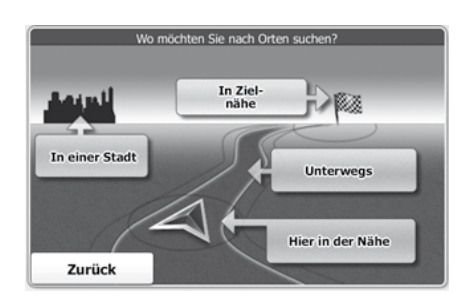

5. Tippen Sie auf Kategorien

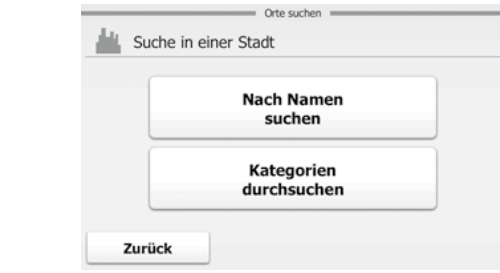

6. Wählen Sie eine der Hauptkategorien mit interessanten/wichtigen Orten (z. B.

Unterkunft) oder tippen Sie auf **Alle zeigen** , um alle Orte rund um den gewählten Punkt oder entlang der Route anzuzeigen.

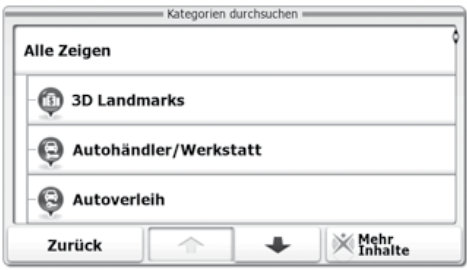

7. Wählen Sie eine der Unterkategorien mit interessanten/wichtigen Orten (z.

B. Hotel/Motel) oder tippen Sie auf  $\left\lfloor \frac{\text{Alle zeigen}}{\text{Alle zeigen}} \right\rfloor$ , um alle Orte in der gewählten Hauptkategorie rund um den markierten Punkt oder entlang der Route anzuzeigen.

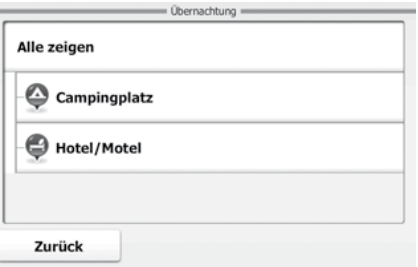

8. Schlussendlich werden die Ergebnisse in einer Liste angezeigt.

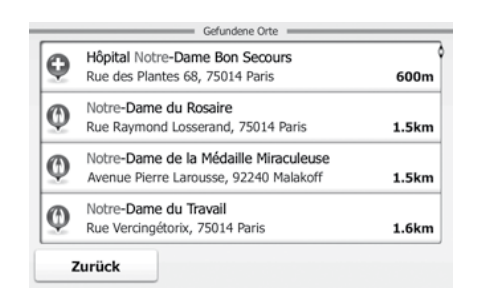

9. Die Orte in der Liste sind nach ihrer Entfernung von Ihrer aktuellen Position, vom Ziel, vom Zentrum der gewählten Stadt bzw. des Ortes oder je nach notwendiger Abweichung von der Route geordnet. Normale Orte werden nur mit

ihrem blauen Kategoriesymbol angezeigt, während Orte mit zusätzlichen

Detailangaben (Bonusinfo) auch das Logo ihrer Datenquelle (CD) enthalten.

Tippen Sie gegebenenfalls auf , um die Liste durchzusehen. Tippen Sie auf einen beliebigen Listeneintrag, um die wichtigsten Details zu erfahren.

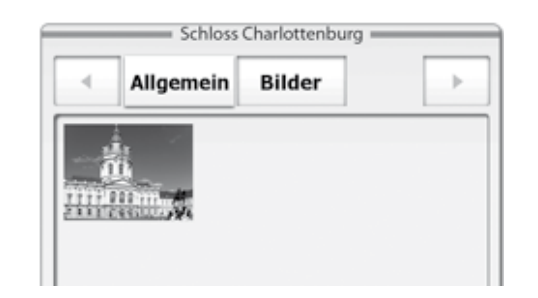

- 10. Tippen Sie auf **Austrian**, um den angezeigten interessanten/wichtigen Ort als Ziel Ihrer Route zu wählen.
- 11. Nach einer Kurzübersicht über die Routenparameter erscheint die Karte mit dem ausgewählten Ziel im Mittelpunkt. Die Route wird automatisch berechnet. Tippen

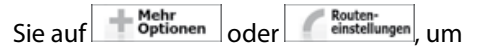

Routenparameter zu ändern, oder starten Sie die Navigation mit .

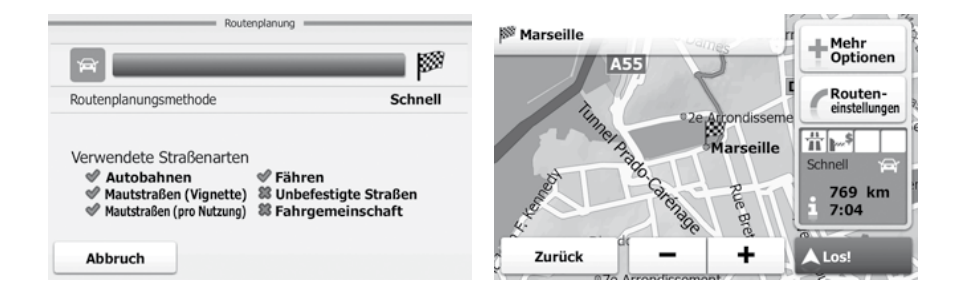

### <span id="page-40-0"></span>**2.1.2.4 Auf der Seite "Wo bin ich?" nach Hilfe in Ihrer Nähe suchen**

Über die Seite "Wo bin ich?" können Sie schnell Hilfe in Ihrer Nähe finden.

1. Tippen Sie in der Kartenanzeige an einer beliebigen Stelle in die Karte, um das Menü Schnellzugriff zu öffnen.

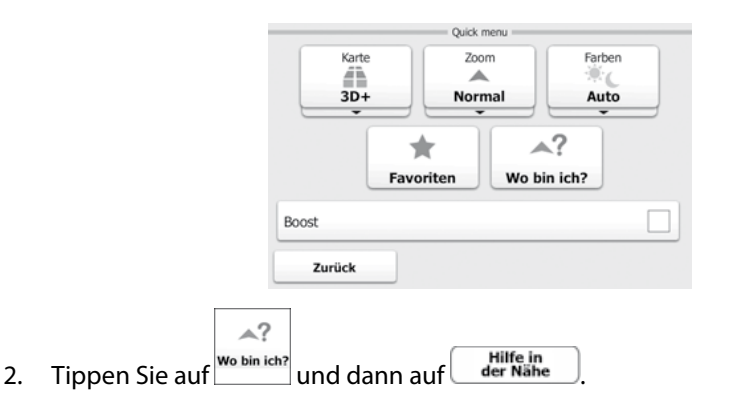

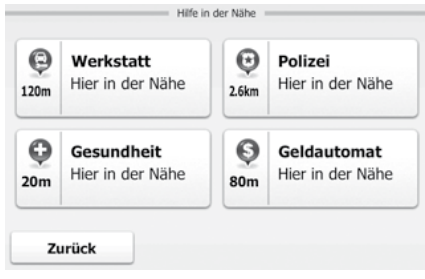

3. Die Kategorien der Schnellsuche werden angezeigt. Hierbei wird immer rund um Ihren aktuellen Standort gesucht (bzw. rund um die letzte bekannte Position, wenn Ihre aktuelle Position nicht verfügbar ist):

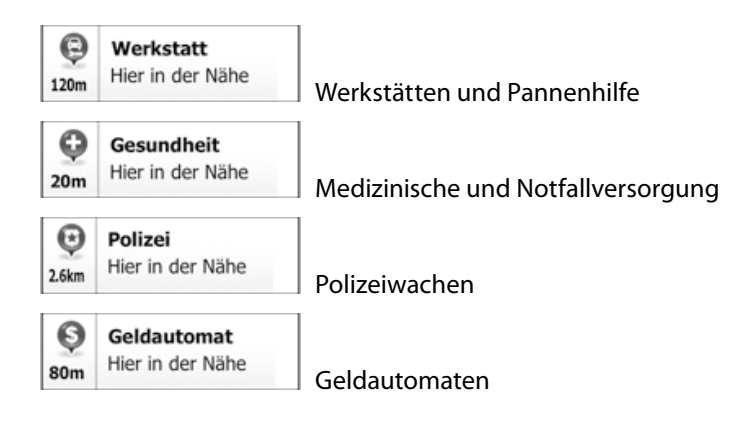

4. Tippen Sie auf eine der Schaltflächen in der Schnellsuche, um sofort eine Liste mit dieser Art von Orten zu erhalten.

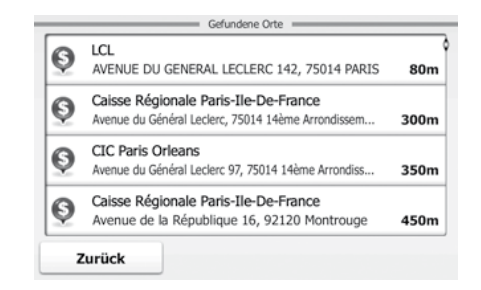

<span id="page-41-0"></span>5. Die Orte in der Liste sind nach ihrer Entfernung von Ihrer aktuellen Position, vom Ziel oder nach notwendiger Abweichung von der Route geordnet. Normale Orte

werden nur mit ihrem blauen Kategoriesymbol angezeigt, während Orte mit

zusätzlichen Detailangaben (Bonus-info) auch das Logo ihrer Datenquelle enthalten. Tippen Sie auf einen beliebigen Listeneintrag, um die wichtigsten Details zu erfahren.

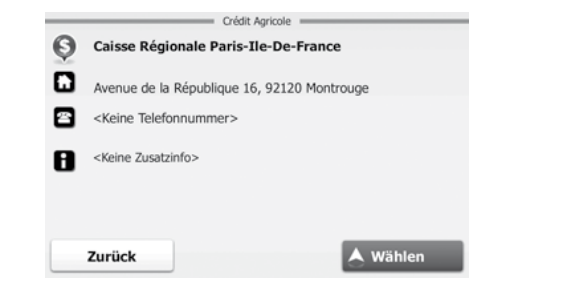

- 6. Tippen Sie auf **Austrien**, um den angezeigten interessanten/wichtigen Ort als Ziel Ihrer Route zu wählen.
- 7. Nach einer Kurzübersicht über die Routenparameter erscheint die Karte mit dem ausgewählten Ziel im Mittelpunkt. Die Route wird automatisch berechnet. Tippen

Sie auf Mehr Details oder (Routeneinstellungen), um Routenparameter zu ändern, oder star-

ten Sie die Navigation mit **AL**os!

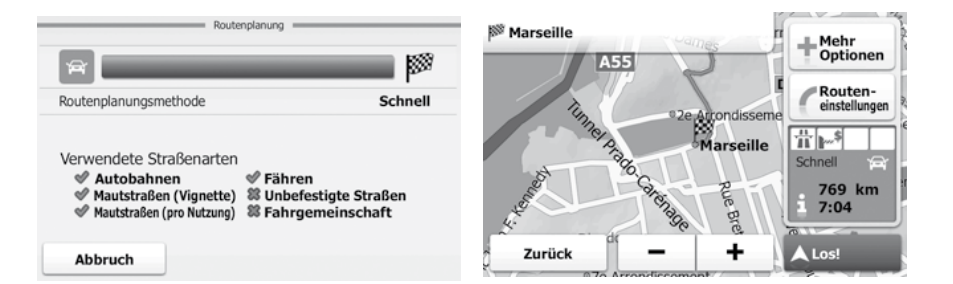

### **2.1.3 Einen Punkt auf der Karte als Ziel wählen**

- 8. Tippen Sie in der Kartenanzeige auf  $\equiv$  Menü  $\mid$ , um zum Navigationsmenü zurückzukehren.
- 1. Tippen Sie im Navigationsmenü auf folgende Schaltflächen:

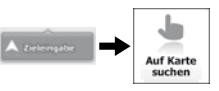

2. Machen Sie Ihr Ziel auf der Karte ausfindig: Verschieben, vergrößern und verkleinern Sie die Karte je nach Bedarf.

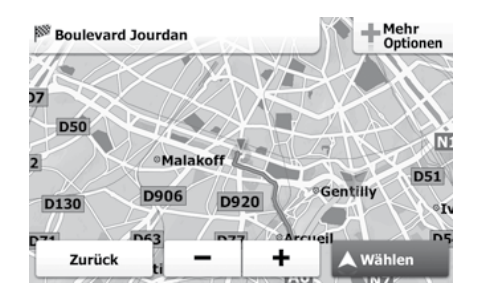

3. Tippen Sie auf den Ort, den Sie als Ihr Ziel auswählen möchten. Der Cursor erscheint.

<span id="page-42-0"></span>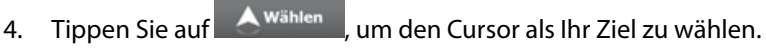

5. Nach einer Kurzübersicht über die Routenparameter erscheint die Karte mit dem ausgewählten Ziel im Mittelpunkt. Die Route wird automatisch berechnet. Tippen

Sie auf **Fortionen** oder Fouten-<br>
oder einstellungen um

Routenparameter zu ändern, oder starten Sie die Navigation mit **AL** 

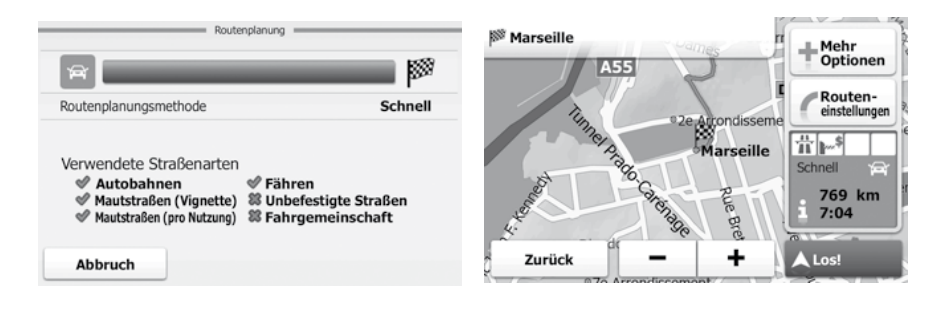

### **2.1.4 Das Ziel aus den Favoriten wählen**

Sie können einen Ort als Ziel wählen, den Sie bereits in Ihren Favoriten gespeichert haben. Auf Seite 60 wird beschrieben, wie Sie einen Ort in die Liste Ihrer Lieblingsziele aufnehmen können.

- 1. Öffnen Sie die Liste der Favoriten:
- Wenn Sie die Kartenanzeige geöffnet haben, tippen Sie in die Karte, um das Menü Schnellzugriff aufzurufen.
- Wenn Sie sich im Navigationsmenü befinden, tippen Sie bitte auf A Determation

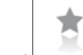

2. Tippen Sie auf **Favoriten** . Die Liste Ihrer Lieblingsziele wird angezeigt.

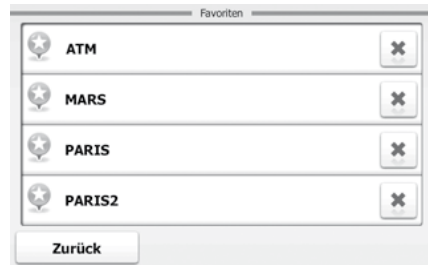

3. Wählen Sie den Favoriten, den Sie als Ihr Ziel festlegen möchten. Blättern Sie gegebenenfalls mit um, um weitere Listeneinträge zu sehen.

<span id="page-43-0"></span>4. Nach einer Kurzübersicht über die Routenparameter erscheint die Karte mit dem ausgewählten Ziel im Mittelpunkt. Die Route wird automatisch berechnet. Tippen

Sie auf <sup>de</sup> <sup>Mehr</sup> oder (Bouten-

Routenparameter zu ändern, oder starten Sie die Navigation mit .

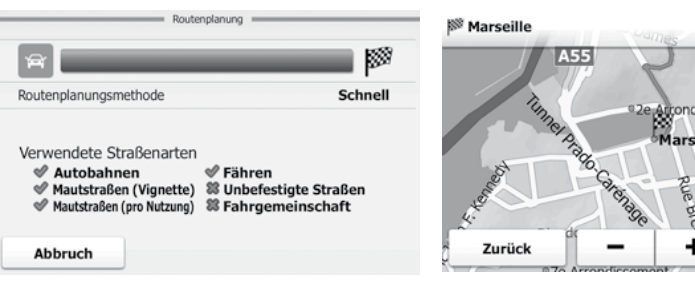

### Optionen Routeneinstellungen 古下↓ 769 km  $7:04$

A Los!

### **2.1.5 Das wahrscheinlichste Ziel wählen (Intelligenter Verlauf)**

Die Orte, die Sie früher einmal als Ziel eingegeben haben, werden in der Liste der letzten Ziele gespeichert. Eines dieser letzten Ziele wird im Zielmenü angezeigt, sodass sie es sofort aufrufen können. Der intelligente Verlauf wählt diesen Ort anhand Ihrer Navigationsgewohnheiten aus – Parameter wie die aktuelle Uhrzeit, der Wochentag und Ihr aktueller Standort werden dazu herangezogen. Je häufiger Sie die Navigationssoftware verwenden, desto besser kann sie Ihr gewünschtes Ziel erraten.

- 1. Tippen Sie in der Kartenanzeige auf  $\equiv$  Menü | um zum Navigationsmenü zurückzukehren.
- 2. Tippen Sie im Navigationsmenü auf

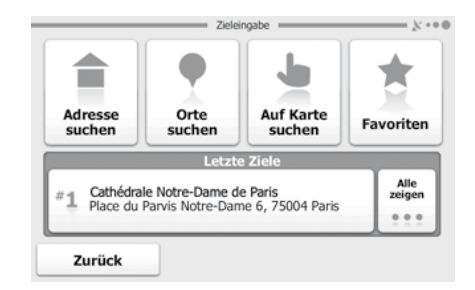

- 3. Tippen Sie im Feld mit den letzten Zielen auf das Ziel  $\mathbb{Z}$ .
- 4. Nach einer Kurzübersicht über die Routenparameter erscheint die Karte mit dem ausgewählten Ziel im Mittelpunkt. Die Route wird automatisch berechnet. Tippen

Sie auf deuten der Sie auf der Sie auf der Sienstellungen, um Routenparameter zu ändern, oder star-

ten Sie die Navigation mit **AL** 

## <span id="page-44-0"></span>*Tablet-PC X7G - Navigations-Software Navigation*

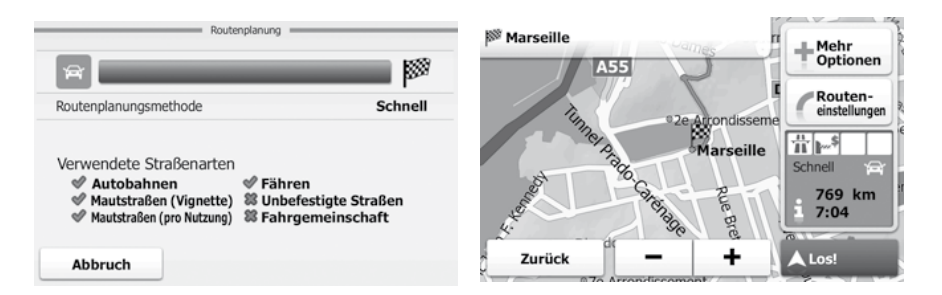

### **2.1.6 Das Ziel aus den letzten Zielen wählen**

Die Orte, die Sie früher einmal als Ziel eingegeben haben, werden in den letzten Zielen gespeichert.

- 1. Tippen Sie in der Kartenanzeige auf  $\equiv$  Menü | um zum Navigationsmenü zurückzukehren.
- 2. Tippen Sie im Navigationsmenü auf

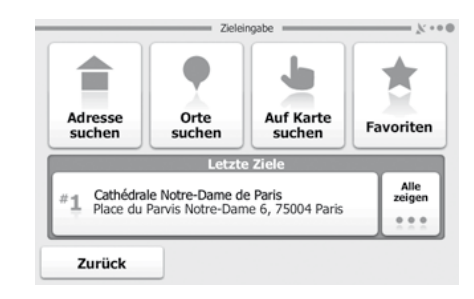

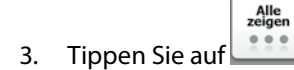

4. Die Liste der letzten Ziele erscheint. Anhand Ihrer früheren Routen zeigt der intelligente Verlauf drei Ziele auf der ersten Seite an (die wahrscheinlichsten Ziele). Die restlichen Ziele sind nach dem Zeitpunkt, zu dem sie das letzte Mal ausgewählt wurden, gereiht. Scrollen Sie in der Liste gegebenenfalls nach unten, um frühere Ziele zu sehen.

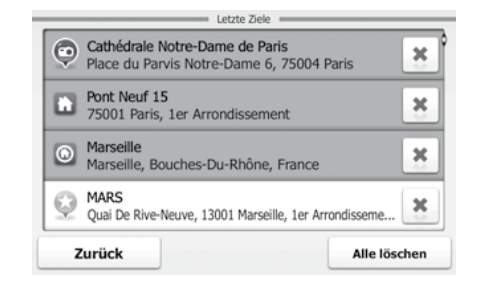

- 5. Wählen Sie ein Ziel aus der Liste.
- 6. Nach einer Kurzübersicht über die Routenparameter erscheint die Karte mit dem ausgewählten Ziel im Mittelpunkt. Die Route wird automatisch berechnet. Tippen

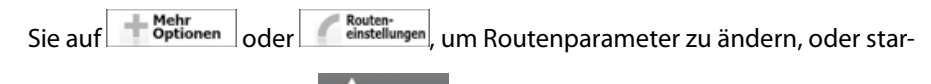

ten Sie die Navigation mit **AL**os!

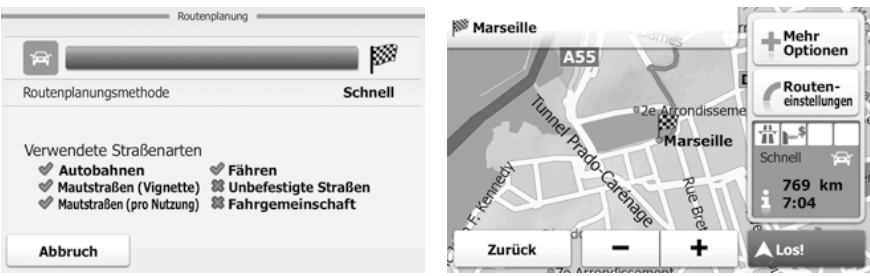

### <span id="page-45-0"></span>2.2 Die gesamte Route auf der Karte anzeigen

Sie können sich ganz leicht auf der Karte einen Überblick über die aktive Route verschaffen. Gehen Sie wie folgt vor:

- 1. Tippen Sie in der Kartenanzeige auf  $\equiv$  Menü | um zum Navigationsmenü zurückzukehren.
- 2. Tippen Sie im Navigationsmenü auf **Composite 1.** Die aktive Route wird in voller Länge gemeinsam mit zusätzlichen Informationen und Steuerelementen auf der Karte angezeigt.

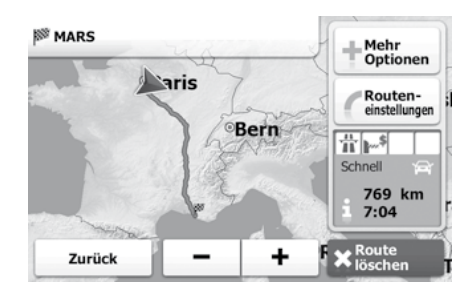

### 2.3 Die Routenparameter überprüfen

Sie können sich die einzelnen Parameter der von der Software empfohlenen Route ansehen.

- 1. Tippen Sie in der Kartenanzeige auf  $\equiv$  Menü |, um zum Navigationsmenü zurückzukehren.
- 2. Tippen Sie im Navigationsmenü auf (Chrosses J. Die Karte mit der aktiven Route erscheint in einer Ansicht von oben mit Nordausrichtung. Zusätzliche Informationen und Steuerelemente werden rund um die Karte angezeigt.

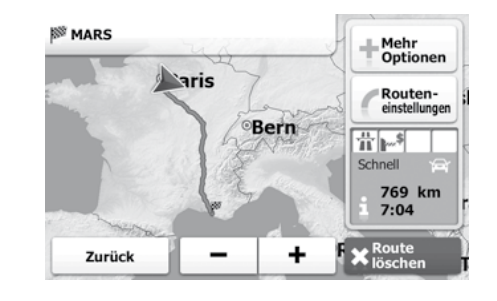

- 3. Folgende Informationen sind zu sehen:
	- Die aktive Route wird in voller Länge auf der Karte angezeigt.
	- Der Name bzw. die Adresse des Ziels ist oben auf dem Bildschirm zu sehen.
	- Rechts befinden sich die Routendatenfelder, die folgende Informationen enthalten:
		- Warnsymbole (sofern zutreffend). Sie geben Ihnen zusätzliche Informationen über Ihre Route (z. B. falls Sie auf unbefestigten Straßen oder Mautstraßen fahren müssen).
		- Die Routenplanungsmethode (z. B. "Schnell").
		- Das Symbol des für die Routenberechnung verwendeten Fahrzeugtyps.
		- Die Gesamtlänge der Route.
		- Die Gesamtzeit der Route.

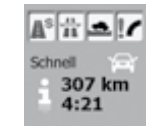

- <span id="page-46-0"></span>4. Auf dieser Seite haben Sie folgende Optionen:
	- Tippen Sie auf **Het Mehrten Help auf der Steine** um alternative Routen zu sehen, eine Simulation der Route abzuspielen oder das Ziel in Ihren Favoriten zu speichern.
	- Tippen Sie auf **Chausen von die Routenparameter zu ändern.**
	- Tippen Sie auf  $\bigstar_{\text{lösten}}^{\text{koute}}$ , um die aktive Route zu löschen.
	- Tippen Sie auf  $\bigstar$  bzw.  $\bigstar$ , um die Karte zu vergrößern oder zu verkleinern.
	- Tippen Sie auf  $\begin{bmatrix} z_{\text{urück}} \\ z_{\text{urück}} \end{bmatrix}$ , um zum Navigationsmenü zurückzukehren.

### 2.4 Die Route ändern

Wenn Sie die Navigation bereits gestartet haben, gibt es verschiedene Möglichkeiten, wie Sie die aktive Route ändern können. In den folgenden Abschnitten werden die einzelnen Optionen beschrieben.

### **2.4.1 Das Ziel der Route ersetzen**

Das Ziel der aktiven Route kann ganz einfach ersetzt werden. Wählen Sie wie zuvor beschrieben (siehe ab Seite 24) ein neues Ziel. Die Route wird sofort neu berechnet, sodass sie zum neuen Ziel führt.

### **2.4.2 Einen neuen Ausgangspunkt für die Route festlegen**

Bei der normalen Navigation werden alle Routen von Ihrer aktuellen Position aus geplant. Um zukünftige Routen zu überprüfen, zu simulieren oder ihre Länge oder die Fahrtdauer herauszufinden, können Sie den GPS-Empfänger ausschalten. Daraufhin können Sie einen anderen Ausgangspunkt für die Route als Ihre aktuelle GPS-Position wählen.

- 1. Tippen Sie in der Kartenanzeige auf  $\equiv$  Menü | um zum Navigationsmenü zurückzukehren.
- 2. Tippen Sie im Navigationsmenü auf Futation und dann auf **Kunstellungen**

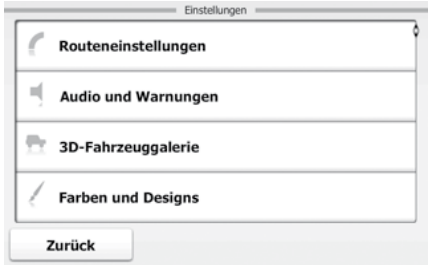

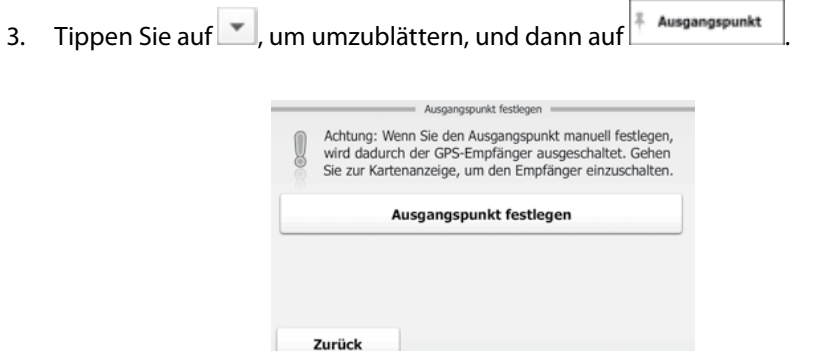

4. Tippen Sie auf die große Schaltfläche in der Bildschirmmitte. Eine ähnliche Seite wie die Adresssuche wird angezeigt.

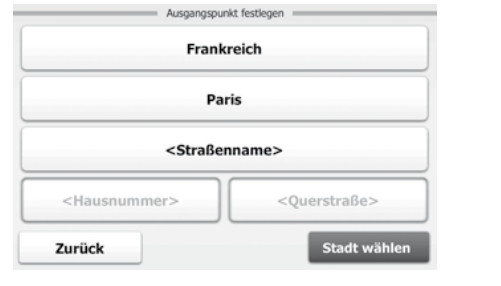

5. Wählen Sie die Adresse des Ausgangspunktes, tippen Sie auf KWählen und

bestätigen Sie Ihre Auswahl dann mit

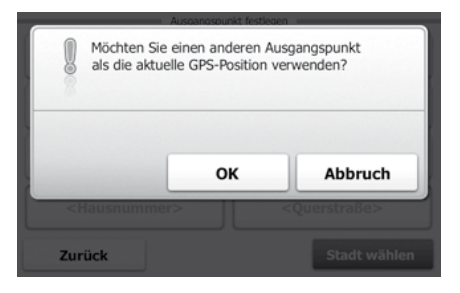

6. Die Karte wird wieder geöffnet und erscheint in Graustufen (dies zeigt an, dass es keinen GPS-Empfang gibt). Wenn Sie zuvor bereits eine aktive Route eingegeben haben, wird nun eine Neuberechnung ausgehend vom gewählten Ort durchgeführt.

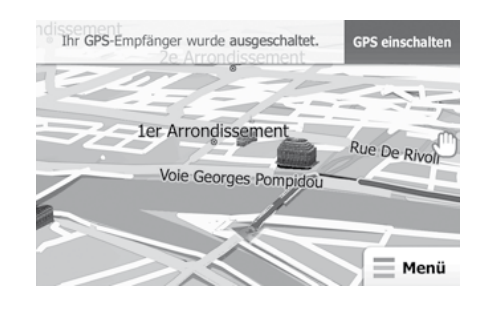

7. Tippen Sie auf GPS einschalten, um zur normalen Navigation zurückzukehren.

### <span id="page-48-0"></span>**2.4.3 Die aktive Route anhalten**

Sie müssen Ihre aktive Route nicht anhalten: Sobald Sie wieder losfahren, gibt die Software die Sprachanweisungen für Ihren aktuellen Standort wieder aus.

### **2.4.4 Die aktive Route löschen**

Gehen Sie wie folgt vor, um die aktive Route zu löschen:

- 1. Tippen Sie in der Kartenanzeige auf  $\equiv$  Menü | um zum Navigationsmenü zurückzukehren.
- 2. Tippen Sie im Navigationsmenü auf **Curricano**. Die aktive Route wird in voller Länge gemeinsam mit zusätzlichen Informationen und Steuerelementen auf der Karte angezeigt.

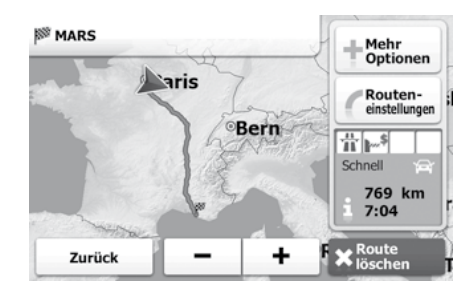

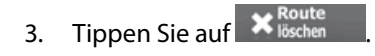

4. Bestätigen Sie mit <sup>Ja</sup>

### **2.4.5 Die Routenplanungsmethode ändern**

Gehen Sie wie folgt vor, um die aktive Route mit einer anderen Routenplanungsmethode neu zu berechnen. Diese Änderungen können auch in den Einstellungen (siehe Seite 61) vorgenommen werden.

- 1. Tippen Sie in der Kartenanzeige auf  $\equiv$  Menü | um zum Navigationsmenü zurückzukehren.
- 2. Tippen Sie im Navigationsmenü auf **Contraction** . Die aktive Route wird in voller Länge gemeinsam mit zusätzlichen Informationen und Steuerelementen auf der Karte angezeigt.

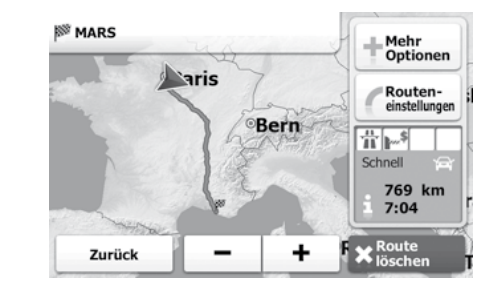

3. Tippen Sie auf Routen-

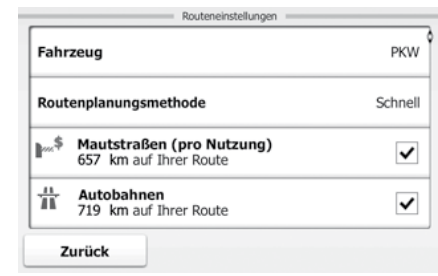

### <span id="page-49-0"></span>4. Tippen Sie auf Routenplanungsmethode und dann auf eine der folgenden Optionen:

### Schnell

Ergibt eine schnelle Route, wenn Sie auf allen Straßen (fast) die erlaubte Höchstgeschwindigkeit fahren können. Normalerweise für schnelle und normale Fahrzeuge die beste Option.

### Kurz

Ergibt eine kurze Route. Üblicherweise für Fußgänger, Fahrradfahrer oder langsame Fahrzeuge von Vorteil.

### Sparsam

Vereint die Vorteile von "Schnell" und "Kurz": Die Software berechnet die Route, als ob es die schnellste Route ermitteln würde, wählt aber gegebenenfalls auch andere Straßen, um Benzin zu sparen.

### Leicht

Ergibt eine Route mit weniger Abzweigungen und keinen schwierigen Fahrmanövern. Mit dieser Option bringen Sie Ihre Navigationssoftware beispielsweise dazu, eine Autobahn anstatt einer Reihe von kleineren Straßen zu wählen.

5. Die Software berechnet die Route mit der gewählten Routenplanungsmethode neu. Die orangefarbene Linie zeigt nun die empfohlene neue Route an.

### **2.4.6 Alternative Routen anzeigen**

Eine andere Methode, um die aktive Route mit einer anderen Routenplanungsmethode neu zu berechnen, besteht darin, die Routenalternativen zu vergleichen. Gehen Sie wie folgt vor:

- 1. Tippen Sie in der Kartenanzeige auf  $\equiv$  Menü | um zum Navigationsmenü zurückzukehren.
- 2. Tippen Sie im Navigationsmenü auf **Composition**. Die aktive Route wird in voller Länge gemeinsam mit zusätzlichen Informationen und Steuerelementen auf der Karte angezeigt.

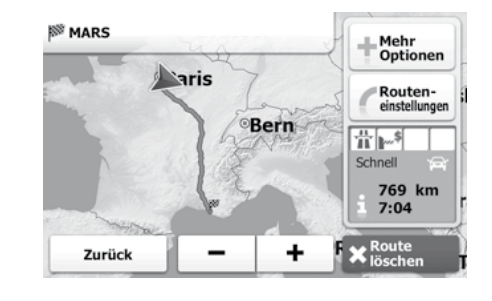

3. Tippen Sie auf  $\mathbb{R}^{\text{Mehr}}$ 

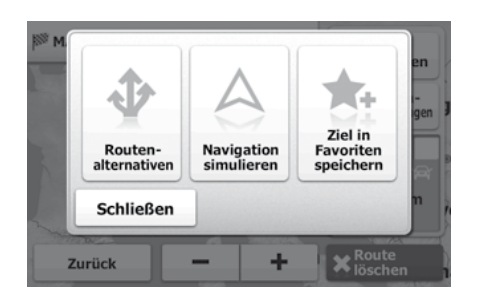

心

<span id="page-50-0"></span>4. Tippen Sie auf **Magnetischer 2.** Die Karte wird geöffnet und die Route in voller Länge angezeigt. Sie sehen die einzelnen Routenplanungsmethoden die gesamte Routenlänge inklusive der geschätzten Dauer. Wenn Sie auf eine der Varianten tippen, zeigt die orangefarbene Linie auf der Karte umgehend die Route mit der gewählten Routenplanungsmethode an.

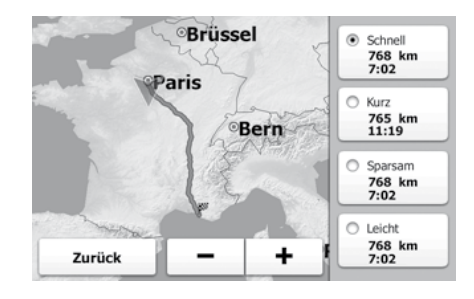

### Schnell

Ergibt eine schnelle Route, wenn Sie auf allen Straßen (fast) die erlaubte Höchstgeschwindigkeit fahren können. Normalerweise für schnelle und normale Fahrzeuge die beste Option.

### Kurz

Ergibt eine kurze Route. Üblicherweise für Fußgänger, Fahrradfahrer oder langsame Fahrzeuge von Vorteil.

### Sparsam

Vereint die Vorteile von "Schnell" und "Kurz": Die Software berechnet die Route, als ob es die schnellste Route ermitteln würde, wählt aber gegebenenfalls auch andere Straßen, um Benzin zu sparen.

Leicht

Ergibt eine Route mit weniger Abzweigungen und keinen schwierigen Fahrmanövern. Mit dieser Option bringen Sie Ihre Navigationssoftware beispielsweise dazu, eine Autobahn anstatt einer Reihe von kleineren Straßen zu wählen.

5. Tippen Sie auf  $\left\lfloor \frac{z_{\text{urück}}}{z_{\text{cur}}}\right\rfloor$ , um zur vorigen Seite zurückzukehren. Ihre Navigationssoftware berechnet daraufhin die Route mit der gewählten Routenplanungsmethode neu.

### **2.4.7 Das für die Routenplanung verwendete Fahrzeug ändern**

Gehen Sie wie folgt vor, um die aktive Route für einen Fußgänger oder ein anderes Fahrzeug neu zu berechnen. Diese Änderungen können auch in den Einstellungen (siehe Seite 63) vorgenommen werden.

- 1. Tippen Sie in der Kartenanzeige auf  $\equiv$  Menü | um zum Navigationsmenü zurückzukehren.
- 2. Tippen Sie im Navigationsmenü auf **Composition**. Die aktive Route wird in voller Länge gemeinsam mit zusätzlichen Informationen und Steuerelementen auf der Karte angezeigt.

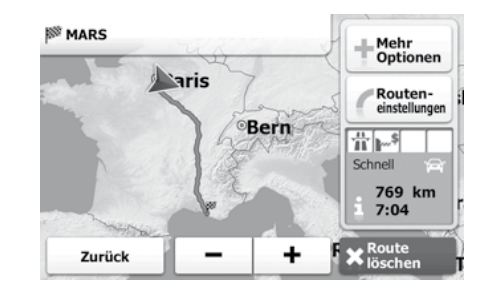

### <span id="page-51-0"></span>3. Tippen Sie auf Routen-

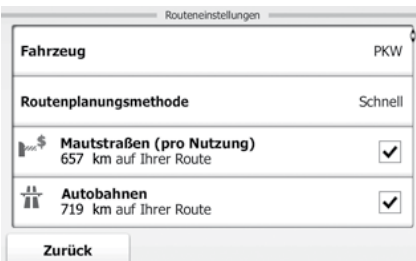

4. Tippen Sie auf  $\left\lfloor \frac{Fahrzeug}{\text{Fahrzeug}} \right\rfloor$  und dann auf eine der folgenden Optionen:

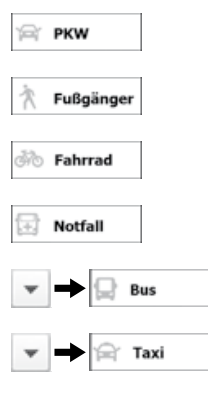

5. Die Software berechnet die Route für den neuen Fahrzeugtyp optimiert neu. Die orangefarbene Linie zeigt nun die empfohlene neue Route

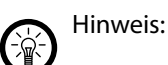

Wenn Sie  $\mathbb{R}$  Fußgänger wählen und vergessen, die Einstellung später wieder auf Fahrzeug zu ändern, werden Sie von der Software gewarnt, wenn Sie sich für einen Fußgänger zu schnell bewegen. Sie haben die Möglichkeit, sofort auf

**PKW** umzuschalten.

### **2.4.8 Die bei der Routenplanung verwendeten Straßenarten ändern**

Gehen Sie wie folgt vor, um die aktive Route mit anderen Einstellungen für die verwendeten Straßenarten neu zu berechnen. Diese Änderungen können auch in den Einstellungen (siehe Seite 61) vorgenommen werden.

- 1. Tippen Sie in der Kartenanzeige auf  $\equiv$  Menü | um zum Navigationsmenü zurückzukehren.
- 2. Tippen Sie im Navigationsmenü auf **Composition**. Die aktive Route wird in voller Länge gemeinsam mit zusätzlichen Informationen und Steuerelementen auf der Karte angezeigt.

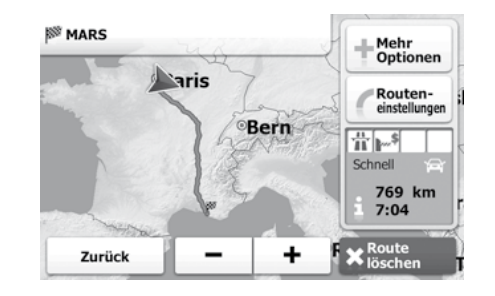

### 3. Tippen Sie auf Routen-

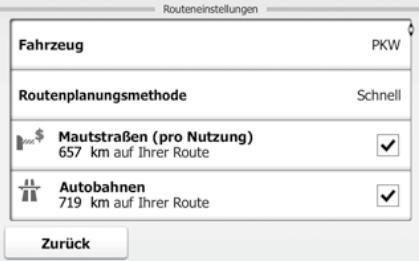

4. Tippen Sie auf eine der aufgelisteten Straßenarten, um die Route zu ändern.

Tippen Sie gegebenenfalls auf  $\Box$ , um alle Straßenarten zu sehen. Sie haben folgende Optionen (die Reihenfolge ist dabei vom gewählten Fahrzeugtyp abhängig):

### $\mathbb{A}^{\$}$  Mautstraßen (Vignette)

Mautstraßen mit Vignette sind Straßen, für deren dauerhafte Benutzung man eine Gebühr bezahlen muss, zum Beispiel in Form einer Vignette. Sie können unabhängig von den Mautstraßen aktiviert bzw. deaktiviert werden.

### $\frac{11}{11}$  Autobahnen

Vielleicht müssen Sie Autobahnen meiden, wenn Sie ein langsames Auto fahren oder ein anderes Fahrzeug abschleppen.

### Unbefestigte Straßen

Die Software schließt unbefestigte Straßen standardmäßig aus: Unbefestigte Straßen können in schlechtem Zustand sein, und Sie können üblicherweise nicht die erlaubte Höchstgeschwindigkeit fahren.

### Fähren گھی

Die Software schließt Fähren bei der Routenplanung standardmäßig mit ein. Eine Landkarte enthält allerdings nicht unbedingt Informationen über die Verfügbarkeit von saisonalen Fähren. Darüber hinaus sind Fähren eventuell gebührenpflichtig.

### **B** ... <sup>\$</sup> Mautstraßen (pro Nutzung)

Mautstraßen (gebührenpflichtige Straßen, für die bei jeder Benutzung eine Gebühr zu entrichten ist) werden von der Software standardmäßig in die Routenplanung mit einbezogen. Wenn Sie Mautstraßen deaktivieren, plant Ihre Navigationssoftware die beste gebührenfreie Route für Sie.

5. Bestätigen Sie Ihre Änderungen mit <sup>zurück</sup> . Die Software berechnet die Route neu. Die orangefarbene Linie zeigt nun die empfohlene neue Route an.

### <span id="page-53-0"></span>2.5 Das Ziel der Route in den Favoriten speichern

Sie können das Ziel der aktiven Route in Ihren Favoriten – der Liste mit den häufig verwendeten Zielen – speichern. Auf Seite 48 wird beschrieben, wie Sie eine Route zu einem Ihrer Lieblingsziele planen können.

- 1. Tippen Sie in der Kartenanzeige auf  $\equiv$  Menü | um zum Navigationsmenü zurückzukehren.
- 2. Tippen Sie im Navigationsmenü auf **Karte zeigen**. Die aktive Route wird in voller Länge gemeinsam mit zusätzlichen Informationen und Steuerelementen auf der Karte angezeigt.

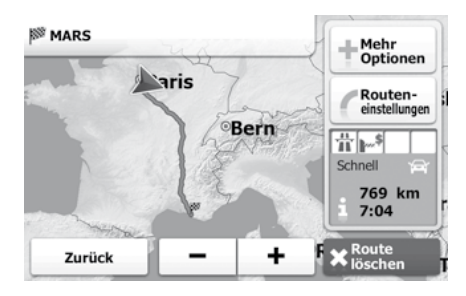

3. Tippen Sie auf Hangheinen

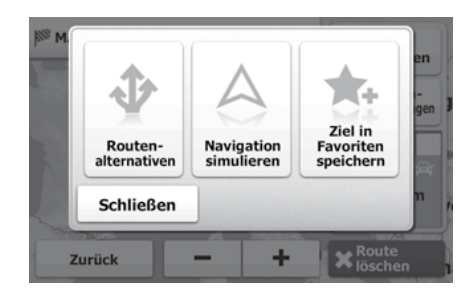

T. 4. Tippen Sie auf **Exerie 1986**<br>4. Tippen Sie auf **Deutsen Beether Sie über die Tastatur einen Namen für den** 

Favoriten ein. Tippen Sie auf **Alt Manneter Zahlen oder Sonderzeichen** einzugeben.

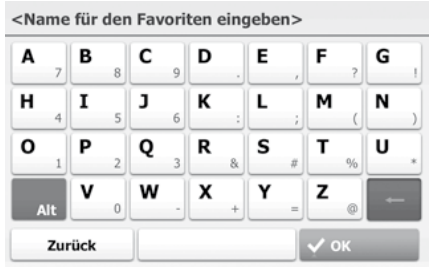

5. Tippen Sie auf  $\sqrt{\alpha}$  ok , um den Ort als neues Lieblingsziel zu speichern.

### <span id="page-54-0"></span>2.6 Eine Simulation der Route ansehen

Sie können eine simulierte Navigation der aktiven Route abspielen. Gehen Sie wie folgt vor:

- 1. Tippen Sie in der Kartenanzeige auf  $\equiv$  Menü | um zum Navigationsmenü zurückzukehren.
- 2. Tippen Sie im Navigationsmenü auf **Cuttersten** . Die aktive Route wird in voller Länge gemeinsam mit zusätzlichen Informationen und Steuerelementen auf der Karte angezeigt.

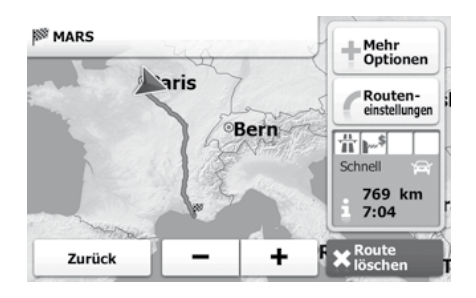

3. Tippen Sie auf **Hender** Mehr

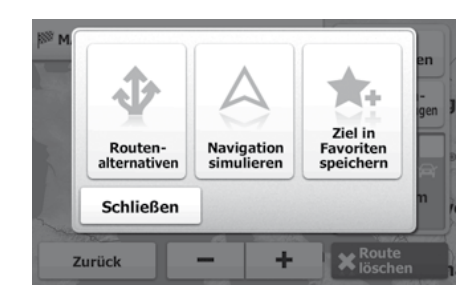

4. Tippen Sie auf **Mayigation** Die Simulation beginnt beim Ausgangspunkt der Route und führt Sie mit einer wirklichkeitsnahen Geschwindigkeit durch die gesamte empfohlene Route.

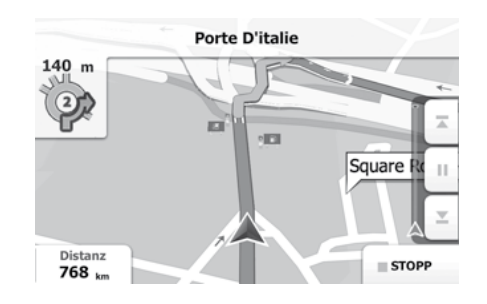

Während der Simulation stehen Ihnen folgende Steuerelemente zur Verfügung (diese Steuerelemente werden nach einigen Sekunden ausgeblendet, aber Sie können sie durch Antippen der Karte erneut aufrufen):

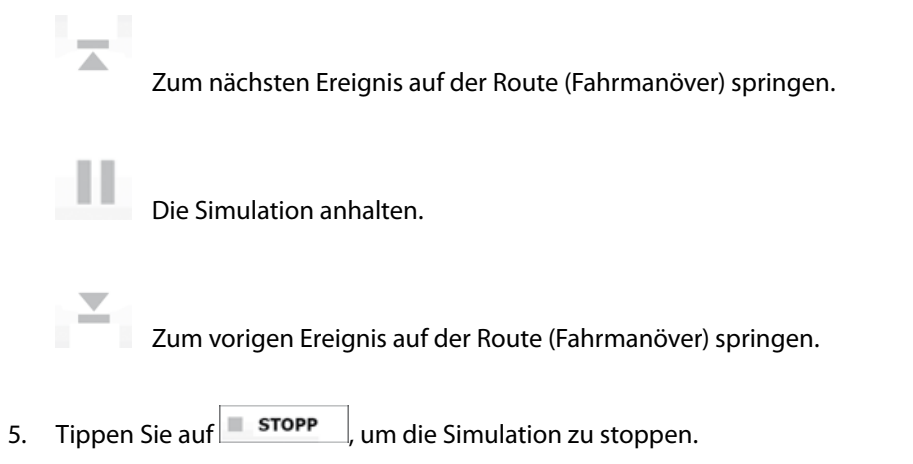

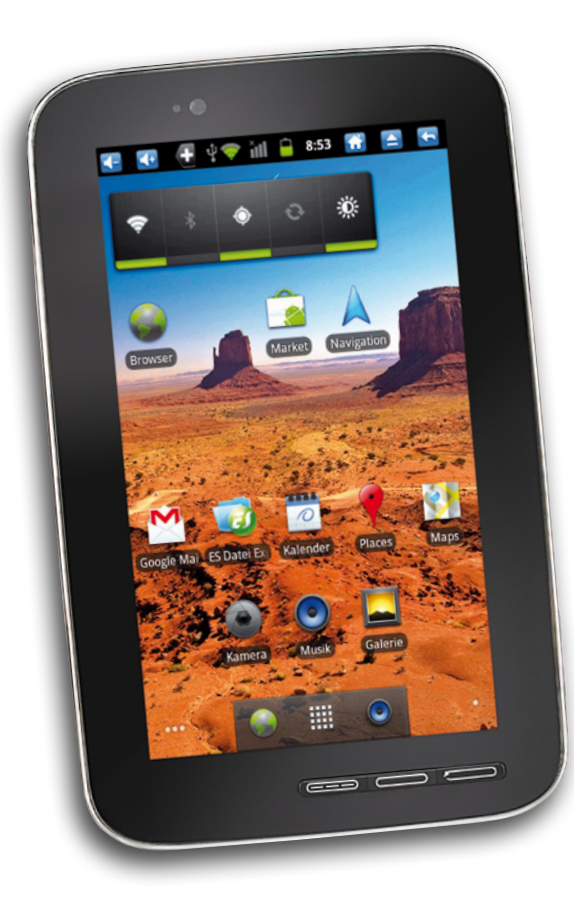

# Referenzteil

**TOUCHLET**<sup>\*</sup>

# <span id="page-56-0"></span>3. Referenzteil

Auf den nächsten Seiten finden Sie eine Beschreibung der verschiedenen Konzepte und Menüseiten der Software.

### 3.1 Konzepte

### **3.1.1 Smart Zoom**

Smart Zoom bietet mehr als eine herkömmliche automatische Zoomfunktion:

Während Sie einer Route folgen: Wenn Sie sich einer Abzweigung nähern, vergrößert das Programm die Karte und den Betrachtungswinkel, damit Sie bei der nächsten Kreuzung das notwendige Fahrmanöver leicht erkennen können. Ist die nächste Abzweigung etwas weiter entfernt, so werden die Karte und der Betrachtungswinkel verkleinert, sodass Sie den vor Ihnen liegenden Straßenabschnitt gut sehen können. Während Sie fahren, ohne dass es eine aktive Route gibt: Smart Zoom vergrößert die Karte, wenn Sie langsam fahren, und verkleinert sie, wenn Sie schnell fahren.

### **3.1.2 Farbdesigns bei Tag und Nacht**

Die Navigationssoftware verwendet sowohl für die Karte als auch die Menüseiten verschiedene Farbdesigns für Tag und Nacht.

Die Farben im Tagmodus ähneln gedruckten Straßenkarten und die Menüs werden hell angezeigt.

In den Farbdesigns für die Nacht sind große Objekte dunkel gefärbt sind, um die relative Bildschirmhelligkeit einzuschränken.

Anhand der aktuellen Uhrzeit und Ihrer GPS-Position kann das Programm auch automatisch zwischen Tag- und Nachtmodus umschalten, und zwar einige Minuten vor Sonnenaufgang, wenn der Himmel bereits hell ist, und einige Minuten nach Sonnenuntergang, bevor es finster wird.

### **3.1.3 Farbdesign in Tunnel**

Wenn Sie in einen Tunnel hineinfahren, ändern sich die Kartenfarben. Alle Gebäude verschwinden und große Objekte (wie Gewässer oder Wälder) und leere Flächen zwischen den Straßen werden schwarz.

Die Straßen behalten allerdings ihre ursprünglichen Farben aus dem derzeit verwendeten Farbdesign für Tag bzw. Nacht bei.

Wenn Sie den Tunnel verlassen, werden die ursprünglichen Farben wiederhergestellt.

### **3.1.4 Routenberechnung und -neuberechnung**

Ihre Navigationssoftware berechnet die Route anhand der von Ihnen gewählten Einstellungen:

• Routenplanungsmethoden:

Schnell Kurz Sparsam Leicht

• Fahrzeugarten:

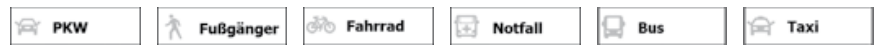

Bei der Routenberechnung verwendete oder ausgeschlossene Straßenarten:

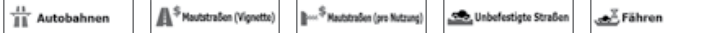

Ihre Navigationssoftware führt eine automatische Neuberechnung der Route durch, falls Sie vom vorgeschlagenen Reiseplan abkommen.

Nähere Informationen zu den Routeneinstellungen finden Sie auf Seite 71.

### <span id="page-57-0"></span>**3.1.5 Verkehrsüberwachungskameras**

Die Standorte von Verkehrsüberwachungskameras stellen eine spezielle Kategorie der interessanten/wichtigen Orte (POI) dar. Im Gegensatz zu den anderen Orten können diese nicht durchsucht werden. Zudem gibt es nur für die Kameras eine spezielle Warnung, wenn Sie sich diesen nähern.

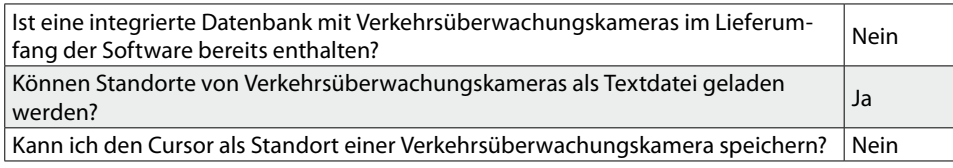

### **3.1.5.1 Arten von Überwachungskameras**

Es gibt verschiedene Arten von Verkehrsüberwachungskameras. Zum Beispiel:

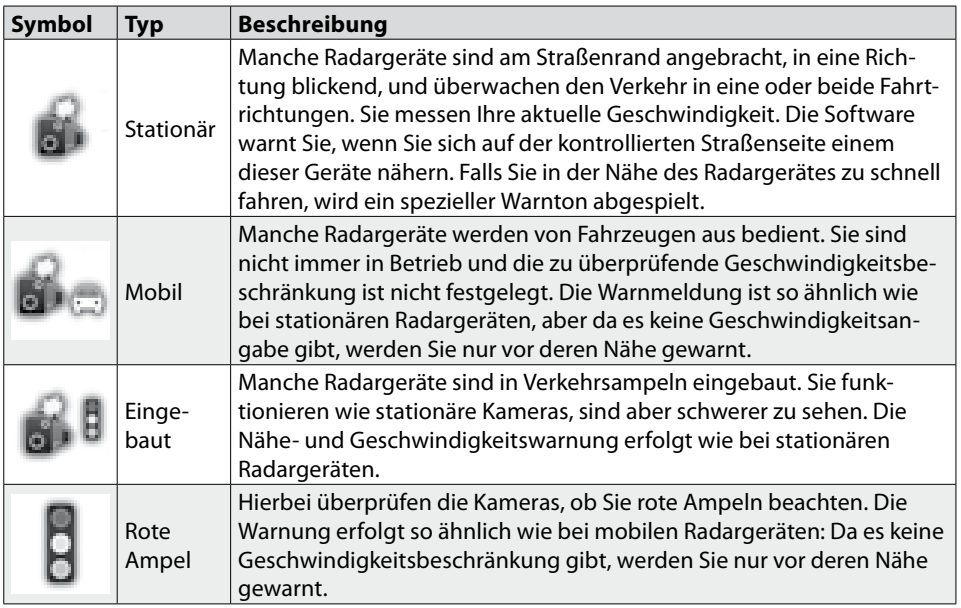

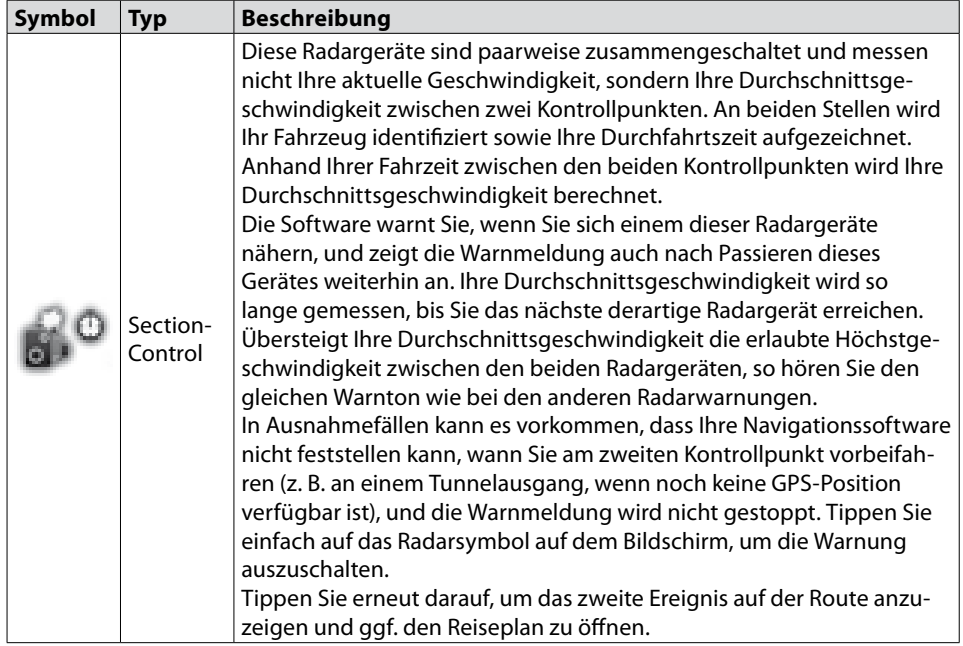

### **3.1.5.2 Überwachte Richtungen**

Radargeräte können die Geschwindigkeit in einer Fahrtrichtung, in beiden oder auf einer Kreuzung sogar in mehreren Fahrtrichtungen messen, wenn sie schwenkbar sind. Dasselbe gilt für Rotlichtkameras. Die Software warnt Sie nur, wenn Sie in die überwachte oder möglicherweise überwachte Richtung fahren.

### <span id="page-58-0"></span>**3.1.6 Warnung vor Geschwindigkeitsbeschränkungen**

Manche Karten enthalten Informationen über die auf den jeweiligen Straßenabschnitten erlaubte Höchstgeschwindigkeit. Diese Informationen könnten für Ihre Region nicht verfügbar sein (fragen Sie Ihren Händler) oder nicht immer für alle Straßen auf der Karte stimmen.

Wenn Sie schneller als die erlaubte Höchstgeschwindigkeit fahren, erscheint in einer

Ecke der Karte ein Symbol mit der Geschwindigkeitsbeschränkung (zum Beispiel: 50).

Sie können außerdem eine hörbare Warnung aktivieren: Wenn Sie die erlaubte Höchstgeschwindigkeit überschreiten, wird unter Verwendung des für die Sprachanweisungen gewählten Profils eine gesprochene Meldung ausgegeben.

### **3.1.7 Anzeigen für den Ladezustand und die Qualität der GPS-Position**

In übergeordneten Menüs (Navigationsmenü, Zielmenü und Menü Mehr) können Sie in den oberen Ecken nützliche Informationen sehen.

Das Batteriesymbol in der oberen linken Ecke neben der aktuellen Uhrzeit zeigt den Ladezustand des Geräteakkus an.

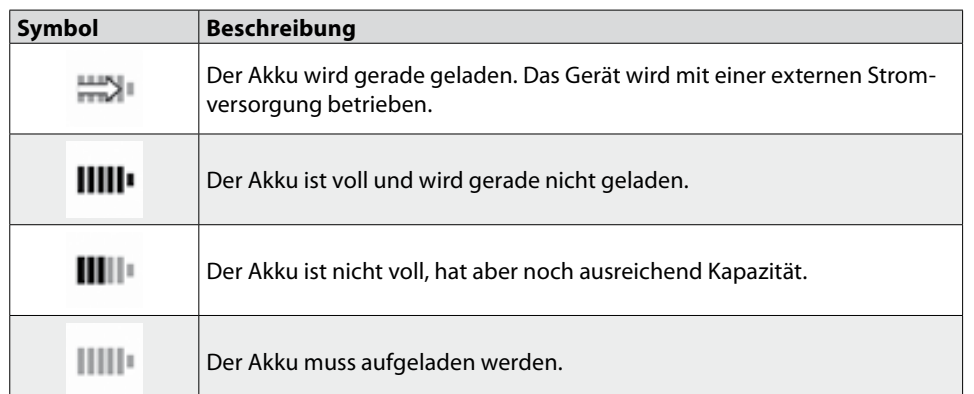

Rechts oben zeigt das Symbol für die Qualität des GPS-Empfangs an, wie genau die Standortdaten gerade sind.

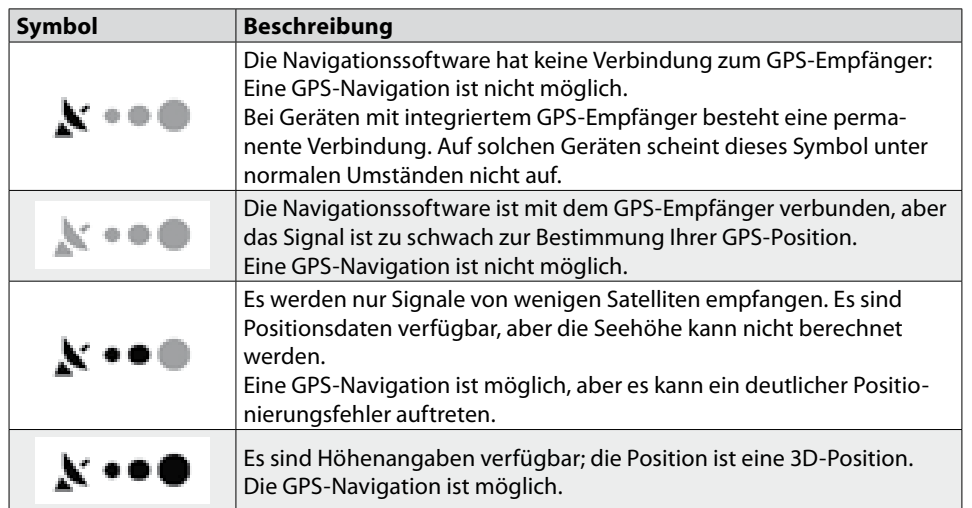

### <span id="page-59-0"></span>3.2 Menü "Mehr"

Im Menü Mehr finden Sie verschiedene Optionen und zusätzliche Anwendungen. Tippen Sie auf die folgenden Schaltflächen:

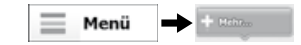

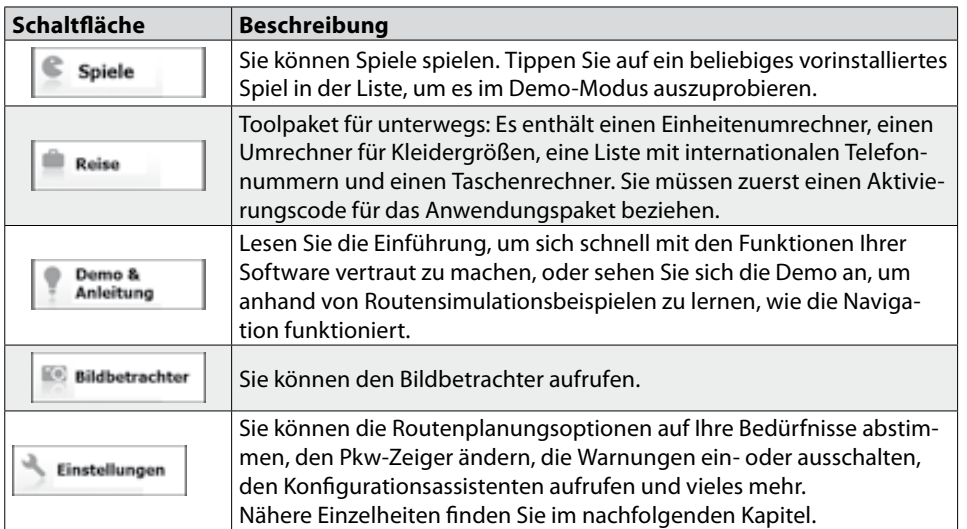

### 3.3 Einstellungsmenü

Sie können die Programmeinstellungen konfigurieren und das Verhalten der Software ändern. Tippen Sie auf die folgenden Schaltflächen:

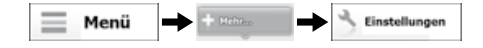

Im Einstellungsmenü haben Sie verschiedene Optionen. Tippen Sie auf **Legelscher ver**schieben Sie die Liste mit Ihrem Finger, um sie ganz zu sehen.

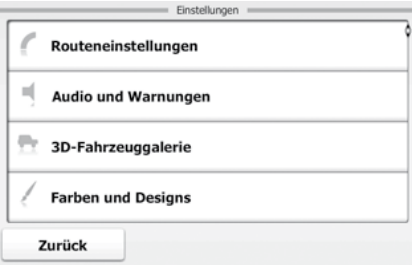

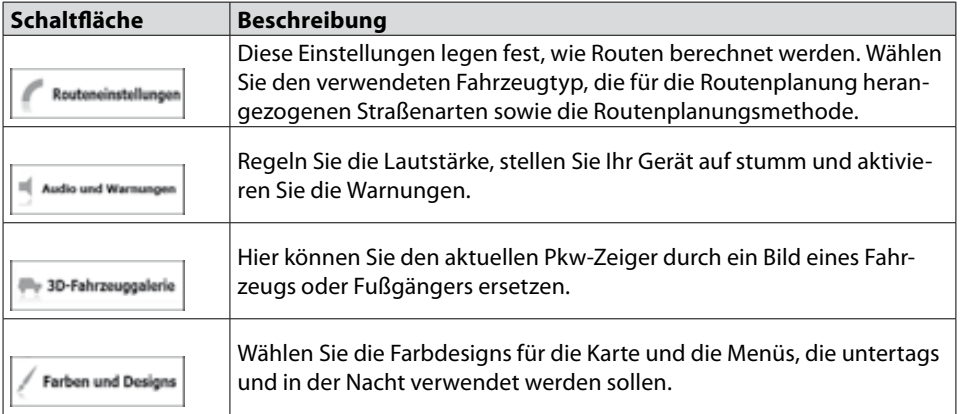

<span id="page-60-0"></span>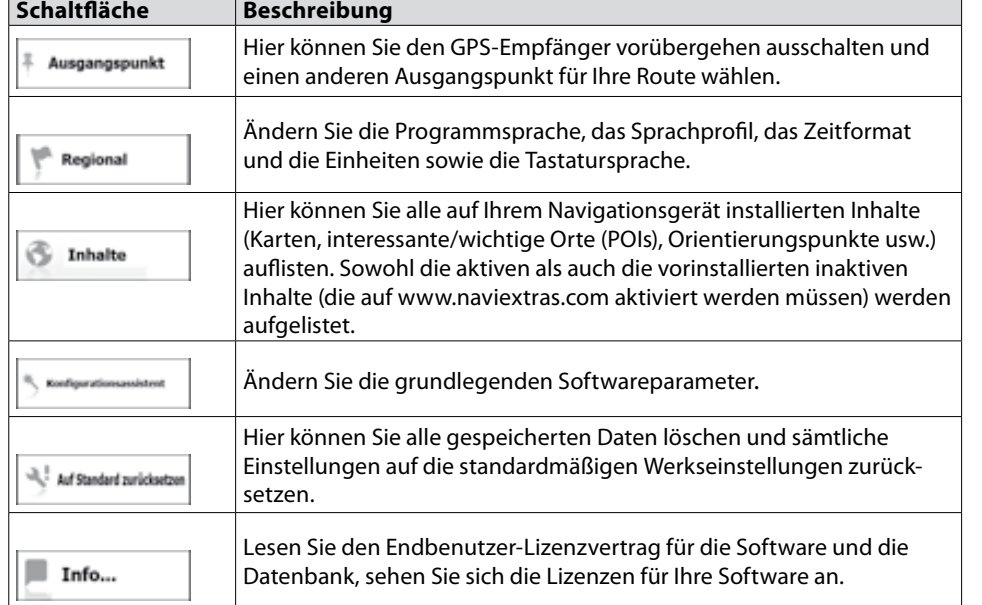

### **3.3.1 Routeneinstellungen**

Diese Einstellungen legen fest, wie Routen berechnet werden.

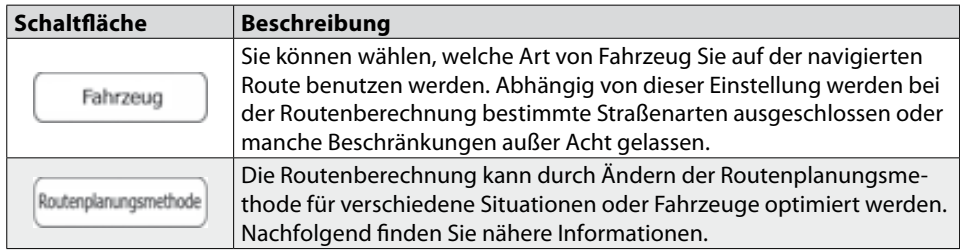

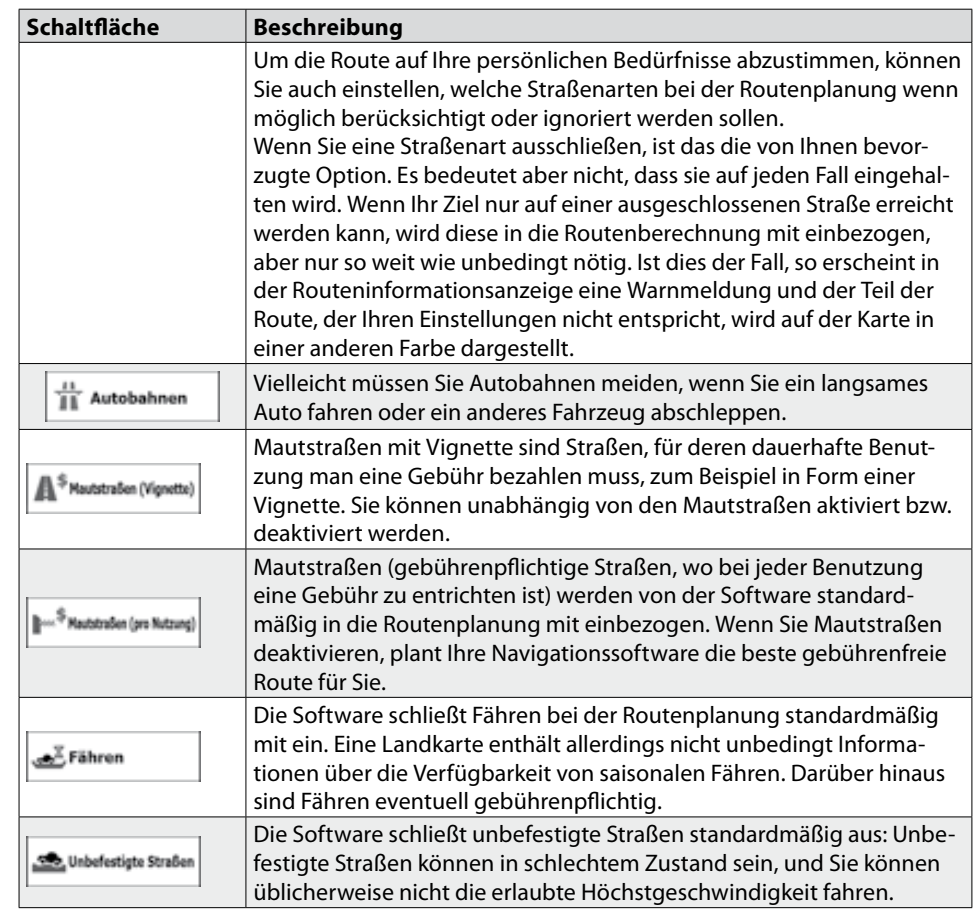

### Fahrzeugarten:

 $\Box$  Bus  $\mathbb{R}$  Taxi *Si* Fahrrad जि **PKW** Fußgänger Notfall

<span id="page-61-0"></span>Verfügbare Routenplanungsmethoden:

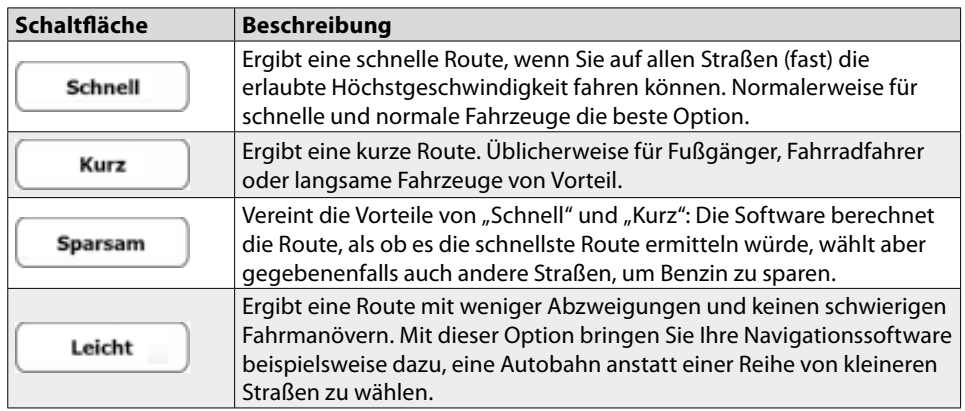

### **3.3.2 Audioeinstellungen**

Sie können die Töne der Software einstellen und einige nützliche Warnungen aktivieren.

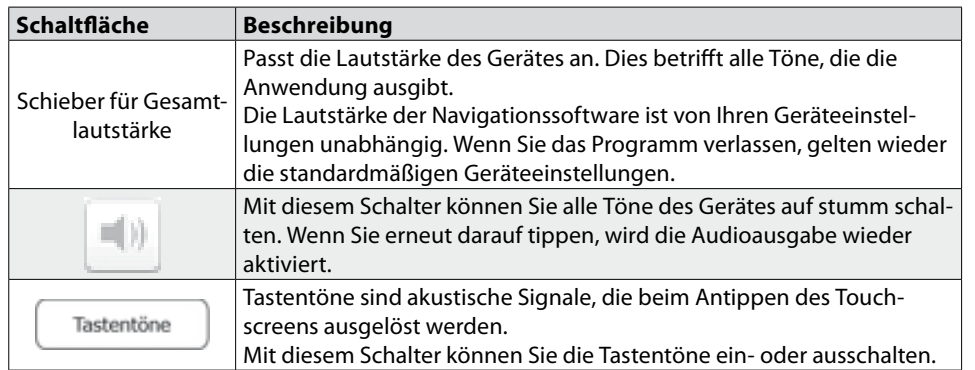

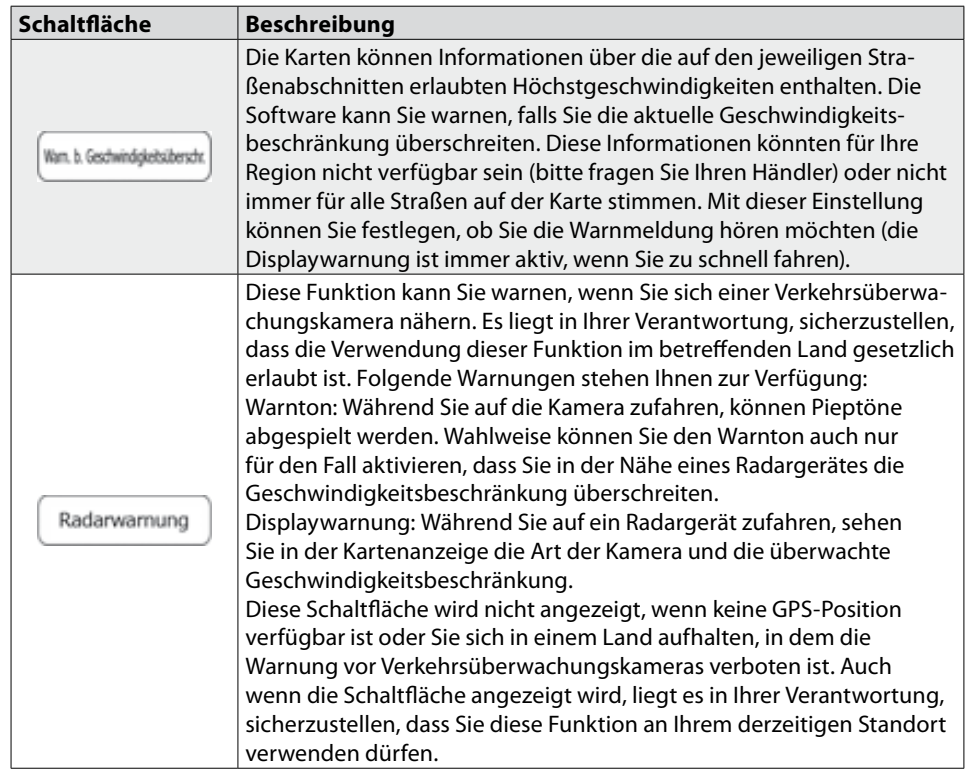

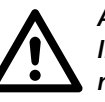

*Achtung:*

*In einigen Ländern ist die Nutzung eines Radarwarngerätes illegal. Informieren Sie sich daher vor der Nutzung über geltende rechtliche Bestimmungen.*

### <span id="page-62-0"></span>**3.3.3 3D-Fahrzeuggalerie**

Standardmäßig wird Ihre aktuelle Position auf der Karte als blauer Pfeil angezeigt. Auf dieser Seite können Sie ein anderes 3D-Modell wählen, das den standardmäßigen Pkw-Zeiger ersetzt.

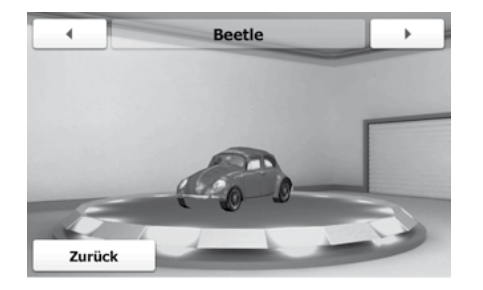

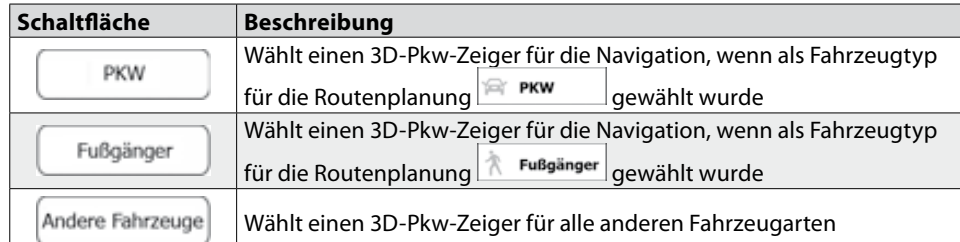

### **3.3.4 Farbdesigns**

Sie können das Aussehen der Kartenanzeige und der Menüs auf Ihre Zwecke abstimmen. Wählen Sie die gewünschten Farbdesigns sowohl für den Tag- als auch den Nachtmodus aus der Liste. Diese Einstellung können Sie für die Kartenanzeige und die Menüseiten getrennt vornehmen.

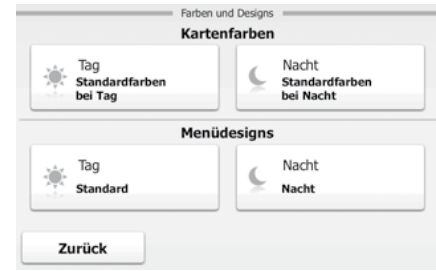

Tippen Sie auf eine Schaltfläche, um das betreffende Farbdesign zu ändern, und wählen Sie ein neues Design aus der Liste.

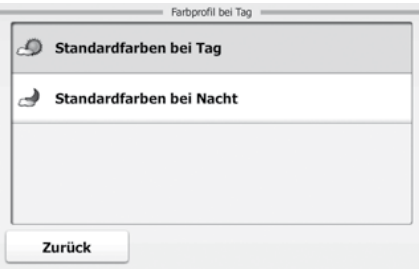

### <span id="page-63-0"></span>**3.3.5 Ausgangspunkt festlegen**

Bei der normalen Navigation werden alle Routen von Ihrer aktuellen Position aus geplant. Um zukünftige Routen zu überprüfen, können Sie den GPS-Empfänger ausschalten und einen anderen Ausgangspunkt für die Route als die aktuelle GPS-Position wählen.

Dieser Vorgang wird hier beschrieben: siehe Seite 47.

### **3.3.6 Regionale Einstellungen**

Diese Einstellungen ermöglichen es Ihnen, das Programm an Ihre Sprache und an die in Ihrem Land verwendeten Maßeinheiten und Datums- und Zeitformate anzupassen. Hier können Sie auch die aktuelle Uhrzeit einstellen und die gewünschte Stimme für die Sprachanweisungen wählen.

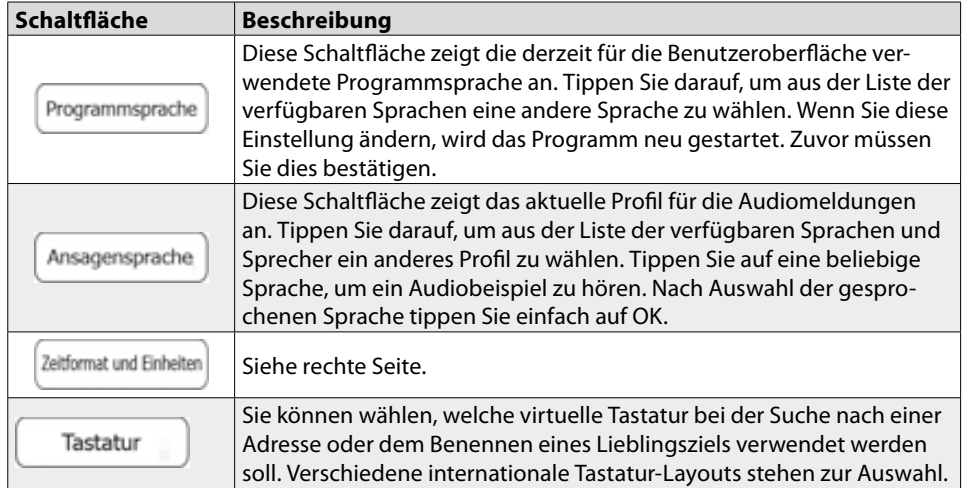

### Zeitformate und Einheiten:

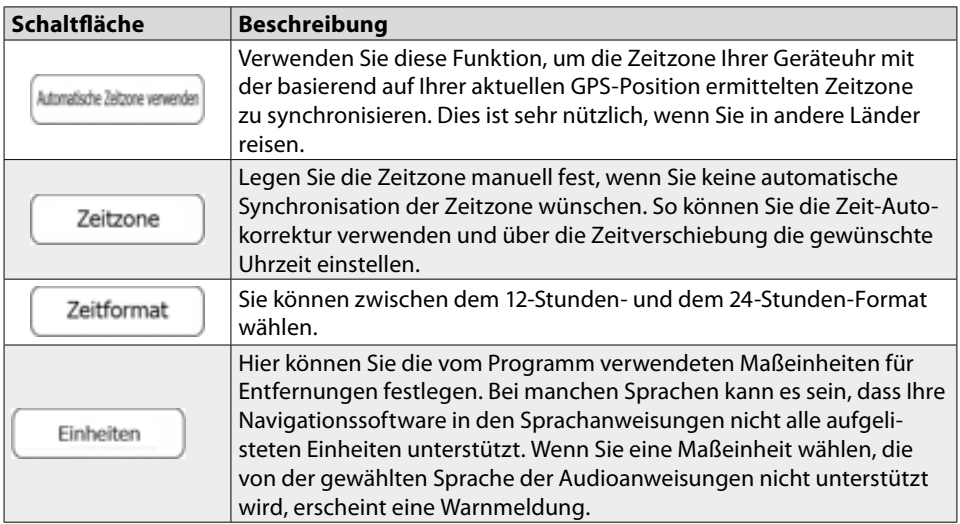

### <span id="page-64-0"></span>**3.3.7 Inhalte**

Hier können Sie alle auf Ihrem Navigationsgerät installierten Inhalte (Karten, interessante/wichtige Orte (POI), Orientierungspunkte usw.) auflisten. Zuerst wird die Liste mit den Inhaltskategorien angezeigt.

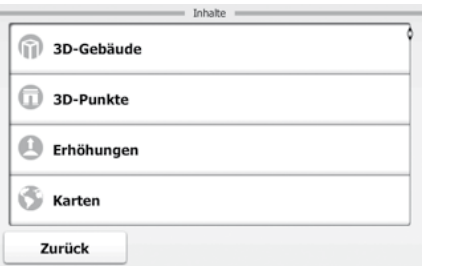

Sie können in der Liste bei Bedarf umblättern. Tippen Sie auf eine der Kategorien, um ihren Inhalt zu sehen.

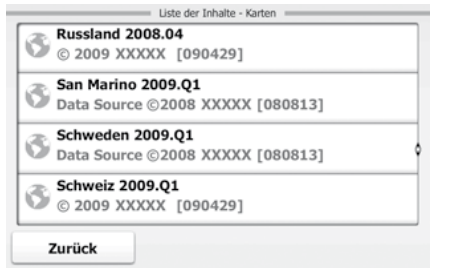

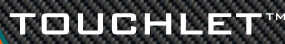